# Manuale utente

## Alpine Navigation System

Software di navigazione per Alpine Navigation System

Italiano Marzo 2019, ver. 3.0

## Sommario

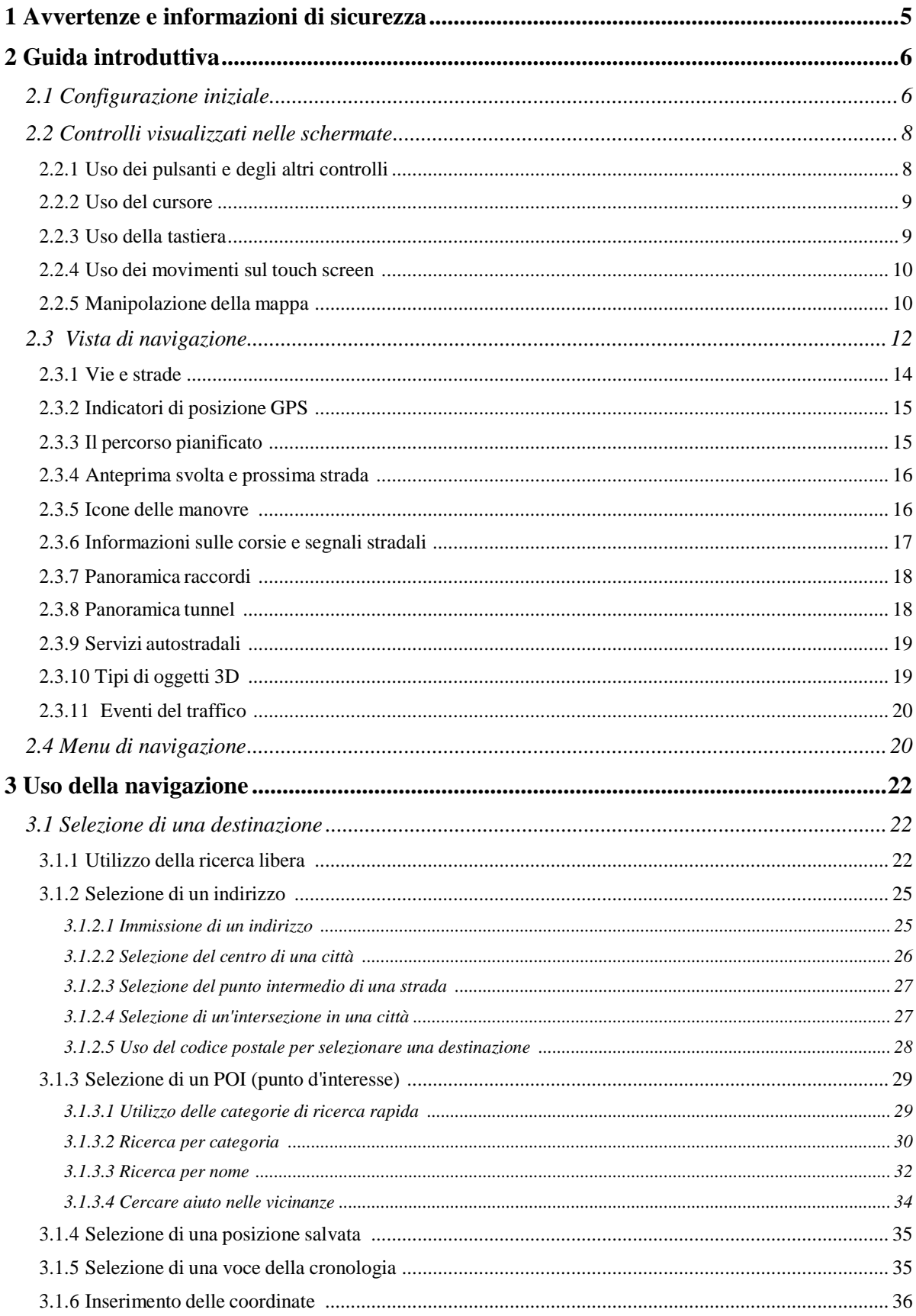

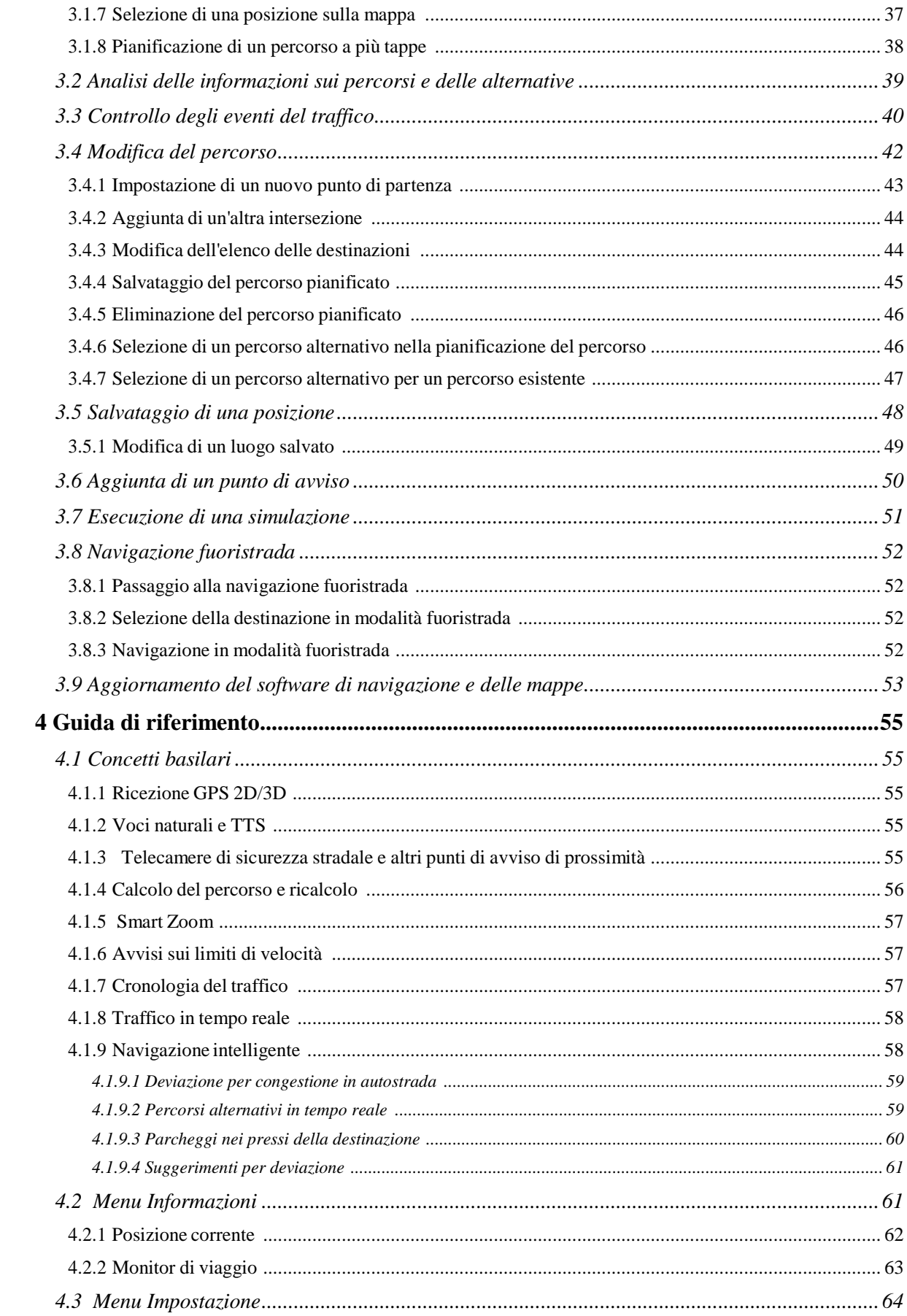

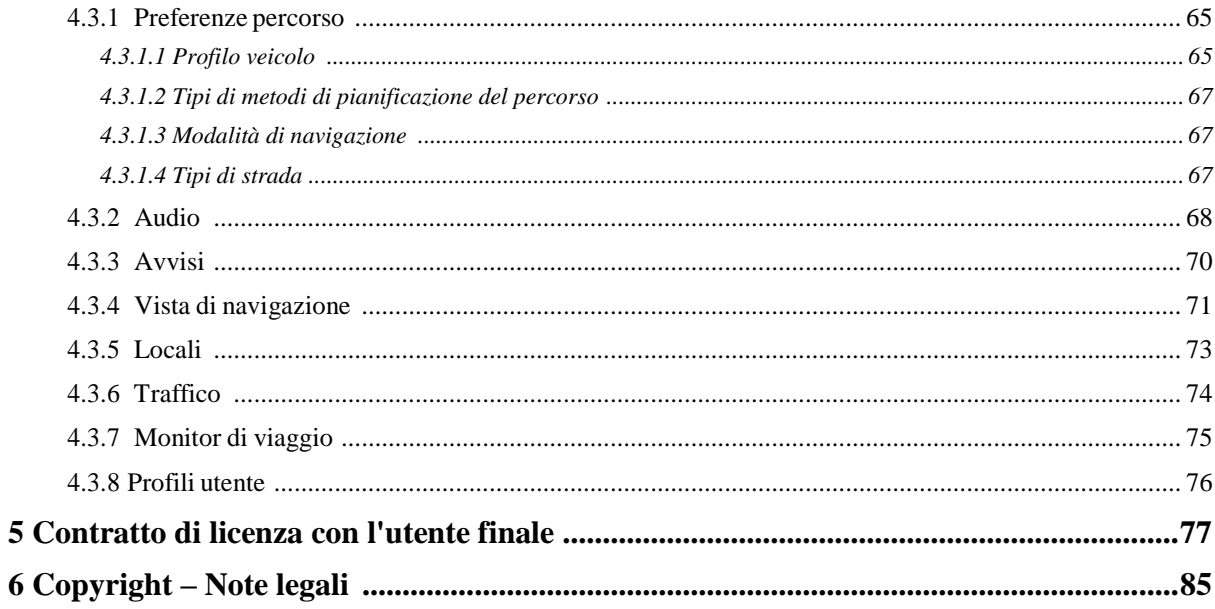

## <span id="page-4-0"></span>**1 Avvertenze e informazioni di sicurezza**

Il sistema di navigazione consente di raggiungere la destinazione selezionata con il ricevitore GPS integrato.Alpine Navigation System non trasmette la posizione GPS e non può pertanto essere utilizzato da terzi per rilevare la posizione dell'utente.

Se alla guida di un veicolo, è importante guardare lo schermo solo in condizioni di totale sicurezza.Si raccomanda pertanto al conducente di pianificare ed esaminare il percorso prima di mettersi in viaggio.Pianificare il percorso prima di partire e fermarsi in condizioni di sicurezza qualora fosse necessario modificarlo in qualche dettaglio.

Rispettare il codice della strada.Se si fa una deviazione sul percorso pianificato, Alpine Navigation System modificherà le istruzioni di conseguenza.

Per ulteriori informazioni, consultare il Contratto di licenza con l'utente finale (pagina [77\)](#page-76-0).

## <span id="page-5-0"></span>**2 Guida introduttiva**

Alpine Navigation System è ottimizzato per l'uso in autoe può essere facilmente utilizzato toccando i pulsanti su schermo e le mappe con le punte delle dita.

#### **Facile aggiornamento delle mappe**

Aggiornare le proprie mappe con regolarità, poiché in tutto il mondo le strade si evolvono continuamente.Ogni anno cambia circa il 15% delle strade, nuove ne vengono costruite, le indicazioni vengono modificate, vengono fissati nuovi limiti di velocità e tanti altri cambiamenti hanno luogo.

Mantenere aggiornato il sistema di navigazione è molto facile.Passare a alpine.naviextras.com per trovare gli aggiornamenti delle mappe e i contenuti extra per il sistema di navigazione.Utilizzare l'applicazione Toolbox con il prodotto connesso e scaricare i nuovi dati delle mappe.

Per aggiornare il sistema di navigazione e le sue mappe, è necessario disporre di un PC connesso a Internet e di un dispositivo di archiviazione USB.Per istruzioni a questo riguardo, vedere Page [53.](#page-52-0)

#### **Garanzia delle mappe più recenti**

Entro 30 giorni dal primo utilizzo del prodotto, è possibile scaricare gratuitamente la mappa più recente disponibile.

#### **Aggiornamenti gratuiti delle mappe**

È possibile scaricare le mappe più recenti per 1 anno a partire dal primo utilizzo del prodotto.

## <span id="page-5-1"></span>**2.1 Configurazione iniziale**

La prima volta che si utilizza il software di navigazione, si avvia automaticamente un processo di configurazione iniziale.

Seleziona 1. Selezionare la lingua desiderata e toccare per confermare la per confermare la selezione.Questa potrà essere modificata in un secondo momento in Impostazioni locali (pagina [73\)](#page-72-0).

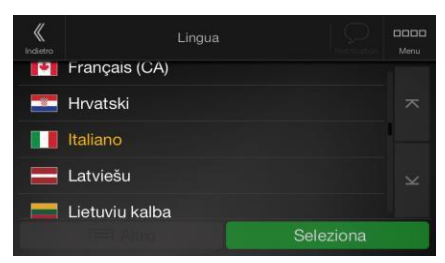

2. Leggere il Contratto di licenza con l'utente finale e toccare **per accettarne** per accettarne le condizioni per l'utilizzo.

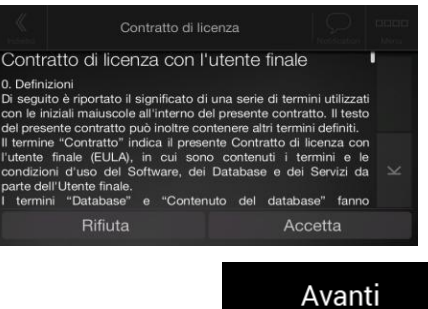

3. Viene avviata la Configurazione guidata.Toccare **per continuare.** per continuare.

Avanti

Accetta

4. Selezionare la lingua e la voce usate per i messaggi della guida vocale.Questa potrà essere modificata in un secondo momento in Impostazioni locali (pagina [68\)](#page-68-0).Toccare

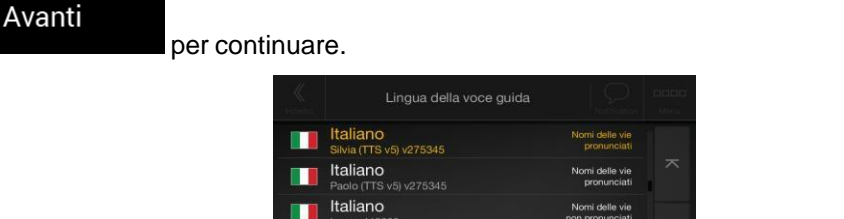

Avanti

5. Se necessario, modificare le impostazioni relative al formato dell'ora e alle unità di misura.Queste impostazioni potranno essere modificate in un secondo momento in

Italiano  $Infinite$ Indietro

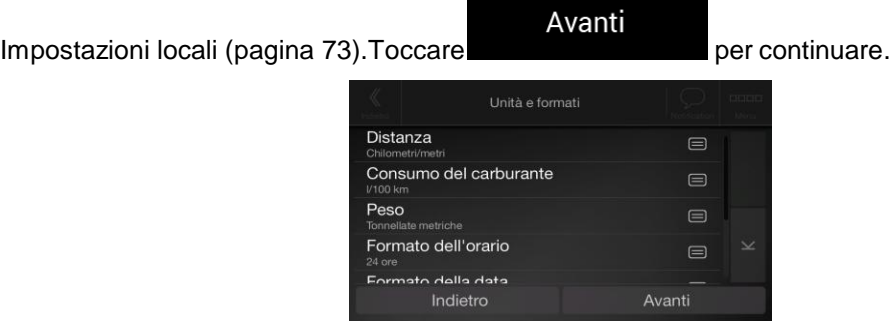

6. Se necessario, modificare le opzioni di pianificazione del percorso predefinite.Queste potranno essere modificate in un secondo momento in Preferenze percorso (pagina [65\)](#page-64-0).Toccare

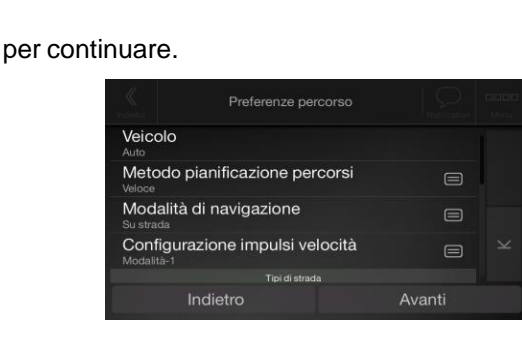

7. L'impostazione iniziale è ora completa, toccare .

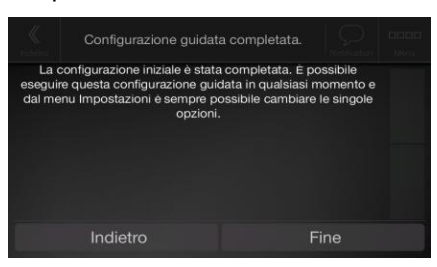

Fine

8. Viene visualizzata un'avvertenza che attira l'attenzione dell'utente sui pericoli che si corrono utilizzando, immettendo dati o leggendo dati da Alpine Navigation System mentre si è alla

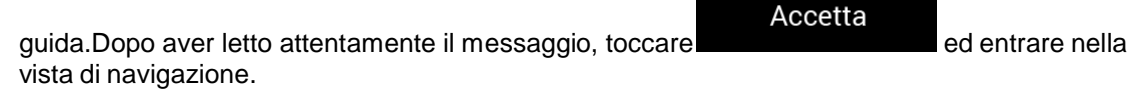

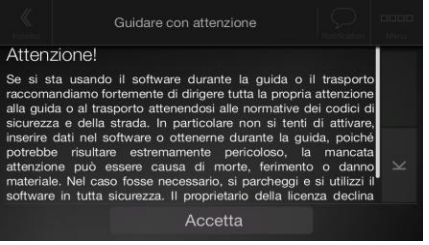

<sup>3</sup>Nota.

Questa avvertenza compare ogni volta che si avvia Alpine Navigation System.

## <span id="page-7-0"></span>**2.2 Controlli visualizzati nelle schermate**

Nelle sezioni che seguono sono descritte le funzionalità e l'uso dei pulsanti, dei cursori e degli altri controlli visualizzati nelle schermate di Alpine Navigation System.

## <span id="page-7-1"></span>**2.2.1 Uso dei pulsanti e degli altri controlli**

L'uso delle funzioni di Alpine Navigation System si concretizza toccando con le dita i pulsanti sul touch screen.

Il menu di navigazione può contenere diverse voci di menu, su una o più pagine.

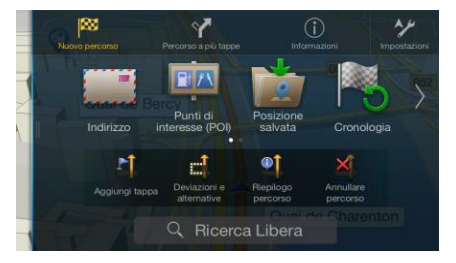

Le selezioni o modifiche vanno confermate solo se l'applicazione deve essere riavviata o deve eseguire una riconfigurazione importante, oppure se si stanno per perdere dati o impostazioni.Altrimenti Alpine Navigation System salva le selezioni e applica le nuove impostazioni senza chiedere conferma.

#### <span id="page-8-0"></span>**2.2.2 Uso del cursore**

È possibile selezionare una posizione della mappa toccandolo direttamente sulla mappa durante la navigazione.

Quando è selezionato un punto della mappa, in corrispondenza di tale punto appare il cursore

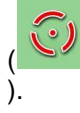

La posizione del cursore può essere utilizzata come destinazione del percorso o come nuovo punto di avviso.È possibile anche cercare i POI nelle vicinanze della posizione o aggiungerla come posizione salvata.

È possibile anche selezionare degli oggetti sulla mappa.Toccando la mappa in corrispondenza dell'icona di un POI o di un evento di traffico, l'oggetto viene selezionato ed è possibile visualizzare informazioni a esso relative o utilizzarlo come punto del percorso.

## <span id="page-8-1"></span>**2.2.3 Uso della tastiera**

È possibile digitare con le punte delle dita sulle tastiere a schermo e si può passare tra vari layout di tastiera, quali ad esempio inglese, greca o numerica.Sono attivi solo i pulsanti della tastiera che possono essere utilizzati per digitare un nome disponibile sulla mappa.Gli altri caratteri vengono disattivati.

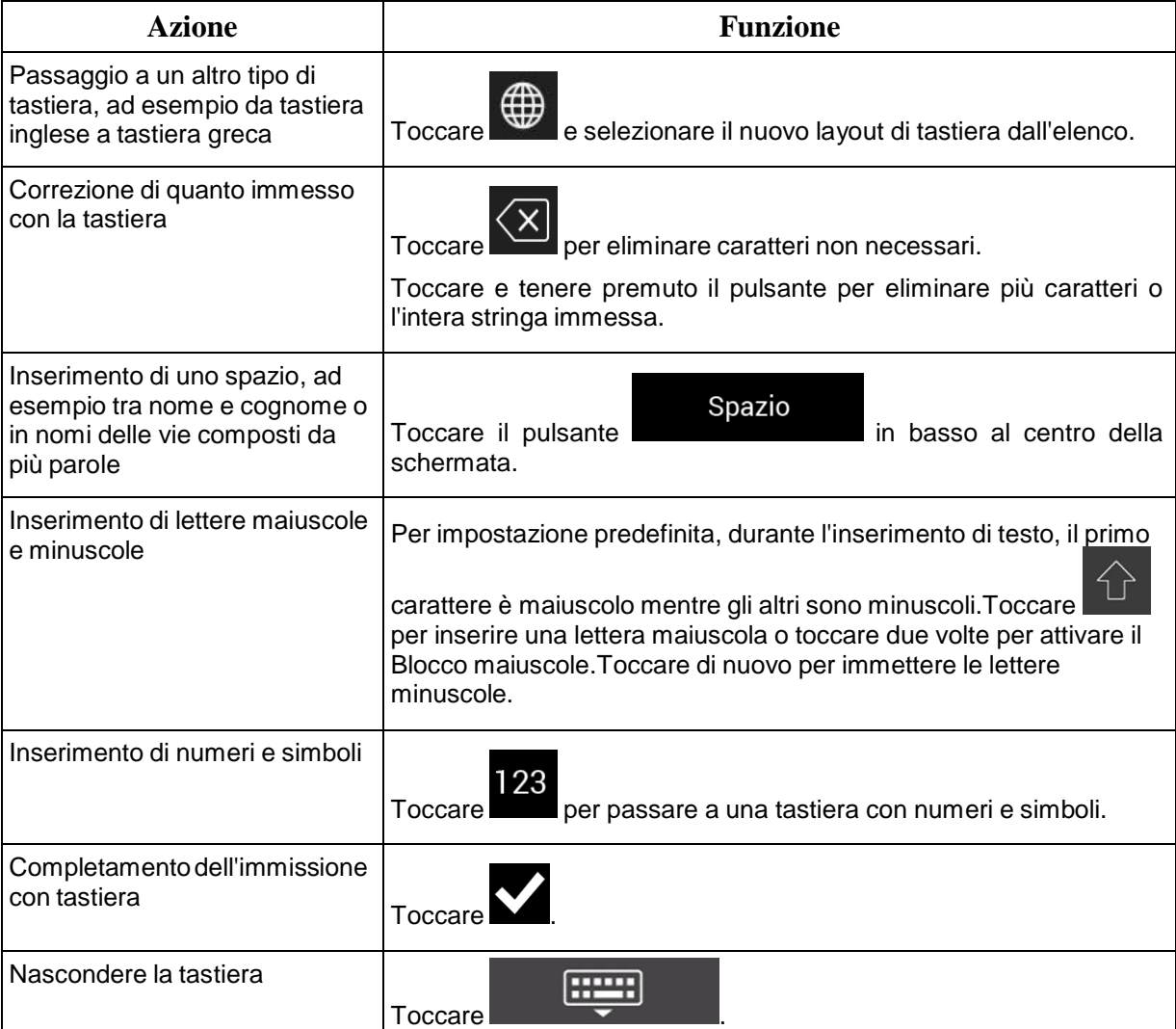

## <span id="page-9-0"></span>**2.2.4 Uso dei movimenti sul touch screen**

In genere è sufficiente toccare lo schermo una volta sola.Alcune utili funzioni sono accessibili con altri movimenti.Vedere la tabella sotto.

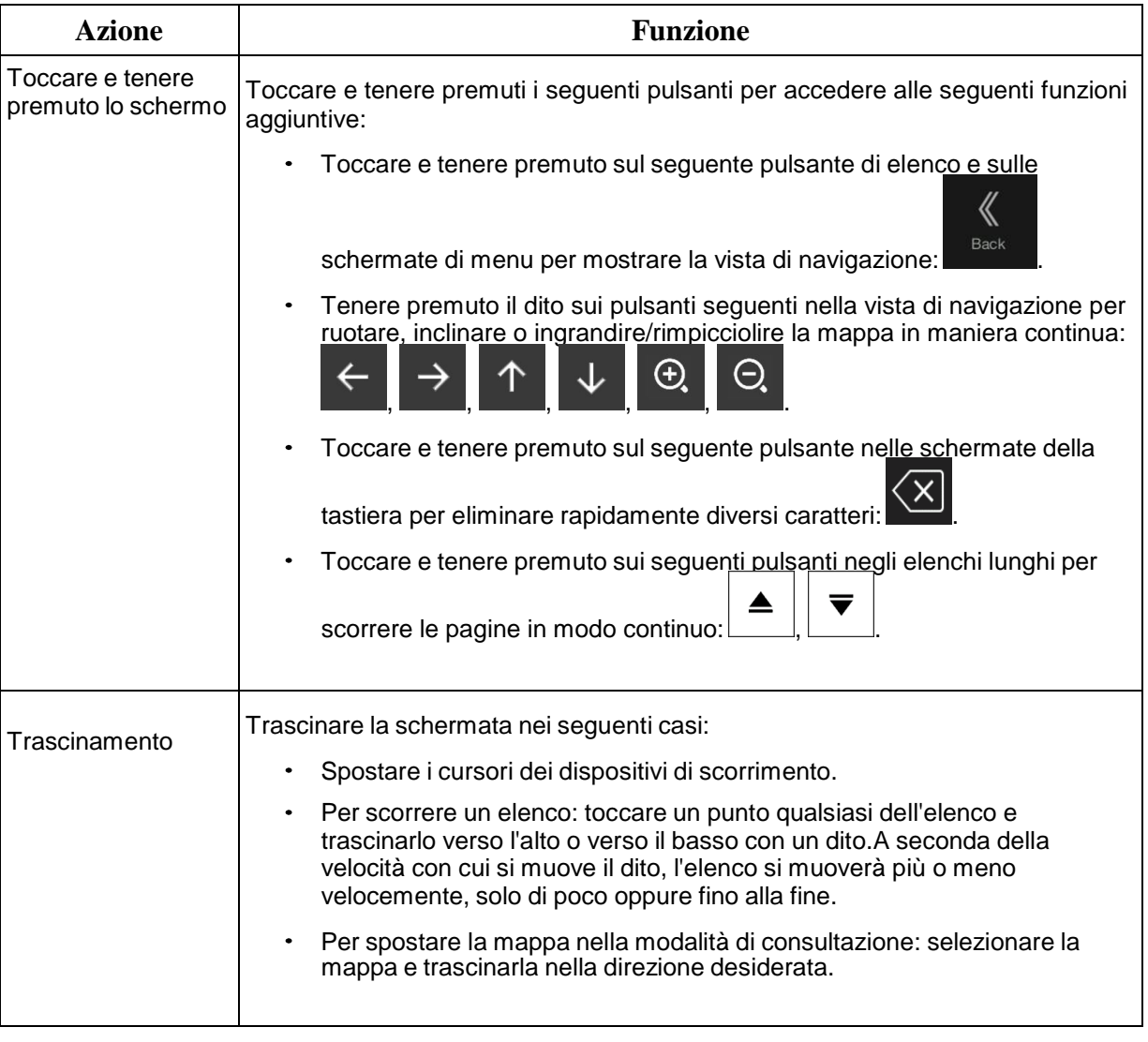

## <span id="page-9-1"></span>**2.2.5 Manipolazione della mappa**

Se durante la navigazione si tocca un punto qualsiasi della mappa, questa smette di seguire la posizione corrente (la freccia blu non è più bloccata in una posizione fissa dello schermo) e vengono visualizzati dei pulsanti di controllo che consentono di modificare la visualizzazione della mappa.

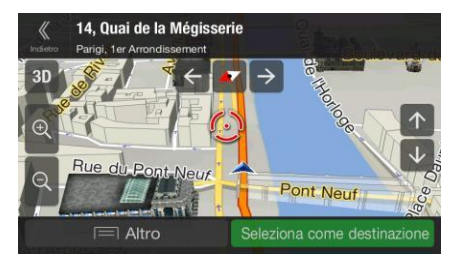

È possibile effettuare le seguenti operazioni nella mappa:

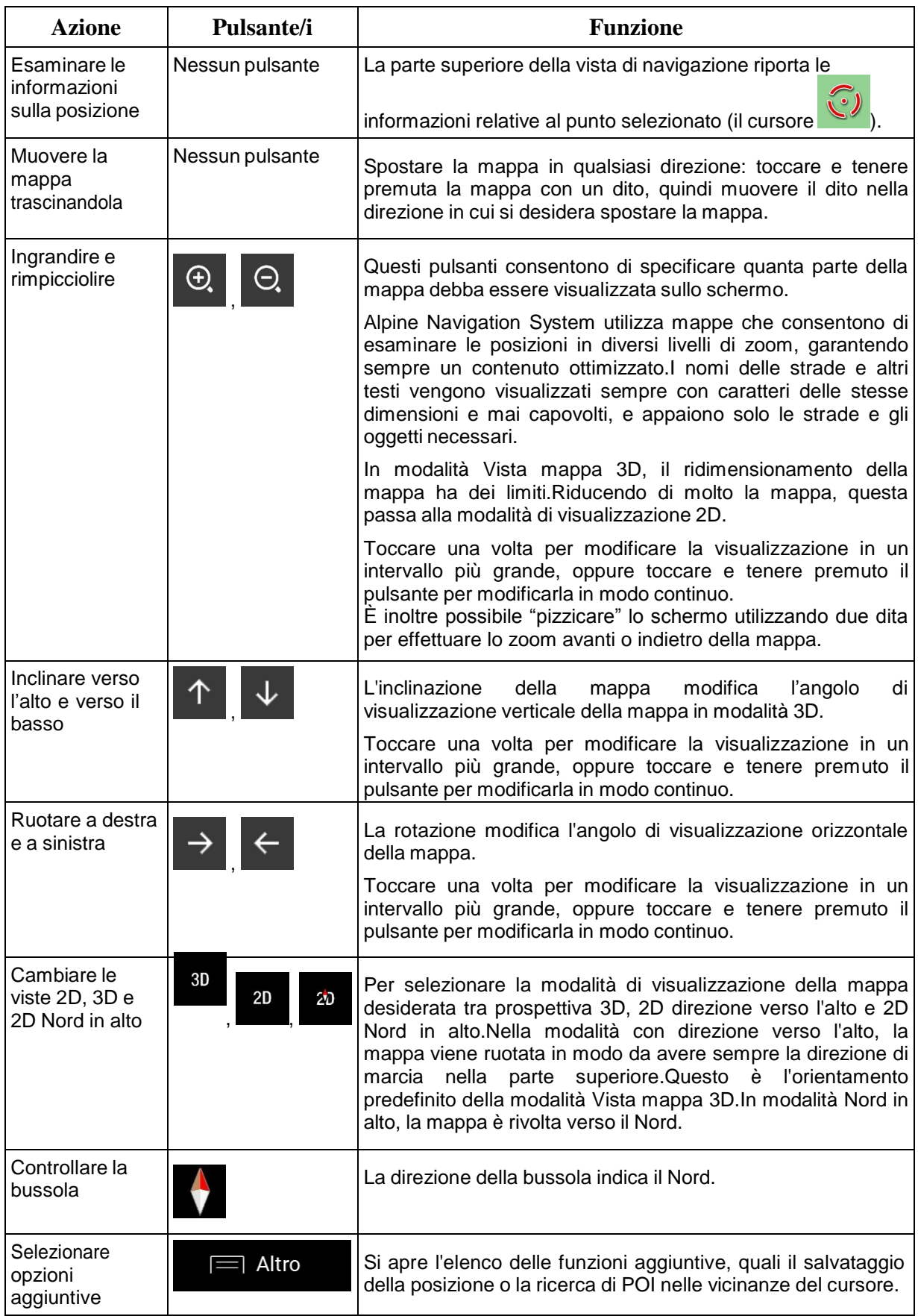

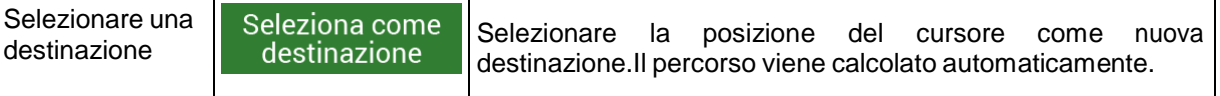

## <span id="page-11-0"></span>**2.3 Vista di navigazione**

La vista di navigazione è la schermata principale di Alpine Navigation System nella quale viene visualizzato il percorso pianificato su una mappa.Alpine Navigation System utilizza mappe digitali che non sono semplicemente versioni computerizzate delle tradizionali cartine stradali cartacee.La modalità di visualizzazione 2D delle mappe digitali mostra vie e strade in modo analogo alle cartine stradali cartacee,a cui si aggiungono le informazioni di altitudine rappresentate grazie ai colori.

Durante la navigazione, nella vista di navigazione compaiono sulla mappa i pulsanti della schermata, i campi dati e le informazioni sul percorso seguenti:

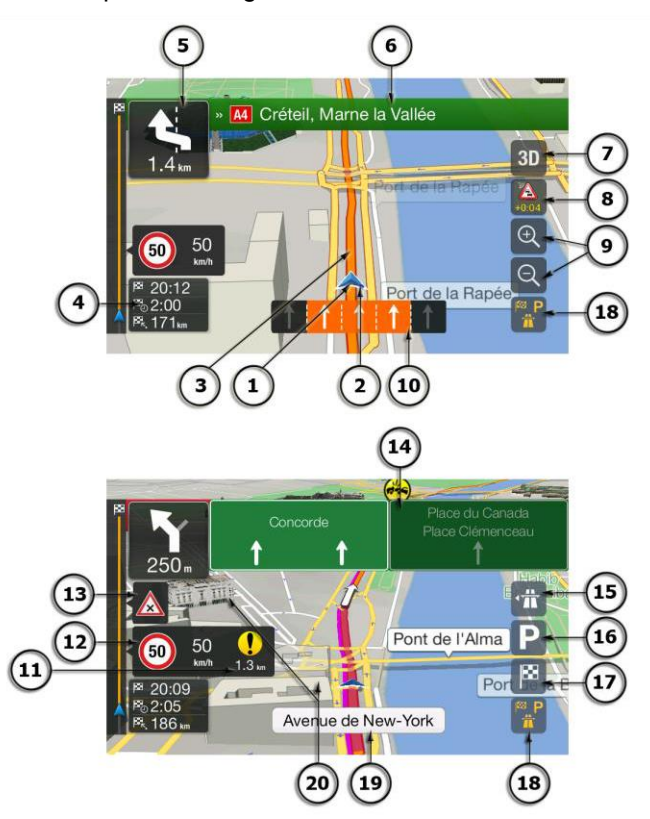

l<sup>389</sup>Nota. È possibile che nella versione del prodotto in proprio possesso non siano presenti alcuni pulsanti, campi o icone.

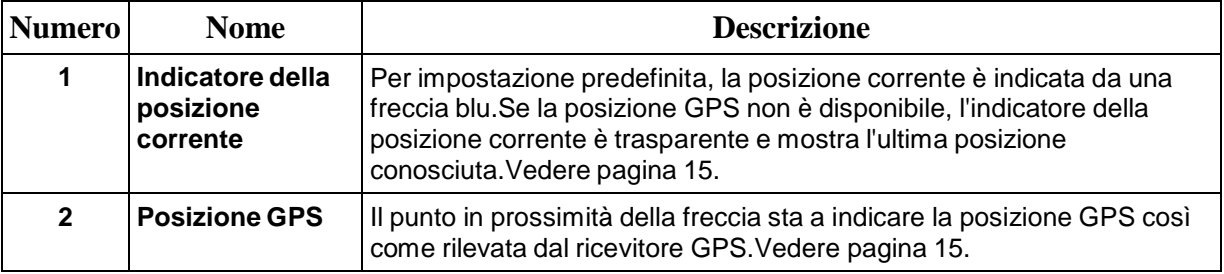

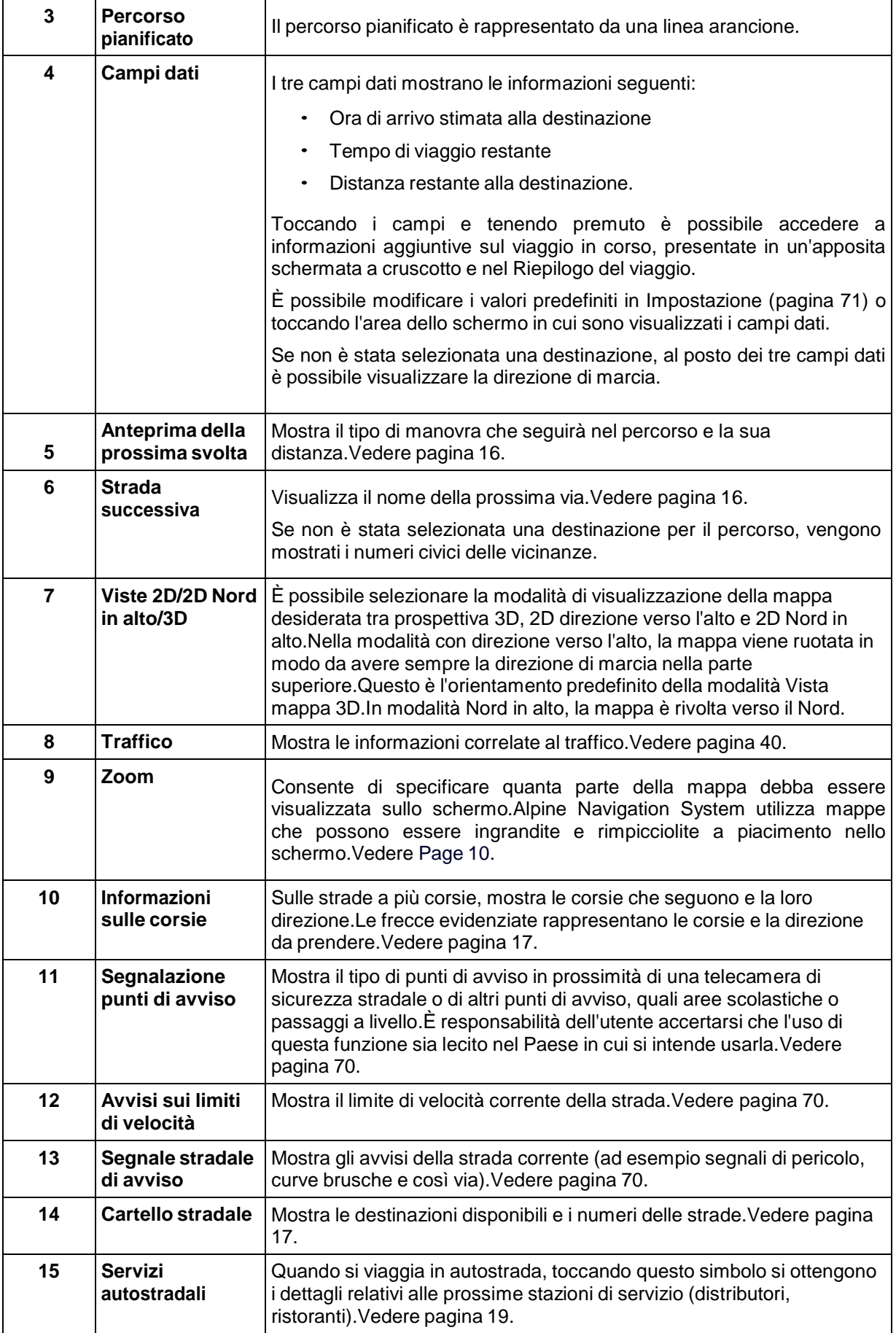

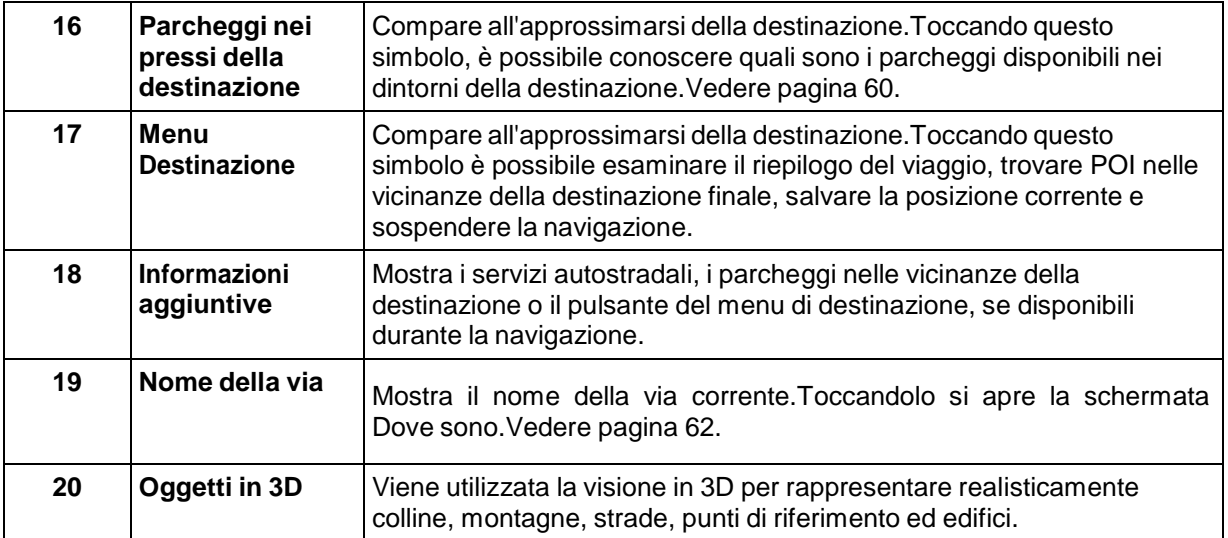

<span id="page-13-1"></span>Toccando il tasto si apre il menu di navigazione, da cui è possibile accedere alle altre sezioni di Alpine Navigation System.

Se ci si sta avvicinando all'uscita di un'autostrada o a un'intersezione complessa e sono disponibili le informazioni necessarie, la mappa viene sostituita da una vista panoramica 3D dell'intersezione.Vedere pagina [18.](#page-17-1)

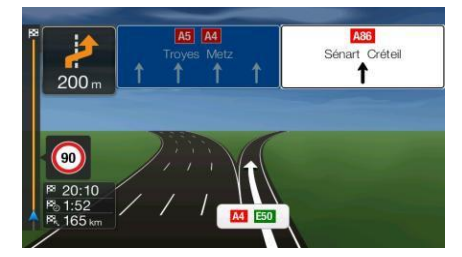

Entrando in un tunnel, la mappa viene sostituita dall'immagine generica di un tunnel.Vedere pagina [18.](#page-17-0)

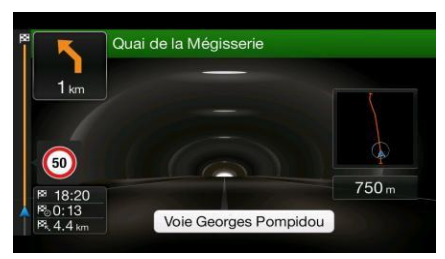

## <span id="page-13-0"></span>**2.3.1 Vie e strade**

Alpine Navigation System mostra le vie in maniera simile alle cartine stradali cartacee.I colori e lo spessore corrispondono alla loro importanza, in tal modo è facile distinguere un'autostrada da una strada secondaria.

## <span id="page-14-1"></span>**2.3.2 Indicatori di posizione GPS**

Quando la posizione GPS è disponibile, Alpine Navigation System indica la posizione corrente.Per impostazione predefinita questo indicatore è una freccia blu.Il punto in prossimità della freccia sta a indicare la posizione GPS così come rilevata dal ricevitore GPS.

Quando è selezionata la navigazione su strada, l'indicatore di posizione corrente potrebbe non indicare la posizione GPS e la direzione di percorrenza esatte.Se ci sono strade vicine, è allineato alla strada più vicina per eliminare gli errori della posizione GPS, e la direzione dell'icona è allineata con la direzione della strada.

Selezionando la navigazione fuoristrada, l'indicatore della posizione corrente viene posto in corrispondenza dell'esatta posizione GPS.La direzione dell'icona indica la direzione di percorrenza.

## <span id="page-14-0"></span>**2.3.3 Il percorso pianificato**

Il percorso pianificato è il percorso correntemente in corso di navigazione.Una volta impostata la destinazione, il percorso rimane attivo finché non lo si elimina, non si raggiunge la destinazione o non si sospende la navigazione.Alpine Navigation System mostra il percorso nei modi seguenti:

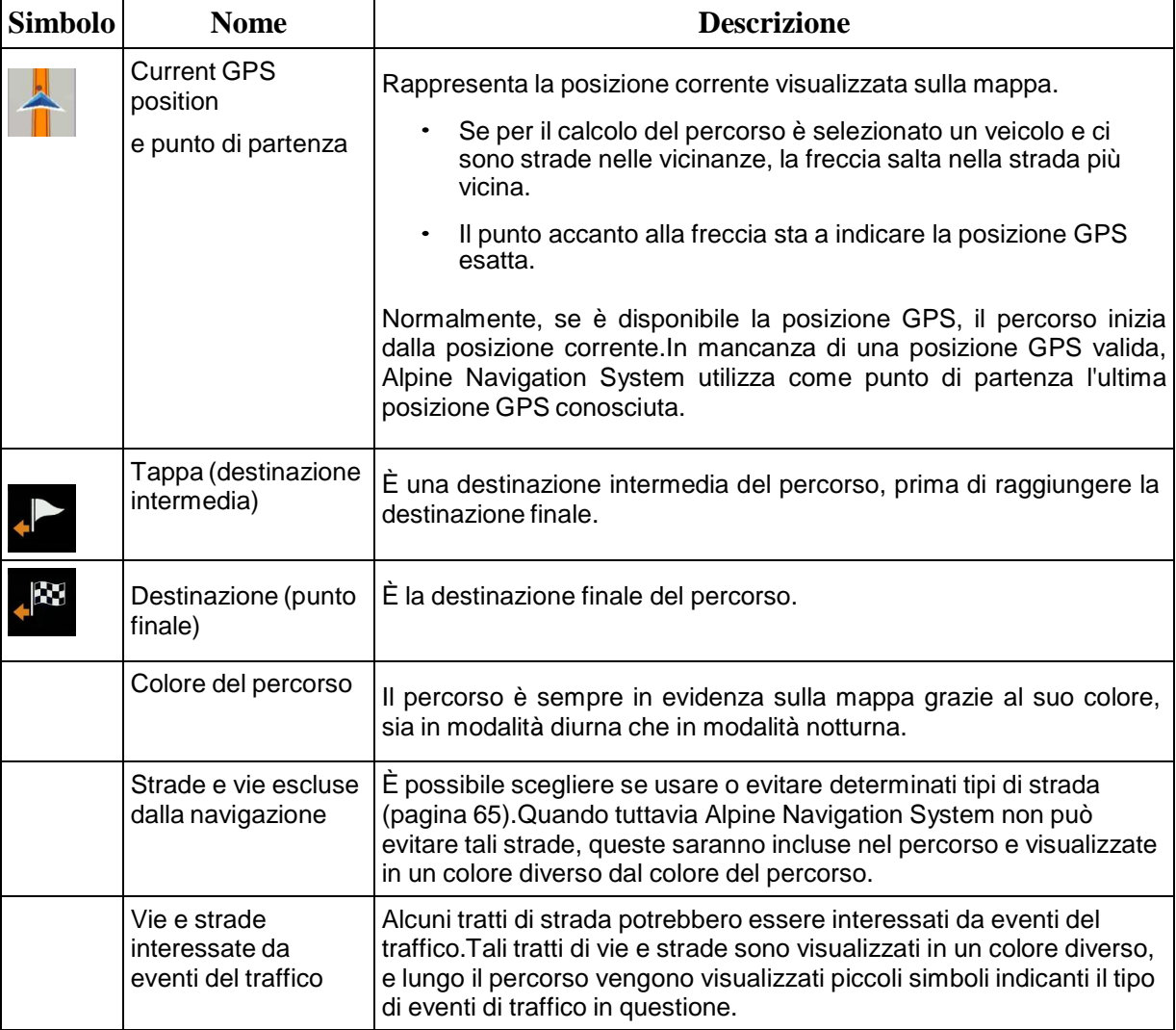

## <span id="page-15-0"></span>**2.3.4 Anteprima svolta e prossima strada**

Durante la navigazione di un percorso, la parte superiore della vista di navigazione mostra informazioni sul prossimo evento del percorso (la prossima manovra) e la prossima strada da percorrere o città da raggiungere.

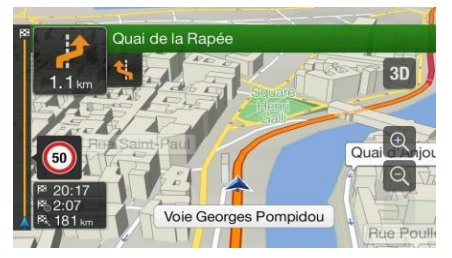

Un campo nell'angolo superiore sinistro mostra la manovra successiva.Vengono indicati sia il tipo di manovra (svolta, rotatoria, uscita dall'autostrada ecc.), sia la sua distanza dalla posizione corrente.

Un'icona più piccola mostra il tipo della manovra seguente, se vicina alla prossima.In caso contrario viene visualizzata solo la prossima manovra.

#### <span id="page-15-1"></span>**2.3.5 Icone delle manovre**

Durante la navigazione, nell'angolo superiore sinistro della schermata vengono visualizzate le icone relative alle manovre da compiere.La maggior parte delle icone delle manovre sono intuitive.La seguente tabella elenca alcuni degli eventi di percorso più frequenti:

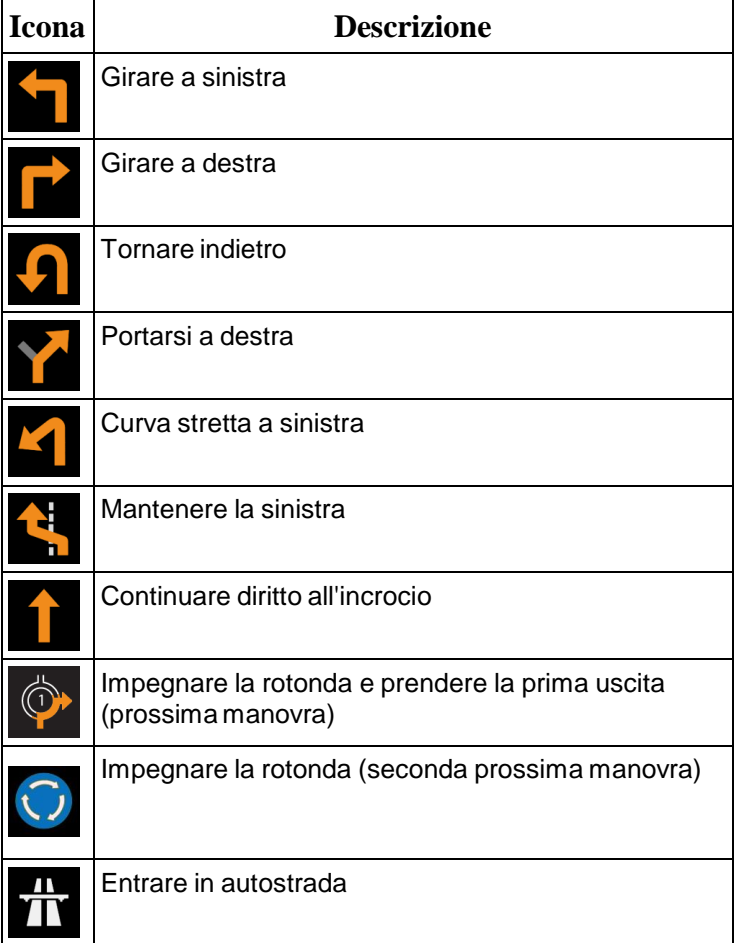

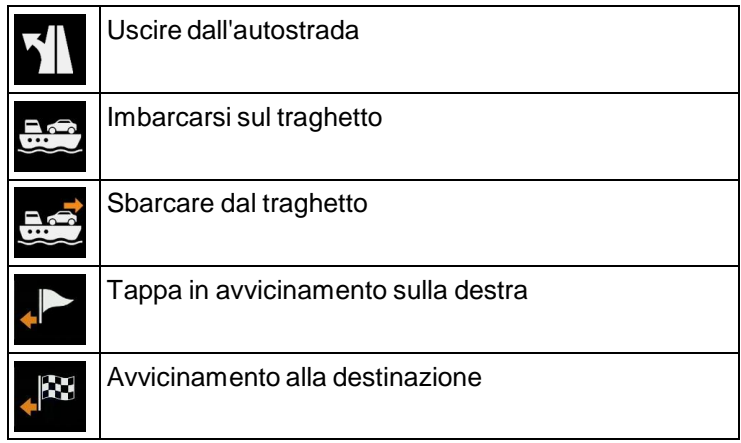

## <span id="page-16-1"></span><span id="page-16-0"></span>**2.3.6 Informazioni sulle corsie e segnali stradali**

Quando si viaggia su strade a più corsie, per seguire il percorso pianificato è importante tenersi sulla corsia giusta.Se nei dati della mappa sono disponibili informazioni sulla corsie, Alpine Navigation System visualizza le corsie e le rispettive direzioni con piccole frecce nella parte inferiore della mappa.Le frecce evidenziate rappresentano le corsie e la direzione da prendere.

Se sono disponibili maggiori informazioni, le frecce sono sostituite da segnali stradali.I segnali stradali sono visualizzati nella parte superiore della mappa.Il colore e lo stile dei segnali stradali sono simili a quelli reali che si trovano sopra o lungo la strada.Essi mostrano le destinazioni disponibili e i numeri delle strade.

Mentre si viaggia senza seguire un percorso pianificato particolare, tutti i segnali stradali hanno un aspetto simile.Durante la navigazione viene evidenziato solo il segnale stradale che indica la corsia o le corsie da tenere, mentre tutti gli altri sono più scuri.

Se si desidera nascondere i segnali stradali correntemente visualizzati, toccarne uno per tornare alla schermata della vista di navigazione, finché non verranno ricevute nuove formazioni sui segnali stradali.

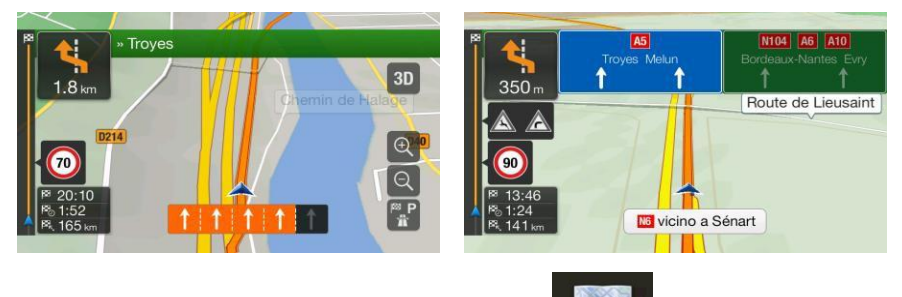

È possibile modificare le impostazioni dei segnali stradali in  $\frac{V}{100}$  navigazione . Vedere pagina [71.](#page-70-0)

## <span id="page-17-1"></span>**2.3.7 Panoramica raccordi**

Se ci si sta avvicinando all'uscita di un'autostrada o a un'intersezione complessa e le informazioni necessarie sono disponibili, la mappa viene sostituita da una vista panoramica 3D dell'intersezione.Le corsie da tenere sono indicate da frecce.Nella parte superiore della schermata, i segnali stradali mostrano informazioni aggiuntive.

Se si desidera nascondere l'incrocio correntemente visualizzato e tornare alla vista di navigazione, toccare l'immagine.

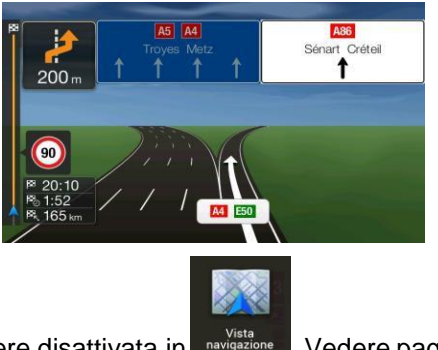

La panoramica raccordi può essere disattivata in **provisatione** .Vedere pagina [71.](#page-70-0)

## <span id="page-17-0"></span>**2.3.8 Panoramica tunnel**

Entrando in un tunnel, la mappa viene sostituita dall'immagine generica di un tunnel, per evitare che le strade e gli edifici sulla superficie distraggano il conducente.

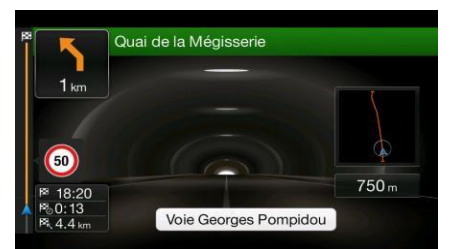

La panoramica del tunnel vista dall'alto, mostrata in una finestra separata, rende più facile orientarsi.Viene visualizzata anche la distanza restante da percorrere nel tunnel.

All'uscita dal tunnel, viene ripristinata la visualizzazione originale della mappa.

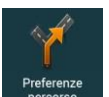

La panoramica del tunnel può essere disattivata in **Preferenze** Vedere pagina [71.](#page-70-0)

### <span id="page-18-1"></span>**2.3.9 Servizi autostradali**

Quando si guida in autostrada, nell'angolo superiore destro della vista di navigazione compare il

pulsante <sup>1</sup>T . Toccare questo pulsante per aprire un pannello con i dettagli delle prossime stazioni di servizio (distributori di carburante, ristoranti).

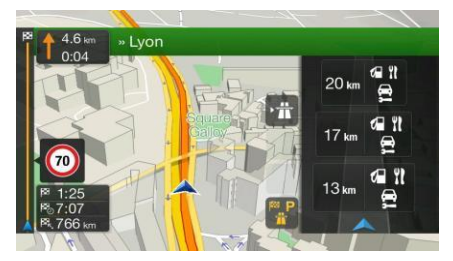

Toccarli per visualizzare l'area dell'uscita sulla mappa.Se necessario, da qui è possibile aggiungere facilmente la stazione di servizio come tappa del percorso.

Per visualizzare altri tipi di POI presso le prossime stazioni di servizio, è possibile cambiare le icone in

Vista<br>*r*igazion

.Vedere pagina [71.](#page-70-0)

## <span id="page-18-0"></span>**2.3.10 Tipi di oggetti 3D**

Alpine Navigation System supporta i seguenti tipi di oggetti 3D:

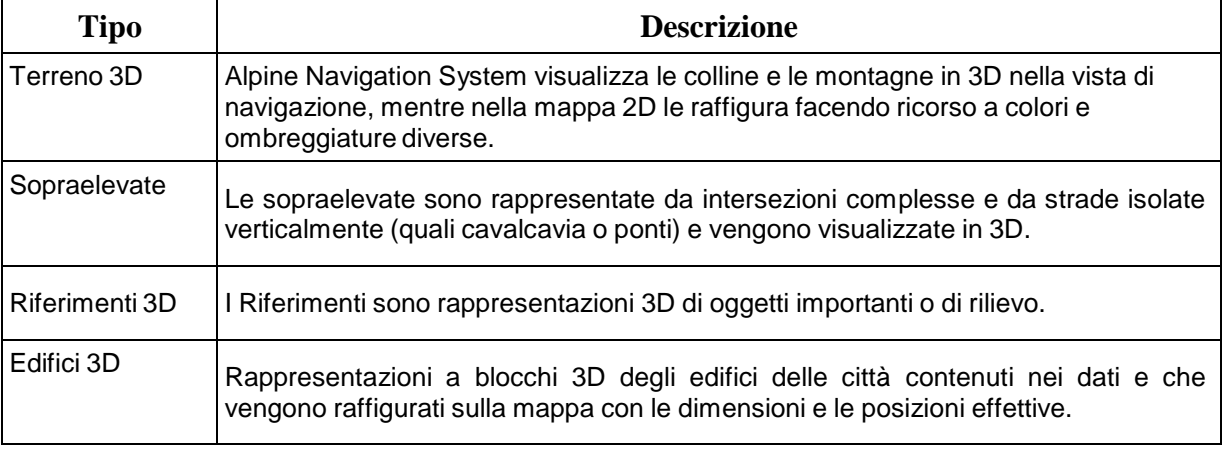

## **2.3.11 Eventi del traffico**

I tratti di strada influenzati da eventi di traffico vengono visualizzati sulla mappa con un colore diverso.

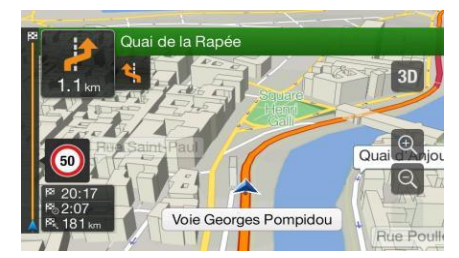

Nell'angolo superiore destro della schermata possono comparire le icone seguenti:

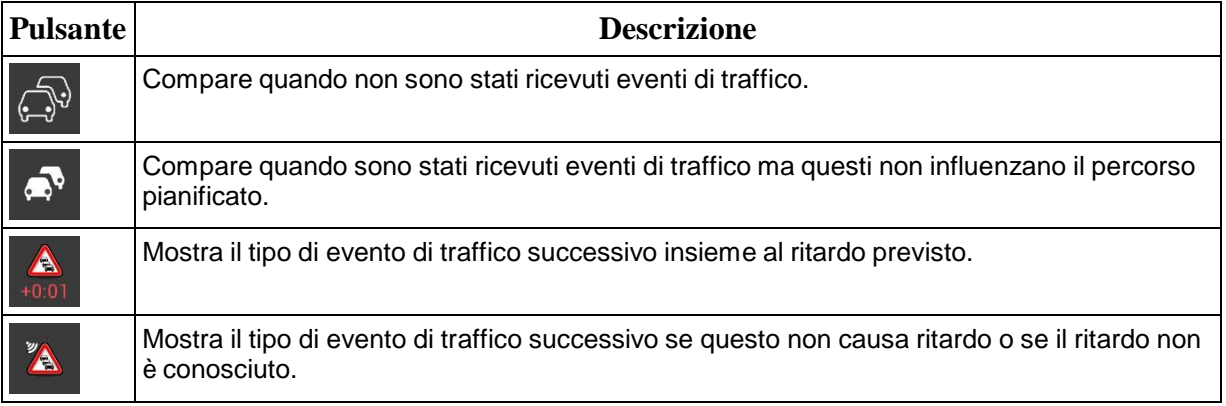

Per ulteriori informazioni, vedere pagina [40.](#page-39-0)

## <span id="page-19-0"></span>**2.4 Menu di navigazione**

Premere il tasto hardware di navigazione per aprire il menu di navigazione.

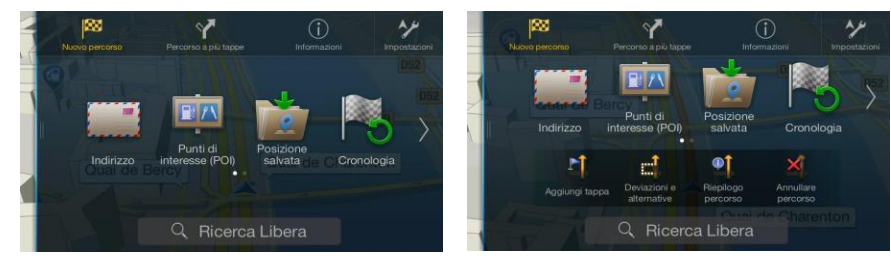

Quando si sta navigando senza un percorso pianificato vengono presentate le opzioni elencate di seguito.

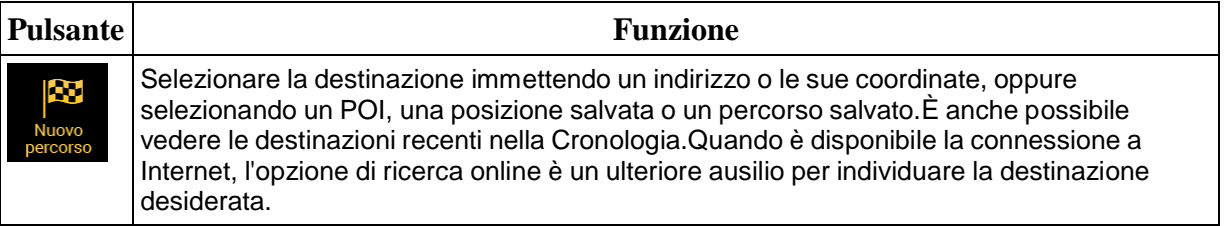

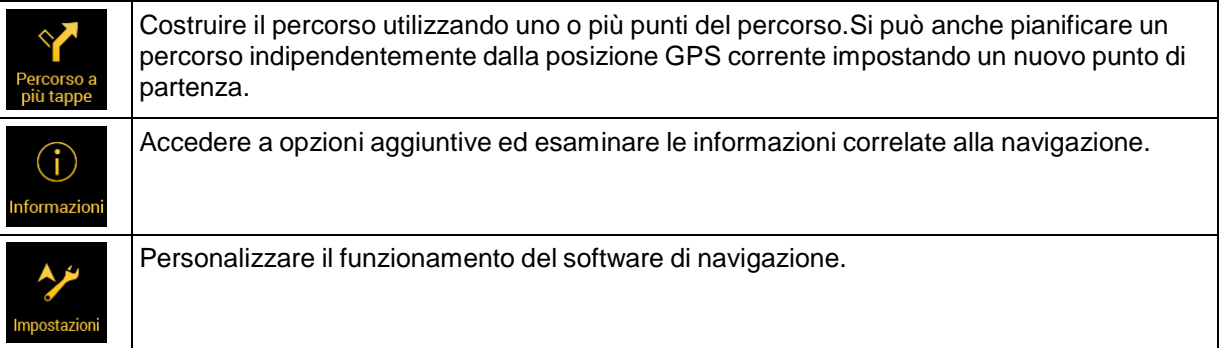

Quando è stato pianificato un percorso, compaiono anche le opzioni di menu seguenti.

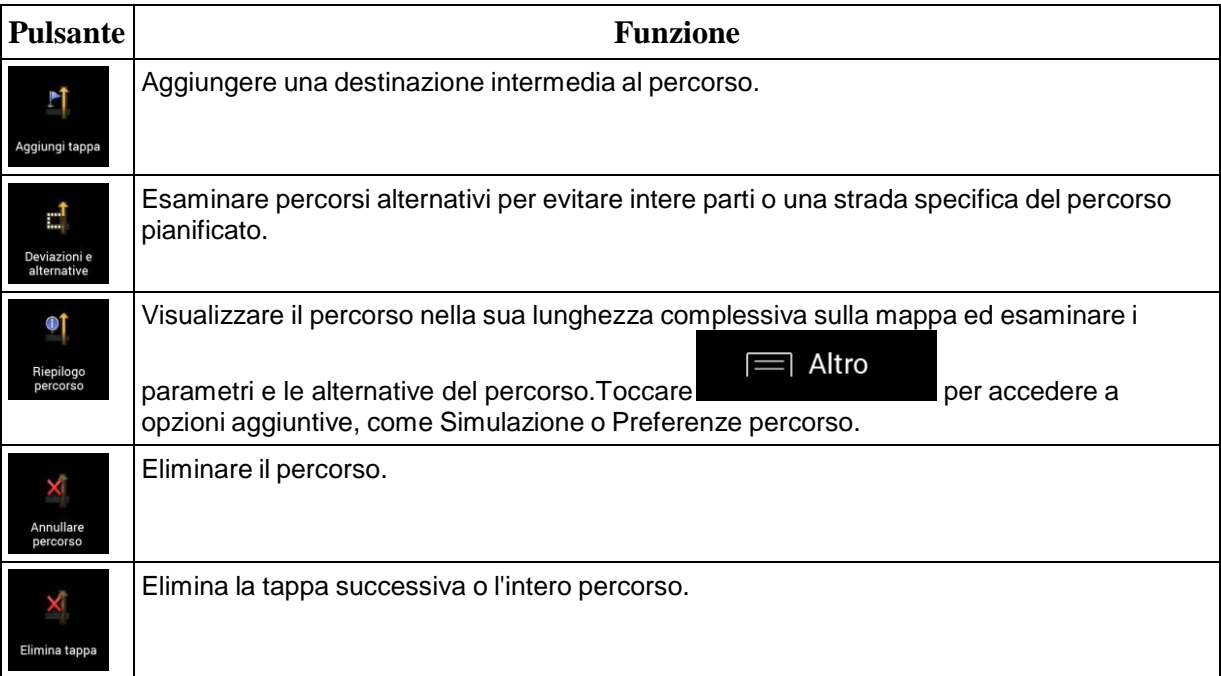

In molte delle schermate del menu sono presenti anche le seguenti opzioni.

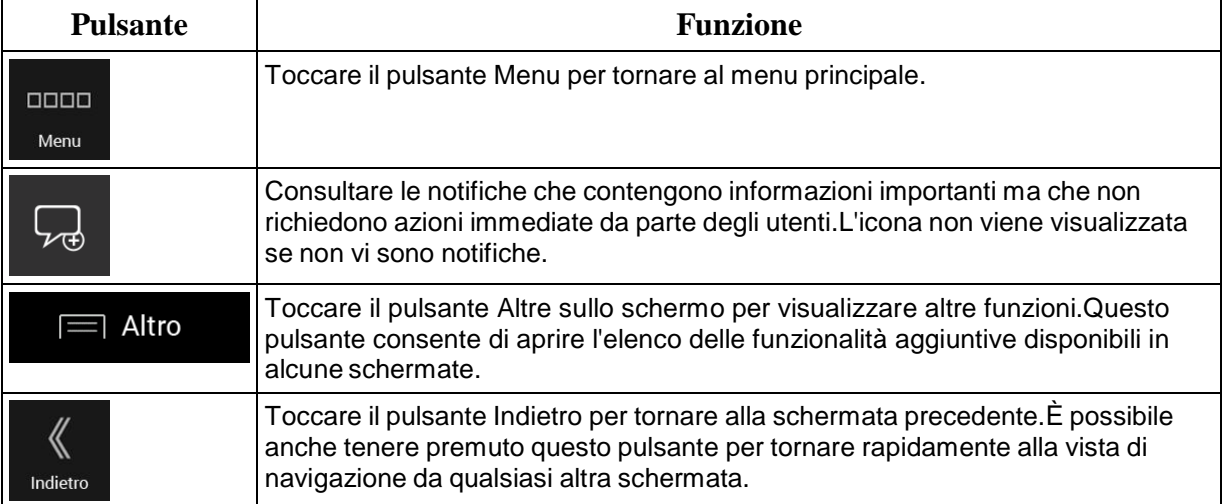

## <span id="page-21-0"></span>**3 Uso della navigazione**

Per impostazione predefinita, Alpine Navigation System calcola i percorsi utilizzando la rete stradale delle mappe fornite con il prodotto.

È possibile selezionare la destinazione e avviare immediatamente la navigazione per essa (navigazione normale) se occorre un percorso per la navigazione immediata.

Si può anche pianificare un percorso indipendentemente dalla posizione GPS corrente o anche senza ricezione GPS.A questo scopo occorre impostare un nuovo punto di partenza nel menu Percorso a più tappe.Viene inoltre sospesa la guida in modo che il percorso non venga ricalcolato alla ricezione di una nuova posizione.Vedere Page [43.](#page-42-0)

È possibile pianificare percorsi con destinazioni multiple selezionando una prima e una seconda destinazione e aggiungendole al percorso.È possibile aggiungere qualsiasi numero di destinazioni si desideri.Vedere Page [38.](#page-37-0)

È possibile anche utilizzare Alpine Navigation System per la navigazione fuoristrada.Vedere pagina [52.](#page-51-0)

Le sezioni che seguono descrivono come selezionare una destinazione, visualizzare e modificare il percorso e usare le funzioni di navigazione servendosi del touch-screen.

## <span id="page-21-1"></span>**3.1 Selezione di una destinazione**

È possibile scegliere la destinazione selezionando una delle seguenti opzioni:

- Utilizzare la ricerca libera per cercare tra diversi tipi di destinazioni con un'unica operazione (vedere pagina [22\)](#page-21-2)
- Immettere un indirizzo completo o parte di un indirizzo, ad esempio il nome di una via senza numero civico (vedere pagina [25\)](#page-24-1)
- Selezionare un POI come destinazione (vedere pagina [29\)](#page-28-2)
- Selezionare una posizione salvata come destinazione (vedere pagina [35\)](#page-34-0)  $\bullet$
- Selezionare una posizione dalla cronologia delle destinazioni precedentemente utilizzate (vedere pagina [35\)](#page-34-1)
- Immettere le coordinate della destinazione (vedere pagina [36\)](#page-35-0)
- Selezionare una posizione sulla mappa (vedere pagina [37\)](#page-36-0)
- Pianificare un percorso a più tappe (vedere pagina [38\)](#page-37-0)

## <span id="page-21-2"></span>**3.1.1 Utilizzo della ricerca libera**

La destinazione può essere selezionata in diversi modi.È possibile avviare ricerche separate di indirizzi, POI (punti d'interesse), posizioni salvate o destinazioni recenti, ma il modo più veloce di cercare una destinazione appartenente a una qualsiasi di queste categorie è di utilizzare la ricerca combinata.

Attenersi alla procedura seguente per utilizzare la ricerca libera:

1. Premere il tasto hardware di navigazione per accedere al menu di navigazione.

#### Q Ricerca in Tutto

2.  $Toccare$   $\boxed{\cdot}$  . Il campo di immissione si trova nella parte superiore della schermata.Subito accanto a esso è riportata l'area di ricerca, la città intorno alla quale viene eseguita la ricerca.L'area di ricerca predefinita è la posizione corrente.Per una ricerca locale, saltare il passaggio che segue.

- Ricerca in Tutto Nome o indirizzo Parig Parigi (centro città) W E F  $\mathbf{u}$ S D G Н Z  $\boldsymbol{\mathsf{X}}$  $\overline{C}$  $\overline{B}$  $\overline{N}$ <sub>N</sub>
- 3. Passaggio facoltativo: per eseguire la ricerca in un'altra area geografica, toccare il campo di immissione contenente l'area di ricerca e iniziare a inserire il nome della nuova area di ricerca sulla tastiera.

È sufficiente immettere alcune lettere per ottenere risultati.Immettendo nuove lettere, sotto al campo di immissione appaiono i risultati di ricerca più probabili.

- a. Se la nuova area di ricerca si trova in un altro paese, iniziare a inserire il paese e poi la città.Di solito basta inserire le prime lettere del paese o della città ed è possibile utilizzare anche le abbreviazioni e gli acronimi convenzionali.
- b. Toccare **per visualizzare l'elenco completo dei risultati** corrispondenti.
- 4. Quando è visualizzata l'area di ricerca desiderata, iniziare a immettere il nome, l'indirizzo o la categoria della destinazione cercata.

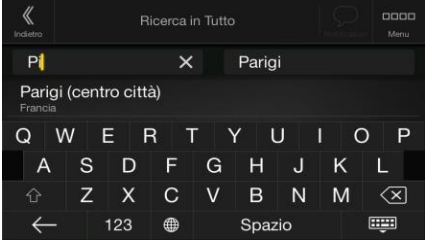

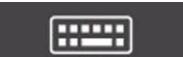

5. Toccare **per passare alla schermata dei risultati.Compare l'elenco che** include tutti i risultati trovati, indipendentemente dal tipo.Indirizzi, POI, categorie di POI, posizioni salvate e destinazioni recenti appaiono tutti in un unico elenco.Da qui è possibile selezionare immediatamente il risultato da utilizzare come destinazione, ma è possibile anche restringere l'elenco dei risultati scegliendo un solo tipo, ad esempio per mostrare solo i POI (punti d'interesse).

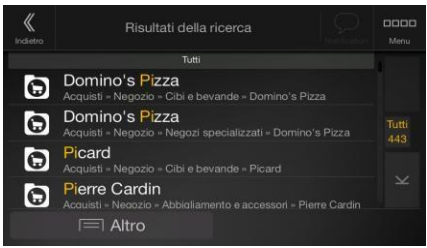

- 
- 6. Se necessario, toccare a destra dell'elenco e quindi toccare i pulsanti relativi alle diverse tipologie per restringere il numero di risultati della ricerca (il numero sull'icona relativa indica la quantità di risultati corrispondenti):

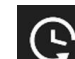

Toccare **per visualizzare l'elenco delle destinazioni recenti che contengono un** nome o un indirizzo corrispondenti.

- <span id="page-23-0"></span>Toccare **Per mostrare l'elenco delle posizioni salvate con un nome** corrispondente.
- Toccare **LIL** per mostrare l'elenco degli indirizzi corrispondenti.
- Toccare per mostrare l'elenco dei nomi delle categorie di POI corrispondenti.Scorrere l'elenco e selezionare la categoria desiderata.L'elenco dei POI della categoria selezionata viene visualizzato ordinato in base alla distanza dalla posizione corrente.

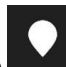

- Toccare **per mostrare l'elenco dei POI corrispondenti**, ordinato in base alla loro distanza dalla posizione corrente.
- Passaggio facoltativo: se il prodotto contiene POI di altri fornitori di dati, è possibile restringere ulteriormente la ricerca visualizzando solo i risultati di un fornitore di dati.Cercare i loghi dei fornitori.Toccare uno dei fornitori di dati per mostrare solo i POI a esso relativi.
- Toccare il pulsante Fornitori online per avviare una nuova ricerca utilizzando la funzione Ricerca online.Attendere i risultati e selezionare una voce dall'elenco.

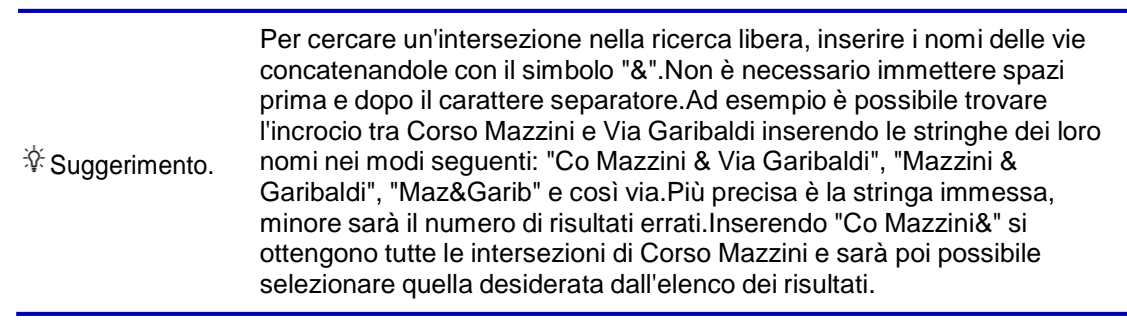

7. Il percorso viene calcolato e visualizzato sulla mappa nella sua interezza. Dalla mappa è possibile analizzare le informazioni sul percorso e i percorsi alternativi.Toccare

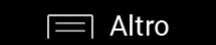

per modificare i parametri del percorso oppure

Avvia navigazione

mettersi in viaggio.

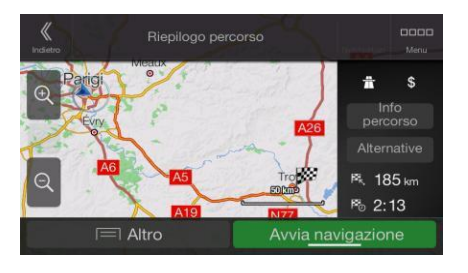

## <span id="page-24-1"></span>**3.1.2 Selezione di un indirizzo**

Se si conosce parte dell'indirizzo, questo è il metodo più facile per selezionare la destinazione. Nella stessa schermata è possibile trovare un indirizzo immettendo le seguenti informazioni:

- L'indirizzo esatto, incluso il numero civico (vedere pagina [25](#page-24-0)
- Il centro di una città (vedere pagina [26\)](#page-25-0)  $\bullet$
- Il punto a metà di una via (vedere pagina [27\)](#page-26-0)
- Un'intersezione (vedere pagina [27\)](#page-26-1)  $\bullet$
- Uno degli elementi sopra elencati, iniziando la ricerca con il codice postale (vedere pagina [28\)](#page-27-0).

#### <span id="page-24-0"></span>**3.1.2.1 Immissione di un indirizzo**

Per immettere un indirizzo come destinazione, procedere come segue:

1. Premere il tasto hardware di navigazione per accedere al menu di navigazione.

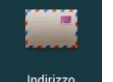

- 2. Toccare Indirizzo
- 3. Selezionare il paese eseguendo le operazioni seguenti:
	- a. Per impostazione predefinita, Alpine Navigation System propone il Paese e lo stato in cui ci si trova o, se non è disponibile una posizione GPS valida, il Paese e lo stato

dell'ultima posizione nota.Se necessario, toccare

- b. iniziare a immettere le prime lettere del paese.Compare un elenco dei nomi che corrispondono alla stringa immessa.
	-

c. Per aprire l'elenco, toccare  $\overline{a}$ 

Paese/Regione

1. Selezionare una nuova città o codice postale preferito procedendo come segue:

#### Città o CAP

a. Toccare **e iniziare a immettere le prime lettere della città o i primi** numeri del codice postale.Compare un elenco dei nomi che corrispondono alla stringa immessa.

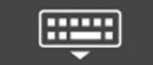

b. Per aprire l'elenco, toccare **e selezionare la città o il codice postale.** 

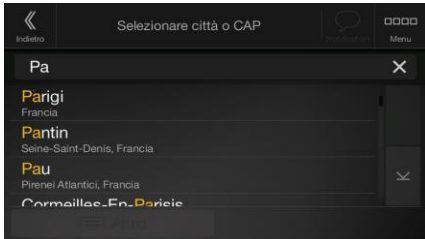

- 2. Inserire il nome della via e il numero civico o la via d'incrocio procedendo come segue:
	- a. Iniziare a immettere il nome della via con la tastiera.Compare un elenco dei nomi che corrispondono alla stringa immessa.

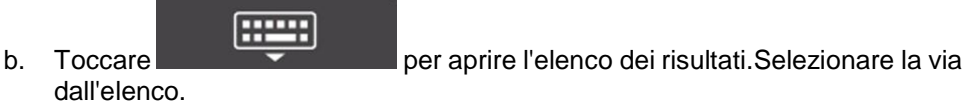

c. Immettere il numero civico o la via d'incrocio con la tastiera(per immettere lettere,

**OWE** toccare ).

d. Toccare l'indirizzo selezionato per completare la ricerca dell'indirizzo.

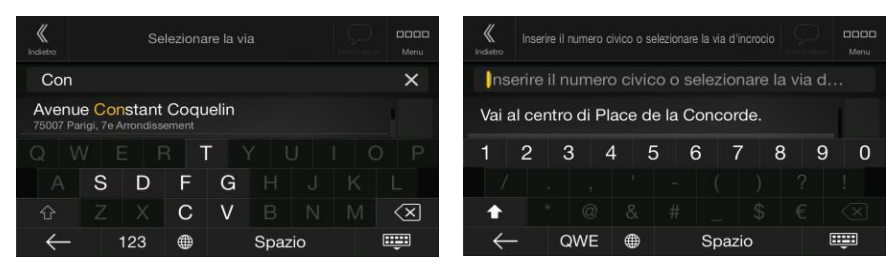

3. Il percorso viene calcolato e visualizzato sulla mappa nella sua interezza. Dalla mappa è possibile analizzare le informazioni sul percorso e i percorsi alternativi.Toccare

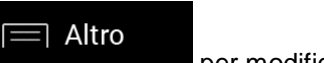

per modificare i parametri del percorso oppure **permitti del percorso estable per** 

mettersi in viaggio.

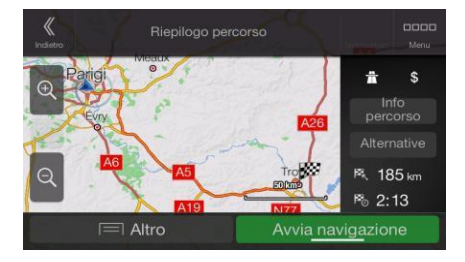

Avvia navigazione

#### <span id="page-25-0"></span>**3.1.2.2 Selezione del centro di una città**

Il centro città non è il centro geometrico dell'insediamento, ma un punto arbitrario della mappa scelto da chi l'ha realizzata.Nei paesi più piccoli è solitamente l'intersezione più importante, mentre nelle città più grandi è una delle intersezioni più importanti.

1. Premere il tasto hardware di navigazione per accedere al menu di navigazione.

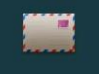

- 2. Passare a **Exercice e e modificare il Paese come descritto in precedenza (pagina [25\)](#page-24-0)**, se necessario.
- 3. Selezionare una nuova città o codice postale preferito procedendo come segue:

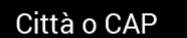

a. Toccare **e iniziare a immettere le prime lettere della città o i primi** numeri del codice postale.Compare un elenco dei nomi che corrispondono alla stringa immessa.

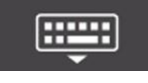

b. Per aprire l'elenco, toccare **e selezionare la città o il codice postale**.

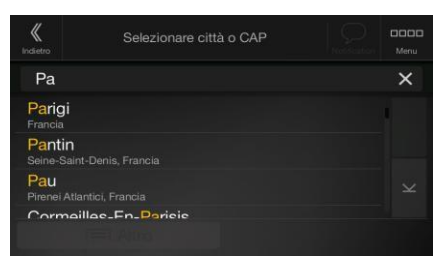

## <span id="page-26-0"></span>**3.1.2.3 Selezione del punto intermedio di una strada**

Per navigare fino al punto centrale di una via senza dover specificare il numero civico, procedere come segue:

1. Premere il tasto hardware di navigazione per accedere al menu di navigazione.

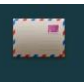

2. Passare a **e indirizzo** e selezionare il campo del nome della via.

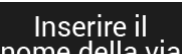

3. Toccare nome della via e iniziare a immettere il nome della via con la tastiera.Compare un elenco dei nomi che corrispondono alla stringa immessa.

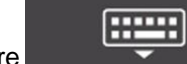

4. Toccare **per aprire l'elenco dei risultati.Selezionare la via dall'elenco.** 

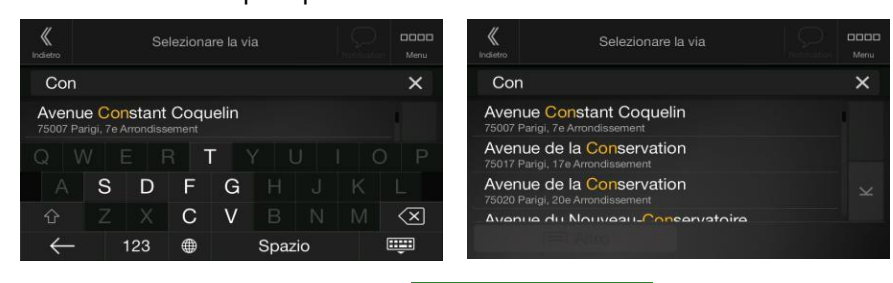

5. Anziché immettere il numero civico, toccare .Come destinazione verrà selezionato il punto intermedio della strada.

## Vai alla via

#### <span id="page-26-1"></span>**3.1.2.4 Selezione di un'intersezione in una città**

Per navigare fino a un'intersezione, procedere come segue:

1. Premere il tasto hardware di navigazione per accedere al menu di navigazione.

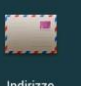

- 2. Passare a **e e selezionare il Paese e la città come descritto in precedenza.**
- 3. Iniziare a immettere il nome della via con la tastiera.Compare un elenco dei nomi che corrispondono alla stringa immessa.

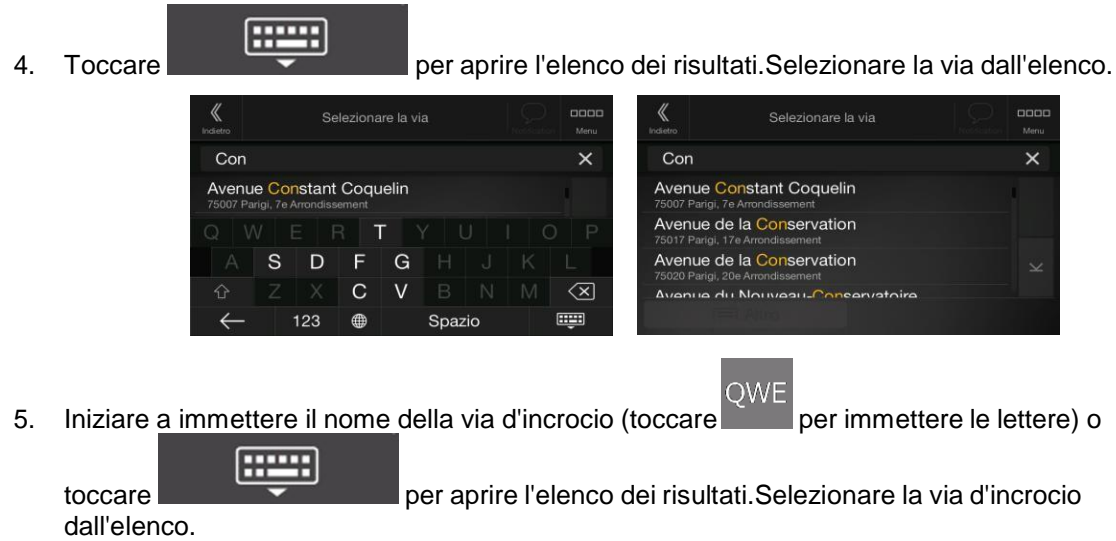

<span id="page-27-0"></span>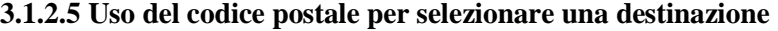

È possibile selezionare qualsiasi tipo di destinazione immettendo il codice postale al posto del nome della città.Per selezionare il codice postale, procedere come segue:

Inserire il numero civico o selezionare la via d'incrocio

Vai al centro di Place de la Concorde

Avenue Gabriel Cours la Reine

oooc

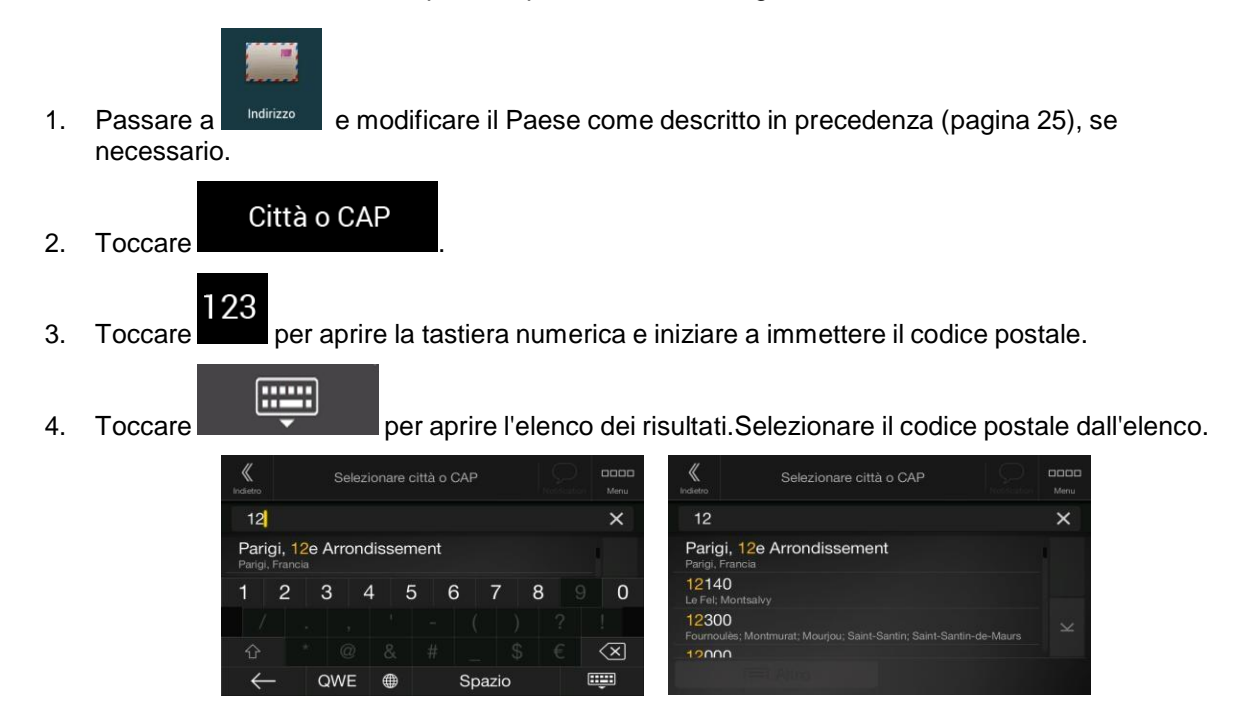

5. Continuare la ricerca come descritto precedentemente (pagina [25\)](#page-24-0).

## <span id="page-28-2"></span><span id="page-28-0"></span>**3.1.3 Selezione di un POI (punto d'interesse)**

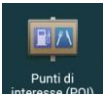

È possibile cercare i POI (punti d'interesse) dal menu .

Nella stessa schermata è possibile trovare un POI selezionando una delle seguenti opzioni:

- Cercare tra i tipi di POI più frequentemente richiesti accedendo alle categorie di ricerca rapida (vedere pagina [29\)](#page-28-1).
- Cercare un POI in base al suo nome (vedere pagina [32\)](#page-31-0).
- Cercare un POI in base alla categoria (vedere pagina [30\)](#page-29-0).

In caso di emergenza è possibile cercare aiuto nelle vicinanze (vedere pagina [34\)](#page-33-0).

#### <span id="page-28-1"></span>**3.1.3.1 Utilizzo delle categorie di ricerca rapida**

La funzione di Ricerca rapida consente di trovare rapidamente i POI (punti d'interesse) delle tipologie utilizzate più frequentemente.Procedere come segue:

1. Premere il tasto hardware di navigazione per accedere al menu di navigazione.

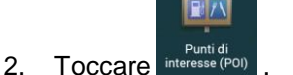

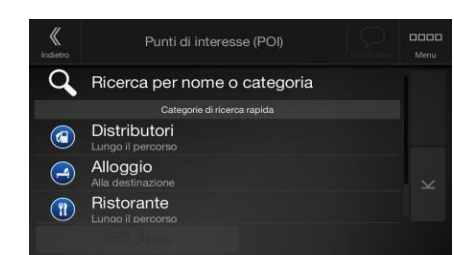

Appaiono le seguenti categorie di Ricerca rapida:

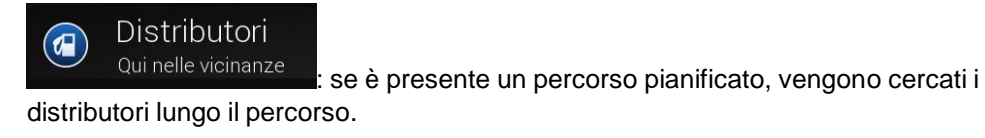

Alloggio Qui nelle vicinanze

se è presente un percorso pianificato, vengono cercati gli alloggi vicino alla destinazione.

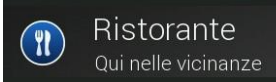

se è presente un percorso pianificato, vengono cercati i

ristoranti lungo il percorso.

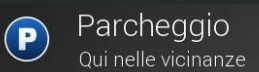

se è presente un percorso pianificato, vengono cercati i parcheggi vicino alla destinazione.

In assenza di un percorso pianificato (la destinazione non è stata selezionata), la ricerca viene effettuata nelle vicinanze della posizione corrente.Se la posizione corrente non è disponibile (nessun segnale GPS), vengono cercati i punti d'interesse vicini all'ultima posizione nota.

3. Toccare uno dei pulsanti di ricerca rapida per vedere un elenco dei POI.

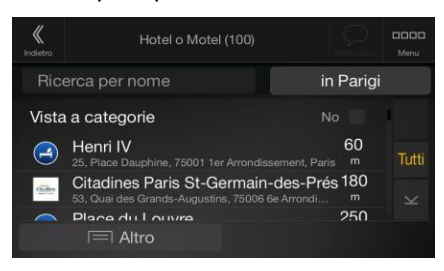

4. I POI nell'elenco possono essere ordinati in base alla distanza dalla posizione corrente o dall'ultima posizione nota, dalla destinazione, oppure in base alla lunghezza della deviazione

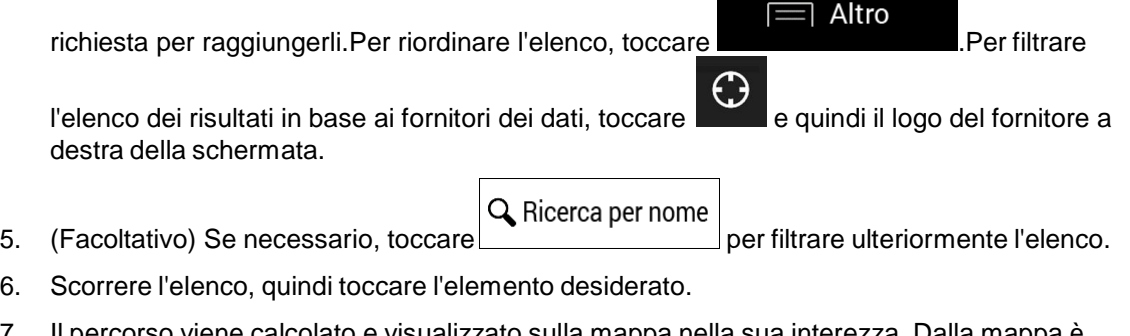

7. Il percorso viene calcolato e visualizzato sulla mappa nella sua intereza possibile analizzare le informazioni sul percorso e i percorsi alternativi.Toccare

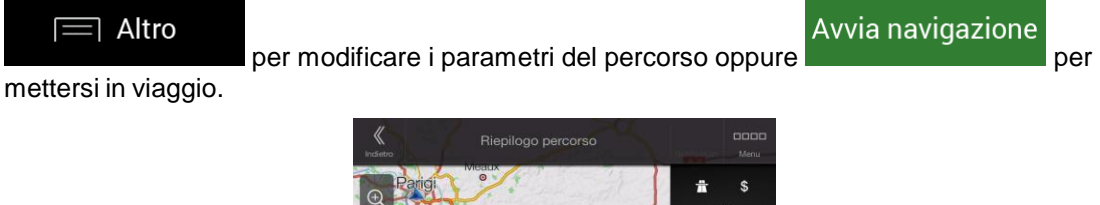

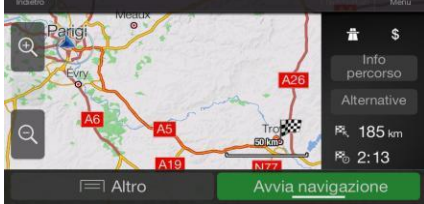

## <span id="page-29-0"></span>**3.1.3.2 Ricerca per categoria**

Per cercare POI (punti d'interesse) in base alle loro categorie e sottocategorie, procedere come segue:

1. Premere il tasto hardware di navigazione per accedere al menu di navigazione.

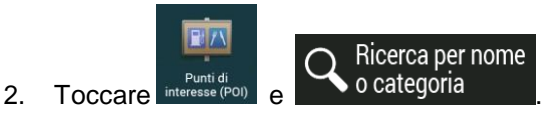

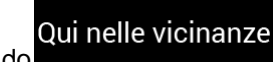

3. Selezionare la zona intorno a cui cercare il POI toccando **inter alle contrare di Poi**: Per impostazione predefinita, l'area di ricerca diventa il circondario della posizione corrente (oppure, se questa non è disponibile, nelle vicinanze dell'ultima posizione nota).In questo caso, l'elenco dei risultati sarà ordinato in base alla distanza da tale posizione.

## Lungo il percorso

Toccare per effettuare la ricerca lungo il percorso pianificato e non vicino a una data posizione.Questa opzione risulta utile quando si cerca un luogo per

effettuare una sosta con la minima deviazione possibile, come ad esempio quando si cercano i distributori o i ristoranti lungo il percorso(l'elenco dei risultati sarà ordinato in base alla lunghezza della deviazione richiesta per raggiungerli).

#### Vicinanze destinazione

Toccare per cercare un POI vicino alla destinazione del percorso pianificato(l'elenco dei risultati sarà ordinato in base alla distanza dalla destinazione).

#### Nel centro di una città

Toccare **per cercare un POI nella città selezionata**(l'elenco dei risultati sarà ordinato in base alla distanza dal centro della città selezionata).

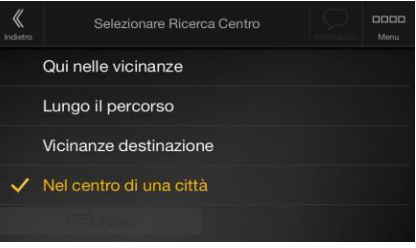

Nel centro di una città

4. (Facoltativo) Se è stato selezionato **della città in cui effettuare la città** in cui effettuare la ricerca.

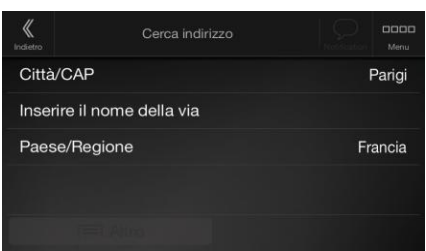

5. Selezionare una delle categorie principali dei POI (ad esempio Alloggio), quindi sfogliare le sottocategorie (ad esempio, Hotel o Motel) per trovare la destinazione.

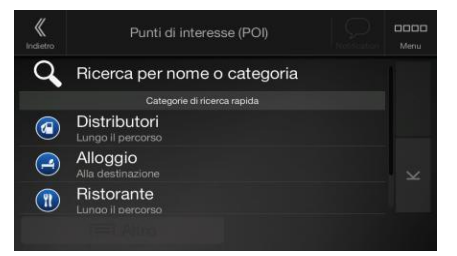

6. È possibile disattivare la vista a categorie a qualsiasi livello per poter così elencare tutti i POI che si trovano nelle vicinanze della posizione selezionata o lungo il percorso.

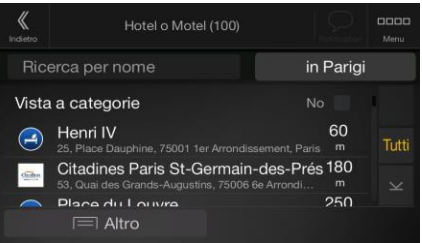

- 7. (Facoltativo) I POI presenti nell'elenco possono essere ordinati secondo i criteri seguenti:
	- Nome
	- La loro distanza dalla posizione corrente o dall'ultima posizione nota.
	- La loro distanza dalla città selezionata.
- La loro distanza dalla destinazione.
- La lunghezza della deviazione necessaria.

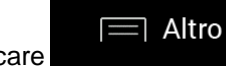

Toccare **per riordinare l'elenco**.

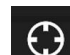

Per filtrare l'elenco dei risultati in base ai fornitori dei dati, toccare e quindi il logo del fornitore a destra della schermata.

- 8. Scorrere l'elenco, quindi toccare l'elemento desiderato.Viene visualizzata la mappa a schermo intero con il punto selezionato al centro.
- 9. Il processo continua allo stesso modo, come per qualsiasi altra ricerca di POI.Vedere pagina [29.](#page-28-1)

#### <span id="page-31-0"></span>**3.1.3.3 Ricerca per nome**

Per cercare un POI (punto d'interesse) per nome, sfogliare le varie categorie di POI o utilizzare in maniera combinata i due tipi di ricerca, procedendo nel modo seguente:

1. Premere il tasto hardware di navigazione per accedere al menu di navigazione.

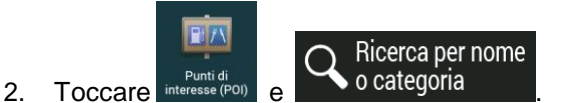

3. Selezionare la zona intorno a cui cercare il POI.Per impostazione predefinita, l'area di ricerca diventa il circondario della posizione corrente (oppure, se questa non è disponibile, nelle vicinanze dell'ultima posizione nota).In questo caso, l'elenco dei risultati sarà ordinato in base

#### Qui nelle vicinanze

alla distanza da tale posizione.Toccare per selezionare una delle seguenti aree di ricerca.

## Nel centro di una città

Toccare per cercare un POI nella città selezionata(l'elenco dei risultati sarà ordinato in base alla distanza dal centro della città selezionata).

#### Vicinanze destinazione

Toccare **per cercare un POI vicino alla destinazione del percorso** pianificato(l'elenco dei risultati sarà ordinato in base alla distanza dalla destinazione).

## Lungo il percorso

Toccare per effettuare la ricerca lungo il percorso pianificato e non vicino a una data posizione.Questa opzione risulta utile quando si cerca un luogo per effettuare una sosta con la minima deviazione possibile, come ad esempio quando si cercano i distributori o i ristoranti lungo il percorso(l'elenco dei risultati sarà ordinato in base alla lunghezza della deviazione richiesta per raggiungerli).

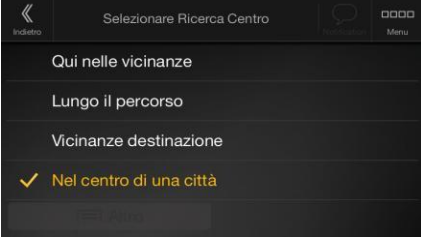

- <span id="page-32-0"></span>4. (Facoltativo) Se è stato selezionato **della chieffuare integrato della città** in cui effettuare la ricerca.
	- oooc Cerca indirizzo Città/CAP Parigi Inserire il nome della via Paese/Regione Francia

Nel centro di una città

È possibile cercare il nome di un POI in tutte le categorie procedendo come segue:

- Ricerca per nome 1. Toccare **.W** o categoria .Usando la tastiera, iniziare a immettere il nome del POI o sfogliare le categorie.
	- Punti di interesse (POI)  $\alpha$ Ricerca per nome o categoria Distributori  $\circ$ Alloggio  $\bigcirc$ Ristorante  $\mathbb{R}$
- **HEAR** 2. Una volta immesse alcune lettere, toccare per per aprire l'elenco dei POI o le categorie di POI nel cui nome è contenuta la stringa di caratteri immessa.
	- Ricerca per nome o categoria (200) in Parigi Vista a categorie Quai-Quai  $\frac{20}{m}$  $\bigodot$ Tutt Quai-Quai 20  $\bigcirc$  $\overline{20}$  $O(1)$  $\equiv$  Altro
- 3. Se necessario, scorrere l'elenco e toccare la voce desiderata.Viene visualizzata la mappa a schermo intero con il punto selezionato al centro.Il processo continua allo stesso modo, come per qualsiasi altra ricerca di POI.Vedere pagina [29.](#page-28-1)

### <span id="page-33-0"></span>**3.1.3.4 Cercare aiuto nelle vicinanze**

Per cercare rapidamente assistenza nelle vicinanze, procedere come segue:

- 1. Premere il tasto hardware di navigazione per accedere al menu di navigazione.
- Ŧ 2. Toccare Informazion Aiuto nelle vicinanze  $\circledR$  Autofficina Salute Polizia (a) Distributori

È possibile cercare POI (punti d'interesse) nelle seguenti categorie di ricerca preimpostate vicino alla posizione corrente (oppure vicino all'ultima posizione nota, se la posizione corrente non è disponibile):

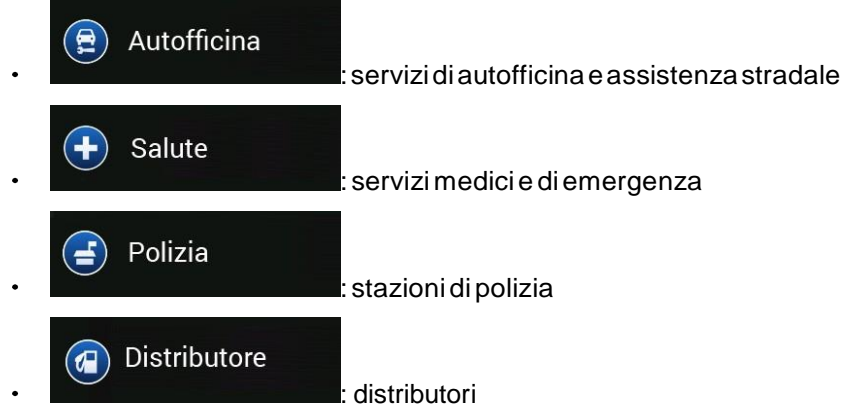

3. Toccare uno dei pulsanti di ricerca rapida per vedere un elenco dei POI di quel tipo.

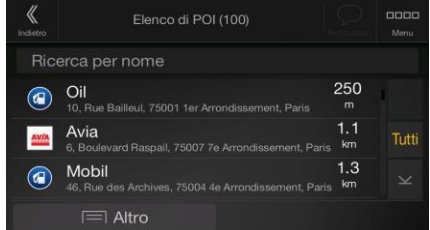

- 4. (Facoltativo) I POI presenti nell'elenco possono essere ordinati secondo i criteri seguenti:
	- $\ddot{\phantom{0}}$ Per la loro distanza dalla posizione corrente o dall'ultima posizione nota
	- $\ddot{\phantom{a}}$ Per nome.

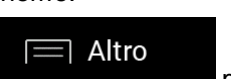

Toccare **per riordinare l'elenco**.

- 5. Scorrere l'elenco, quindi toccare l'elemento desiderato.Viene visualizzata la mappa a schermo intero con il punto selezionato al centro.
- 6. Il processo continua allo stesso modo, come per qualsiasi altra ricerca di POI.Vedere pagina [29.](#page-28-1)

## <span id="page-34-0"></span>**3.1.4 Selezione di una posizione salvata**

Per selezionare una posizione già salvata (pagina [48\)](#page-47-0), procedere come segue:

1. Premere il tasto hardware di navigazione per accedere al menu di navigazione.

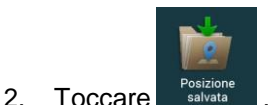

3. Compare l'elenco delle posizioni salvate.In esso sono contenute due categorie preimpostate: Casa e lavoro.

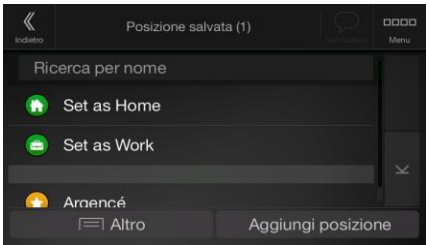

- 4. Toccare la posizione da impostare come destinazione.Se necessario, scorrere l'elenco per vedere altri risultati.
- $\equiv$  Altro 5. (Facoltativo) Se necessario, toccare per attivare l'opzione di modifica in
- modo che sia possibile rinominare o eliminare posizioni salvate. 6. Il percorso viene calcolato e visualizzato sulla mappa nella sua interezza. Dalla mappa è

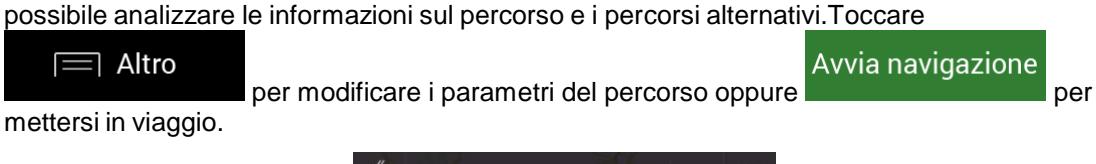

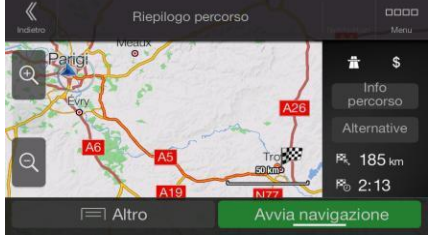

## <span id="page-34-1"></span>**3.1.5 Selezione di una voce della cronologia**

Nell'elenco della Cronologia vengono riportate le destinazioni utilizzate in precedenza.La Cronologia intelligente mostra le posizioni in base alle destinazioni precedenti, utilizzando parametri quali l'ora del giorno, il giorno della settimana e la posizione corrente.Più si utilizza il software di navigazione, più questo sarà in grado di prevedere correttamente la destinazione desiderata.Per selezionare una voce della cronologia, procedere come segue:

1. Premere il tasto hardware di navigazione per accedere al menu di navigazione.

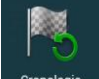

2. Per aprire tutte le voci della cronologia, toccare conologia .Viene visualizzato l'elenco delle destinazioni recenti.L'elenco inizia con le tre destinazioni più probabili, selezionate in base ai percorsi precedenti (grazie alla cronologia intelligente).Le altre destinazioni sono ordinate in

base a quando sono state selezionate l'ultima volta.Se necessario, scorrere l'elenco per vedere destinazioni precedenti.

- 3. Selezionare una destinazione dall'elenco.
- 4. Il percorso viene calcolato e visualizzato sulla mappa nella sua interezza. Dalla mappa è possibile analizzare le informazioni sul percorso e i percorsi alternativi.Toccare
	- $\equiv$  Altro

per modificare i parametri del percorso oppure

Avvia navigazione

mettersi in viaggio.

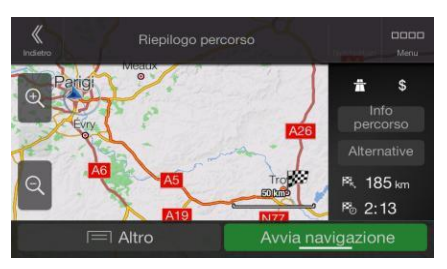

Per semplificare l'accesso, nella schermata della cronologia vengono visualizzate tre voci di cronologia intelligente.È possibile selezionare una delle tre come destinazione.

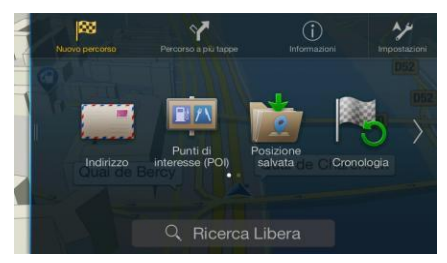

## <span id="page-35-0"></span>**3.1.6 Inserimento delle coordinate**

Per selezionare una destinazione immettendone le coordinate, procedere come segue:

1. Premere il tasto hardware di navigazione per accedere al menu di navigazione.

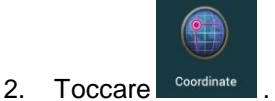

3. Immettere i valori di latitudine e longitudine in uno dei seguenti formati: gradi decimali, gradi e

minuti decimali o gradi, minuti e secondi decimali.Toccare .

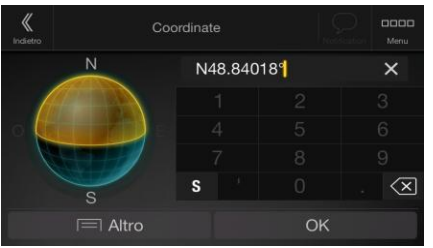

OK
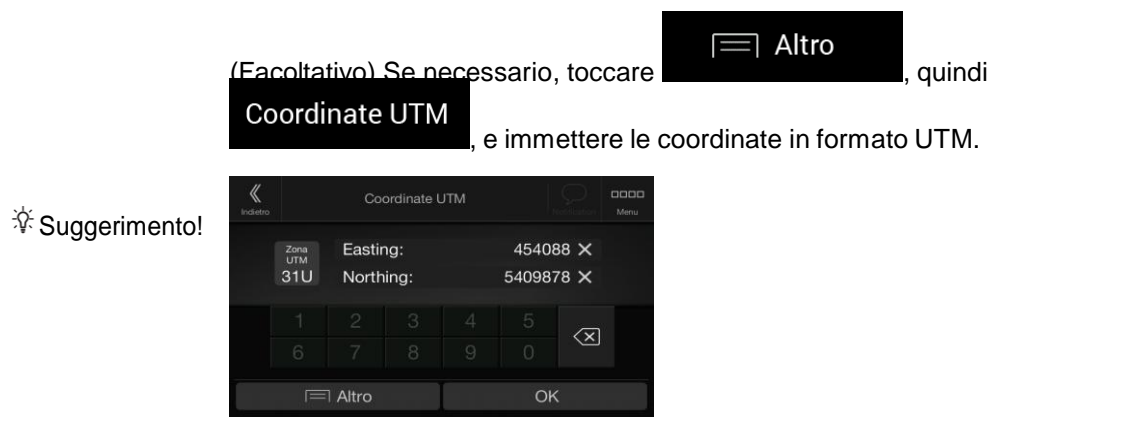

4. Il percorso viene calcolato e visualizzato sulla mappa nella sua interezza. Dalla mappa è possibile analizzare le informazioni sul percorso e i percorsi alternativi.Toccare

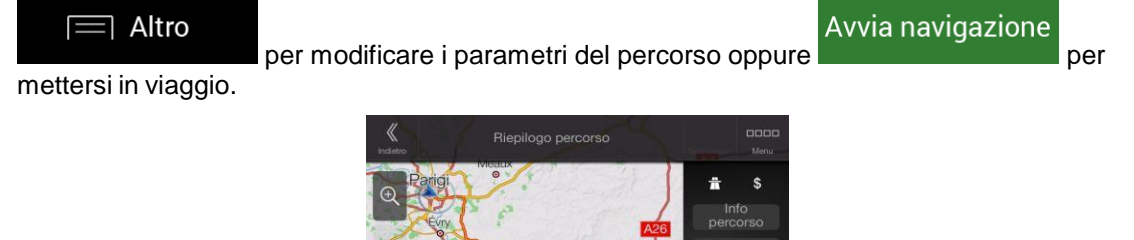

 $185<sub>k</sub>$  $2:13$ 

# **3.1.7 Selezione di una posizione sulla mappa**

Per selezionare una posizione della mappa, procedere come segue:

1. Individuare la destinazione desiderata sulla mappaspostando e ridimensionando la mappa come necessario.

Altro

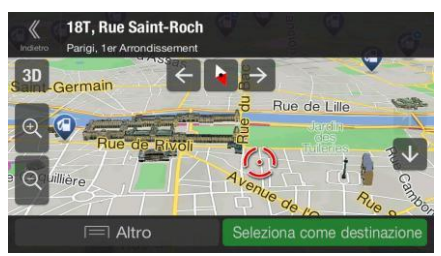

2. Toccare la posizione da selezionare come destinazione.In corrispondenza di tale punto viene

visualizzato il Cursore ( ).

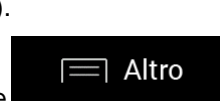

3. (Facoltativo) Se necessario, toccare per elencare i POI (punti d'interesse) che si trovano nelle vicinanze del punto selezionato o per salvare la posizione.

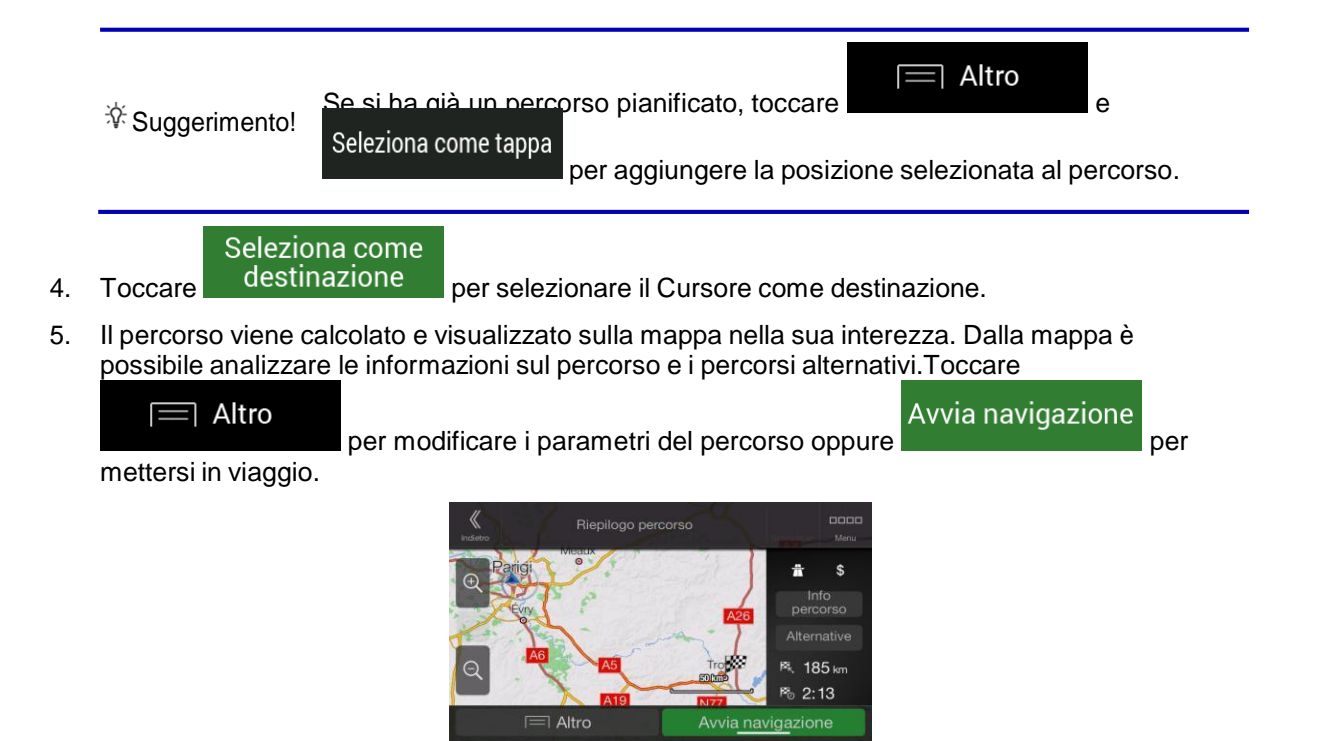

## <span id="page-37-0"></span>**3.1.8 Pianificazione di un percorso a più tappe**

Per costruire il percorso destinazione dopo destinazione, procedere come segue:

1. Premere il tasto hardware di navigazione per accedere al menu di navigazione.

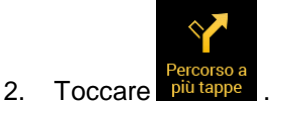

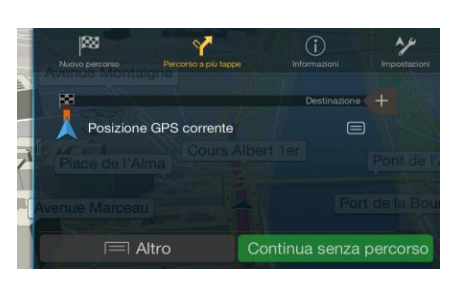

3. L'elenco dei punti del percorso avrà una sola riga, il punto di partenza del percorso, che normalmente è la posizione GPS corrente.

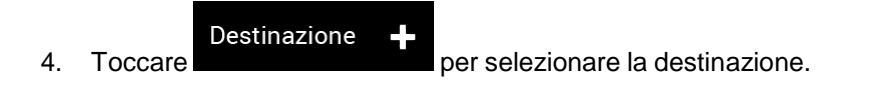

5. Viene visualizzata la schermata Nuovo percorso verso, da cui è possibile selezionare la destinazione del percorso come descritto nelle sezioni precedenti.

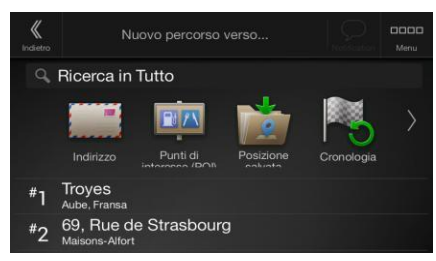

6. Se desiderato è possibile aggiungere altre destinazioni intermedie.

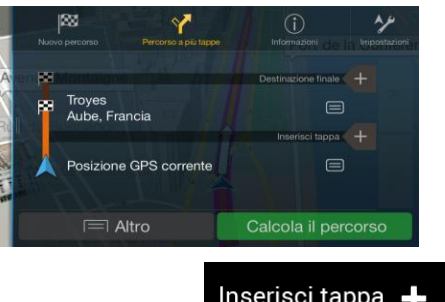

7. Per aggiungere altri punti del percorso, toccare Destinazione finale

per cambiare la destinazione finale.Compare di nuovo il menu Aggiungi a percorso, da cui è possibile selezionare il nuovo punto del percorso nello stesso modo in cui è stata selezionata la destinazione in precedenza.

#### $\exists$  Altro

- 8. (Facoltativo) Toccare **per superficielle per ottimizzare l'intero percorso o l'ordine delle** tappe.È anche possibile eliminare tutte le destinazioni.
- Calcola il percorso 9. Quando sono stati aggiunti tutti i punti del percorso, toccare per vedere per vedere calcolare automaticamente il percorso pianificato.

# **3.2 Analisi delle informazioni sui percorsi e delle alternative**

Per ottenere una panoramica sulla mappa del percorso pianificato e analizzare i diversi parametri del percorso pianificato, procedere come segue:

1. Premere il tasto hardware di navigazione per accedere al menu di navigazione.

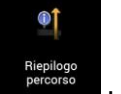

- 2. Nel menu di navigazione, toccare
- 3. L'intera lunghezza del percorso pianificato viene visualizzata sulla mappa insieme alle seguenti informazioni aggiuntive:
	- La lunghezza totale del percorso.

La durata totale del percorso.

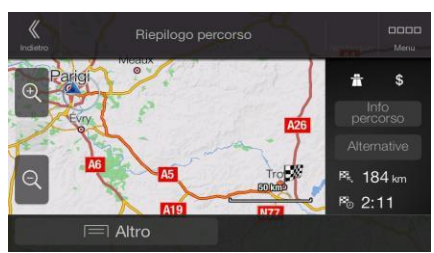

4. Questa schermata offre le seguenti opzioni:

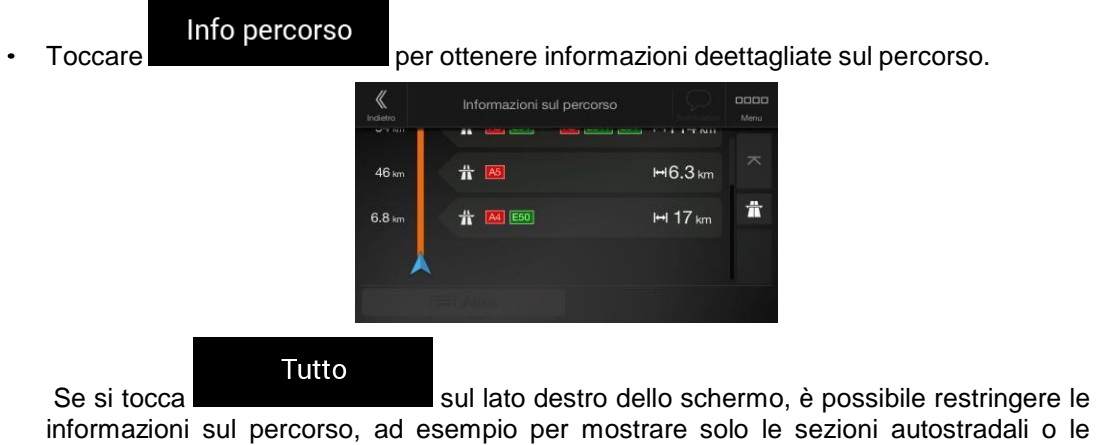

informazioni sul percorso, ad esempio per mostrare solo le sezioni autostradali o le strade a pedaggio.

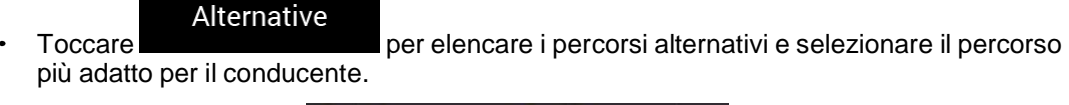

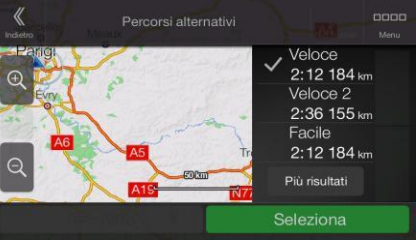

 $\exists$  Altro

Toccare **nella schermata Riepilogo percorso per eseguire azioni aggiuntive,** ad esempio modificare le preferenze del percorso o visualizzare l'itinerario.

# **3.3 Controllo degli eventi del traffico**

Nel calcolo del percorso è possibile prendere in considerazione informazioni statistiche sul traffico offline (cronologia della velocità del traffico o degli schemi del traffico), in base all'ora del giorno e al giorno della settimana, se tali dati sono disponibili sul dispositivo.Oltre a ciò, le informazioni sul traffico in tempo reale possono consentire di evitare eventi del traffico attuali quali blocchi stradali temporanei o congestioni del traffico causate da incidenti.Entrambe le funzioni sono soggette alla disponibilità dei relativi dati.

Per informazioni sulle icone del traffico, vedere pagina [20.](#page-19-0)

I tratti stradali interessati da eventi del traffico sono visualizzati sulla mappa in un colore diverso, e piccoli simboli sopra la strada indicano la natura di tali eventi.

Per esaminare un riepilogo sul traffico, procedere come segue:

- 1. Nella vista di navigazione, toccare l'icona del traffico nell'angolo (ad esempio  $+0.01$ ) per aprire la schermata Riepilogo stato del traffico.
	- Riepilogo stato del traffico .<br>Non ci sono eventi di traffico che<br>nteressano il percorso pianificato ้วด  $\equiv$  Altro
- 2. Se c'è almeno un evento significativo sul percorso pianificato, viene visualizzata una

Eventi di traffico descrizione dell'evento successivo.Toccare per mostrare l'elenco di tutti gli eventi.

- Eventi di traffico (62) A205 » WOOLWICH  $8.4$ A1 » FINCHLEY  $9.9$ » M1 INTERCHANGE J1  $13$ MILL HILL ADEY CORNER
- 3. Toccare un elemento dell'elenco per vederne i dettagli e per visualizzare sulla mappa l'intera lunghezza del tratto di strada interessato.

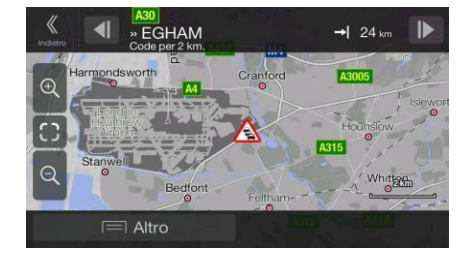

Mappa del traffico

Per visualizzare sulla mappa le informazioni sul traffico in tempo reale, procedere come segue:

1. Nella vista di navigazione, toccare l'icona del traffico (ad esempio  $\left( \frac{+0.01}{2} \right)$  per aprire la

schermata Riepilogo stato del traffico e toccare .

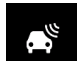

2. Toccare **per la per visualizzare le informazioni sul traffico in tempo reale sulla mappa. Viene** visualizzata una mappa 2D con i segmenti stradali di colori diversi in base alla gravità del flusso di traffico.

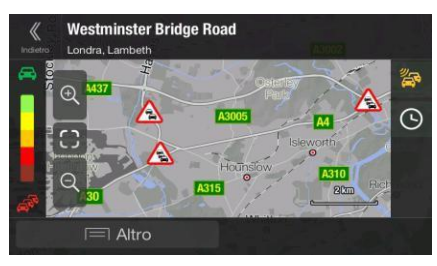

3. Toccare per visualizzare le informazioni storiche sul traffico. Viene visualizzata una mappa 2D con i segmenti stradali di colori diversi in base alla densità presunta del traffico in un dato periodo.Quando si apre la schermata vengono mostrate le informazioni relative al periodo corrente.Se necessario, è possibile consultare la mappa per approfondire tratti di strada specifici.Modificare il giorno della settimana e l'ora del giorno per vedere il periodo desiderato.

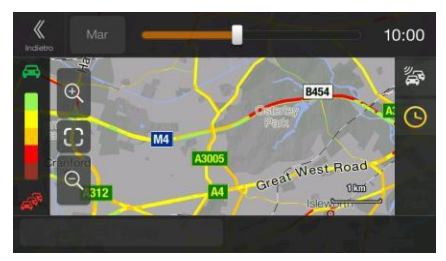

# **3.4 Modifica del percorso**

Quando la navigazione è già iniziata, è possibile modificare il percorso pianificato in vari modi.Sono disponibili le seguenti opzioni:

- Impostazione di un nuovo punto di partenza (vedere pagina [43\)](#page-42-0)
- $\ddot{\phantom{0}}$ Aggiunta di un'altra intersezione (vedere pagina [44\)](#page-43-0)
- Modifica dell'elenco delle destinazioni (vedere pagina [44\)](#page-43-1)  $\ddot{\phantom{0}}$
- Salvataggio del percorso pianificato (vedere pagina [45\)](#page-44-0)  $\bullet$
- Eliminazione del percorso pianificato (vedere pagina [46\)](#page-45-0)  $\ddot{\phantom{0}}$
- Selezione di un percorso alternativo quando si pianifica il percorso (vedere pagina [46\)](#page-45-1)  $\bullet$
- Selezione di un percorso alternativo per un percorso esistente (vedere pagina [47\)](#page-46-0)  $\bullet$
- Pausa della guida (vedere pagina 1). $\bullet$

#### <span id="page-42-0"></span>**3.4.1 Impostazione di un nuovo punto di partenza**

Per la navigazione normale, tutti i percorsi vengono calcolati a partire dalla posizione corrente.È possibile mettere in pausa la navigazione per prendere in esame altri percorsi, simularli o vederne la lunghezza e la durata.È così possibile selezionare come punto di partenza del percorso una posizione diversa dalla posizione GPS corrente.

- 1. Premere il tasto hardware di navigazione per accedere al menu di navigazione.
	- C Troyes<br>Aube, Francia R3 Rue de  $\qquad \qquad \qquad \qquad \qquad \qquad \qquad \qquad \qquad \qquad$  $\qquad \qquad \textcircled{\scriptsize{1}}$ one GPS corrente  $\equiv$  Altro
- 3. La prima riga dal basso è il punto di partenza del percorso, normalmente la posizione GPS

corrente.Toccare Posizione GPS corrente<br>corrente.Toccare e confermare , selezionare punto partenza e confermare Posizione GPS corrente l'operazione quando appare il messaggio di avviso.

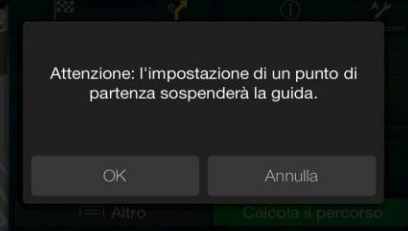

4. Compare la schermata Cambia punto di partenza in.Selezionare il punto di partenza del percorso nello stesso modo in cui si seleziona la destinazione.

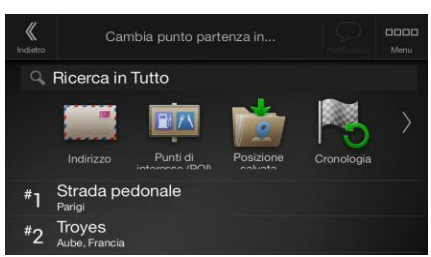

5. Viene aperta la schermata Percorso a più tappe, da cui è possibile continuare aggiungendo una destinazione al percorso.

2. Nel menu di navigazione, toccare più ta

Calcola il percorso

6. Toccare per continuare.Viene visualizzata nuovamente la mappa con l'indicatore di posizione trasparente (ad indicare la mancanza della ricezione GPS).Se era già presente un percorso pianificato, questo verrà ricalcolato a partire dalla posizione selezionata.

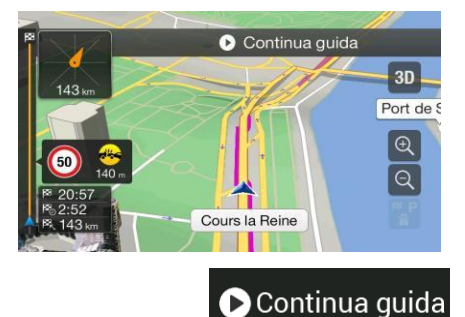

7. Per tornare alla navigazione normale, toccare

## <span id="page-43-0"></span>**3.4.2 Aggiunta di un'altra intersezione**

Se si ha già un percorso pianificato e si seleziona una nuova destinazione come descritto nelle sezioni precedenti, il percorso alla destinazione precedente viene eliminato e viene calcolato il nuovo percorso.

Per aggiungere una nuova destinazione intermedia al percorso pianificato, eseguire una delle seguenti operazioni:

Toccare la mappa in qualsiasi punto per esplorarla.Dopo aver selezionato la posizione sulla

 $\equiv$  Altro Seleziona come tappa mappa, toccare **e per aggiungere la posizione** e per aggiungere la posizione selezionata al percorso come destinazione intermedia.Le altre destinazioni del percorso rimarranno invariate.

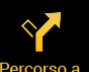

Premere il pulsante hardware di navigazione, toccare più tappe .Aggiungere una destinazione al percorso seguendo la procedura descritta a pagina [38.](#page-37-0)

# <span id="page-43-1"></span>**3.4.3 Modifica dell'elenco delle destinazioni**

Per modificare il percorso, procedere come segue:

1. Premere il tasto hardware di navigazione per accedere al menu di navigazione.

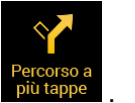

2. Nel menu di navigazione, toccare

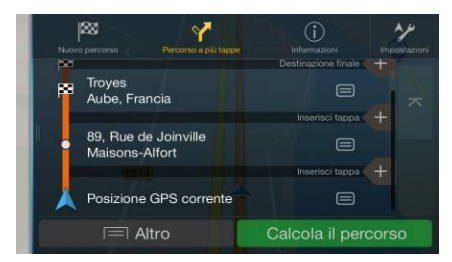

Questa schermata offre le seguenti opzioni:

- Altro Toccare **per eliminare tutte le destinazioni o per ottimizzare le**  $\bullet$ tappe o il percorso.
- Toccare il nome della destinazione intermedia per spostarla su o giù nell'elenco, per  $\bullet$ salvare la posizione o per eliminarla dall'elenco.
- Se si ha un percorso con almeno una destinazione intermedia, è possibile eliminare la tappa dall'elenco toccandola direttamente o operando dal menu di navigazione.Toccare

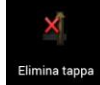

nel menu di navigazione e confermare l'eliminazione.

#### <span id="page-44-0"></span>**3.4.4 Salvataggio del percorso pianificato**

Per salvare il percorso pianificato, procedere come segue:

1. Selezionare una destinazione come descritto in precedenza.

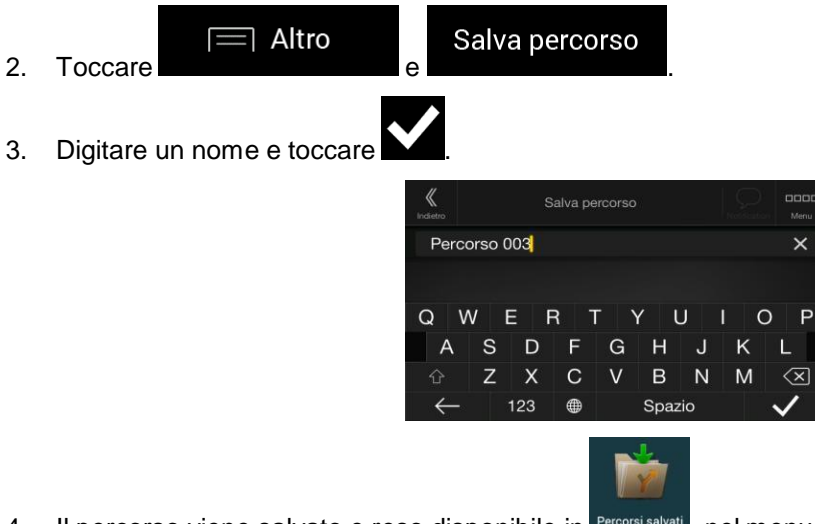

4. Il percorso viene salvato e reso disponibile in Percorsi salvati nel menu di navigazione.

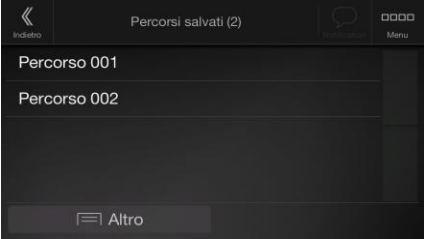

Quando si seleziona un percorso precedentemente salvato, Alpine Navigation System ricalcola il percorso utilizzando la destinazione salvata e/o le tappe.

## **3.4.5 Eliminazione del percorso pianificato**

Per eliminare il percorso navigato è possibile procedere in due modi:

<span id="page-45-0"></span>Se si ha già un percorso pianificato e si seleziona una nuova destinazione come descritto nelle sezioni precedenti, il percorso alla destinazione precedente viene eliminato automaticamente e viene calcolato il nuovo percorso.

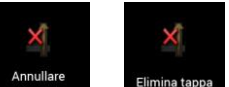

Nel menu di navigazione, toccare **Annullare** o Elimina tappa .Se non ci sono tappe, il percorso pianificato viene eliminato dopo aver chiesto conferma.Se sono previste delle tappe nel percorso, è possibile scegliere se eliminare l'intero percorso o solo la prossima tappa.

## <span id="page-45-1"></span>**3.4.6 Selezione di un percorso alternativo nella pianificazione del percorso**

Dopo aver selezionato una nuova destinazione, per scegliere tra diversi percorsi alternativi o modificare il metodo di pianificazione del percorso, procedere come segue:

1. Selezionare una destinazione procedendo come illustrato in precedenza, quindi passare alla schermata di conferma del percorso.

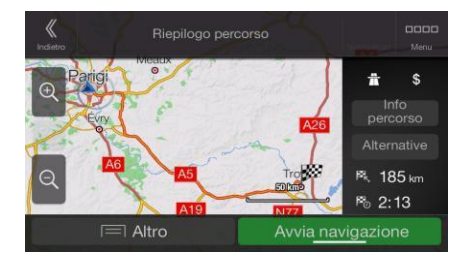

Alternative

2. Toccare

3. È possibile vedere i dettagli fondamentali dei percorsi alternativi.Toccarli per vederli visualizzati sulla mappa.

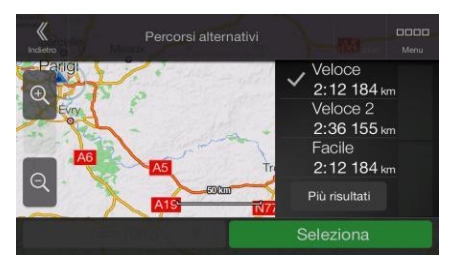

4. Per visualizzare altri suggerimenti, toccare **e supplier in supplier in basso per altri** e scorrere in basso per altri percorsi alternativi con metodi di pianificazione diversi.

Più risultati

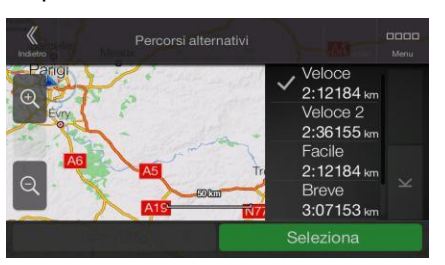

Seleziona 5. Selezionare uno dei percorsi alternativi, quindi toccare per tornare alla schermata precedente.Alpine Navigation System ricalcola il percorso.Toccare

#### Avvia navigazione

pianificato. per iniziare il viaggio.La linea arancione ora mostra il nuovo percorso

#### <span id="page-46-0"></span>**3.4.7 Selezione di un percorso alternativo per un percorso esistente**

Per ricalcolare il percorso pianificato con un metodo di pianificazione percorsi diverso e confrontare percorsi alternativi differenti, procedere come segue:

- 1. Premere il tasto hardware di navigazione per accedere al menu di navigazione.
- 2. È possibile accedere all'elenco dei percorsi alternativi dal menu di navigazione nei modi seguenti:

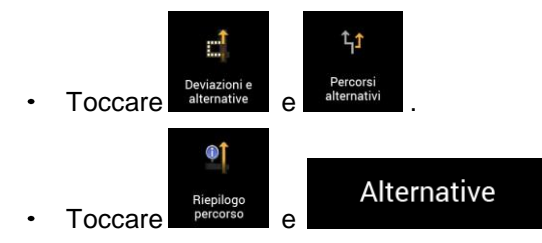

3. È possibile vedere i dettagli fondamentali di alcuni percorsi alternativi.Toccarli per vederli visualizzati sulla mappa.

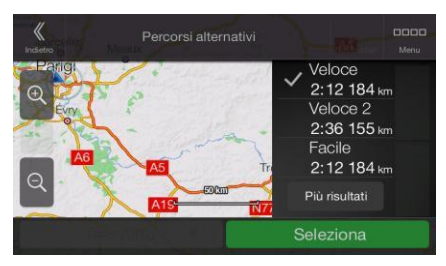

Se ci sono alternative adatte calcolate con il metodo di pianificazione del percorso selezionato in Preferenze percorso (pagina [65\)](#page-64-0), queste vengono mostrate nella parte superiore dell'elenco.Nella parte inferiore dell'elenco sono mostrati i percorsi con altri metodi di pianificazione percorso.

4. Se i suggerimenti non sono pochi, è possibile toccare **e superiori di supprendita in supprendita il control di** e scorrere in basso per i percorsi.

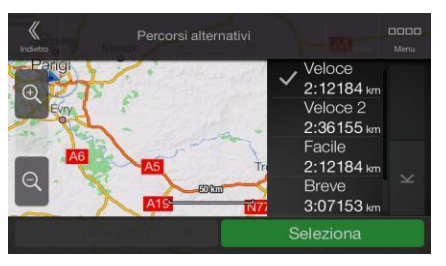

Seleziona 5. Selezionare uno dei percorsi alternativi, quindi toccare per tornare alla schermata precedente.Alpine Navigation System sostituisce il percorso originale.Toccare

Avvia navigazione

pianificato. per iniziare il viaggio.La linea arancione ora mostra il nuovo percorso

## <span id="page-47-0"></span>**3.5 Salvataggio di una posizione**

Per aggiungere una posizione alle posizioni salvate (l'elenco delle destinazioni utilizzate frequentemente), procedere come segue:

- 1. Selezionare una destinazione come descritto in precedenza.Può essere un indirizzo, un POI (punto di interesse), un punto della mappa, una destinazione usata in precedenza e salvata nella Cronologia e così via.
- 2. Quando compare la mappa con il percorso, toccare

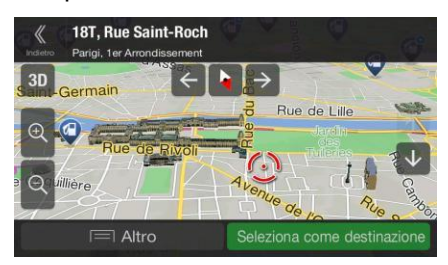

 $\equiv$  Altro

- Salva posizione 3. Toccare
- 4. (Facoltativo) Usando la tastiera, è possibile cambiare il nome proposto per la Posizione salvata.

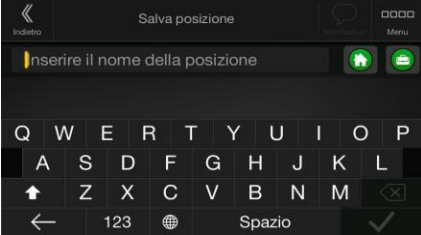

# Più risultati

5. Toccare **per salvare la posizione.** 

Per aggiungere l'indirizzo di casa e quello di lavoro alle posizioni salvate, procedere come segue:

- 1. Premere il tasto hardware di navigazione e toccare sallo nel menu di navigazione.
- Lavoro OK Casa  $\sqrt{2}$ 2. Toccare **o .Toccare permitted by the set of the set of the set of the set of the set of the set of the set of the set of the set of the set of the set of the set of the set of the set of the set of the set of the set of** confermare la selezione.
- 3. È possibile cercare l'indirizzo come descritto a pagina [22.](#page-21-0)

La pianificazione di un percorso che abbia come destinazione una posizione salvata è descritta a pagina [35.](#page-34-0)

#### **3.5.1 Modifica di un luogo salvato**

Per modificare una posizione già aggiunta come Posizione salvata, procedere come segue:

1. Premere il pulsante hardware di navigazione, toccare 2. Compare l'elenco delle posizioni salvate. Posizione salvata (1) Ricerca per nome Set as Home Set as Work Argencé Aggiungi posizione  $\equiv$  Altro  $\equiv$  Altro Modifica 3. Toccare Rinomina 4. Toccare la posizione da modificare, toccare **e inserie il nome della** e inserire il nome della posizione con la tastiera, quindi toccare In Posizione salvate non è possibile rinominare Casa e Lavoro.Per cambiare la <sup>■</sup>Nota. Lavoro 棆 Casa posizione di casa o lavoro, toccare **o exercice di casa o exercice di casa** e confermare la modifica dell'indirizzo. Fine 5. Toccare

Per informazioni su come aggiungere una posizione all'elenco delle posizioni salvate, vedere pagina [48.](#page-47-0)

# <span id="page-49-0"></span>**3.6 Aggiunta di un punto di avviso**

È possibile salvare qualsiasi punto della mappa come punto di avviso, ad esempio una telecamera antivelocità o una zona con una scuola.

Segnalazione 1. Per salvare un punto di avviso per la prima volta, attivare ... punti di avviso ... Nel menu di Punti di avviso navigazione, toccare , e quindi .Attivare Segnalazione punti di avviso e confermare la selezione.

Nota. responsabilità dell'utente accertarsi che l'uso di questa funzione sia lecito nel Paese in Gli avvisi per le telecamere di sicurezza stradale vengono disattivati quando ci si trova in Paesi in cui è vietato l'uso gli avvisi per le telecamere di sicurezza stradale.È cui si intende usarla.

1. Tornare alla vista di navigazione e selezionare il punto di avviso.In corrispondenza di tale

punto viene visualizzato il cursore rosso ( ).

 $\exists$  Altro

2. Toccare

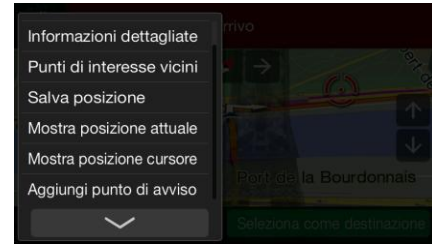

Aggiungi punto di avviso 3. Scorrere l'elenco e toccare

**Salva** 

4. Selezionare il tipo di punto di avviso, la direzione dalla quale prevedere l'avviso e, se applicabile, il limite di velocità per il punto di avviso.

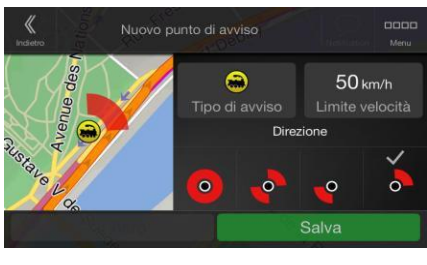

5. Toccare **per salvare la posizione come nuovo punto di avviso.** 

## **3.7 Esecuzione di una simulazione**

Per eseguire una navigazione simulata che dimostri il percorso pianificato, procedere come segue:

1. Premere il tasto hardware di navigazione per accedere al menu di navigazione.

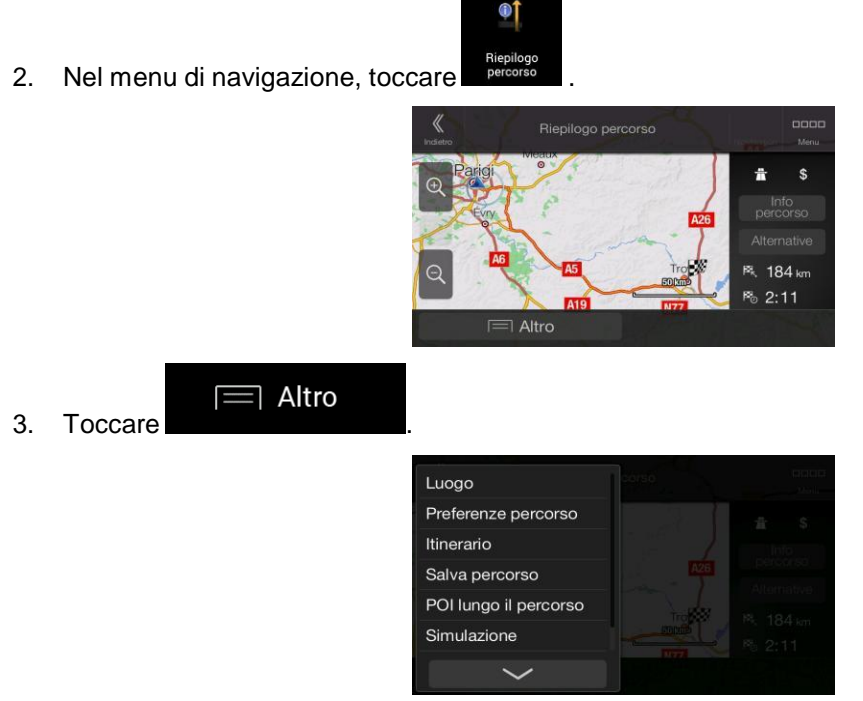

# Simulazione

4. Toccare .La simulazione ha inizio dal punto di partenza del percorso e, procedendo a una velocità realistica, conduce lungo l'intero percorso pianificato.

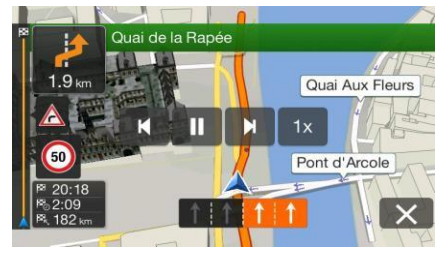

(Facoltativo) Durante la simulazione sono disponibili i seguenti comandi (dopo alcuni secondi i pulsanti scompaiono, ma possono essere visualizzati di nuovo semplicemente toccando la mappa):

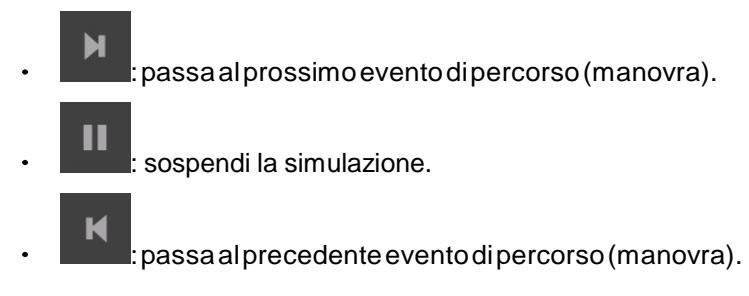

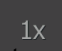

 $\frac{1}{2}$ re per aumentare la velocità della simulazione di 4, 8 o 16 volte.Toccare nuovamente per tornare alla velocità normale.

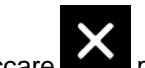

5. Toccare **per interrompere la simulazione.** 

# <span id="page-51-0"></span>**3.8 Navigazione fuoristrada**

Al suo primo avvio, Alpine Navigation System calcola i percorsi utilizzando la rete stradale delle mappe fornite con il prodotto.Se si desidera escludere le strade durante la navigazione, esempio quando si guida in un deserto, è possibile passare in modalità fuoristrada.

# **3.8.1 Passaggio alla navigazione fuoristrada**

Per passare alla navigazione fuoristrada, procedere come segue:

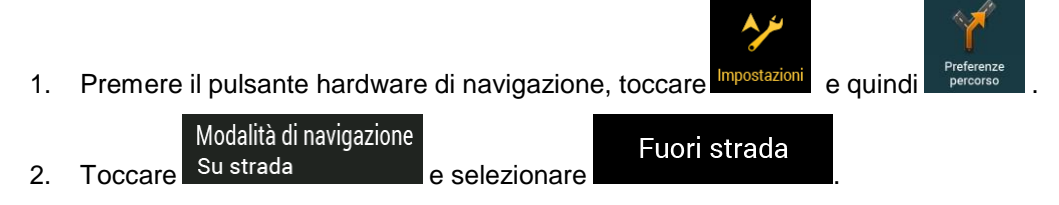

Gran parte delle procedure descritte per la navigazione su strada valgono anche per la navigazione fuoristrada.Tuttavia, in questa modalità non sono disponibili tutte le funzionalità.Esempio:

- Non è possibile aprire l'itinerario, in quanto non sono disponibili manovre, ma solo punti del percorso uniti da linee rette.
- Non sono disponibili le alternative al percorso e il metodo di pianificazione del percorso.  $\bullet$
- Le impostazioni del veicolo sono disabilitate.

## **3.8.2 Selezione della destinazione in modalità fuoristrada**

La selezione di una destinazione (tappa o destinazione finale) è la medesima descritta nelle sezioni precedenti.L'unica differenza consiste nel fatto che i punti del percorso sono uniti tra di loro da linee rette, indipendentemente dalla rete stradale e dalle norme sul traffico.

## **3.8.3 Navigazione in modalità fuoristrada**

La reale differenza tra le modalità su strada e fuori strada è rappresentata dalla navigazione stessa.Quando si è nella vista di navigazione con un percorso fuoristrada:

- La posizione e la direzione di percorrenza non sono allineate con la strada più vicina.  $\bullet$
- Non vi è navigazione svolta per svolta, ma solo una direzione consigliata.

Una linea arancione unisce la posizione corrente e la prossima destinazione da raggiungere.Il campo con l'anteprima di svolta nell'angolo superiore sinistro mostra una bussola con la direzione corrente e la distanza alla destinazione successiva.

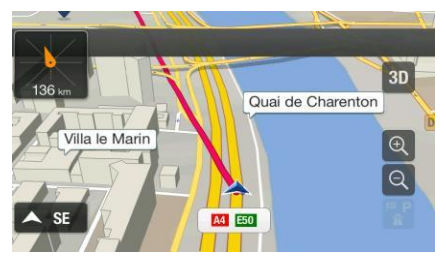

Al raggiungimento della destinazione finale, ha termine la navigazione.

Se non si desidera utilizzare la navigazione fuoristrada, ritornare alla navigazione su Modalità di navigazione ■ Nota. Su strada strada toccando Su strada

# **3.9 Aggiornamento del software di navigazione e delle mappe**

Per aggiornare il software di navigazione e le sue mappe, occorre quanto segue:

- Un PC dotato di quanto segue:
	- Sistema operativo Microsoft Windows® (Windows XP Service Pack 2 o superiore)
	- Connessione a Internet
	- Porta USB
- Una pennina di memoria USB vuota, avente una capacità di almeno 2 GB

Per aggiornare il software di navigazione e le sue mappe, procedere come segue:

- 1. Scaricare e installare lo strumento per PC Toolbox nel PC.
	- a. Visitare il sito Web alpine.naviextras.com.Se ancora non si dispone di un account, crearne uno.
	- b. Fare clic su **Download PC tool** (scarica strumento PC) a destra nella pagina per accedere alla pagina dei download.
	- c. Seguire le istruzioni fornite nel sito per scaricare e installare lo strumento per PC Toolbox nel PC.
- 2. Raccogliere le informazioni sul navigatore su un dispositivo di archiviazione USB.

Non spegnere il sistema di navigazione durante il processo che segue.

 $\triangle$  Attenzione. Non rimuovere il dispositivo di archiviazione USB finché non è completato il processo di preparazione.

- a. Avviare il sistema di navigazione quando il veicolo è parcheggiato.
- b. Collegare il dispositivo di archiviazione USB alla porta USB del sistema di navigazione.

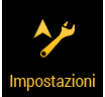

c. Premere il tasto hardware di navigazione e nel menu di navigazione, scegliere

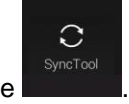

- d. Scegliere **Sì** nella schermata di conferma.Inizia il processo raccolta delle informazioni del dispositivo, con una barra di avanzamento che mostra lo stato della procedura.
- e. Attendere la visualizzazione del seguente messaggio: *Le informazioni sul dispositivo sono state memorizzate sul supporto di memoria USB*.Scollegare il dispositivo di archiviazione USB dal sistema di navigazione.
- 3. Scaricare gli aggiornamenti con lo strumento per PC Toolbox.
	- a. Collegare lo stesso dispositivo di archiviazione USB al PC.
	- b. Avviare lo strumento per PC Toolbox sul computer ed effettuare l'accesso con il nome utente e la password di Naviextras.
- c. Utilizzare lo strumento per PC Toolbox per scaricare gli aggiornamenti e, se si desidera, acquistare altri extra.Per le istruzioni sull'uso di Toolbox, consultare le Guide pratiche Toolbox disponibili su alpine.naviextras.com/shop/portal/support.
- d. Una volta completato il download, scollegare il dispositivo di archiviazione USB dal PC.
- 4. Eseguire l'aggiornamento sul sistema di navigazione.

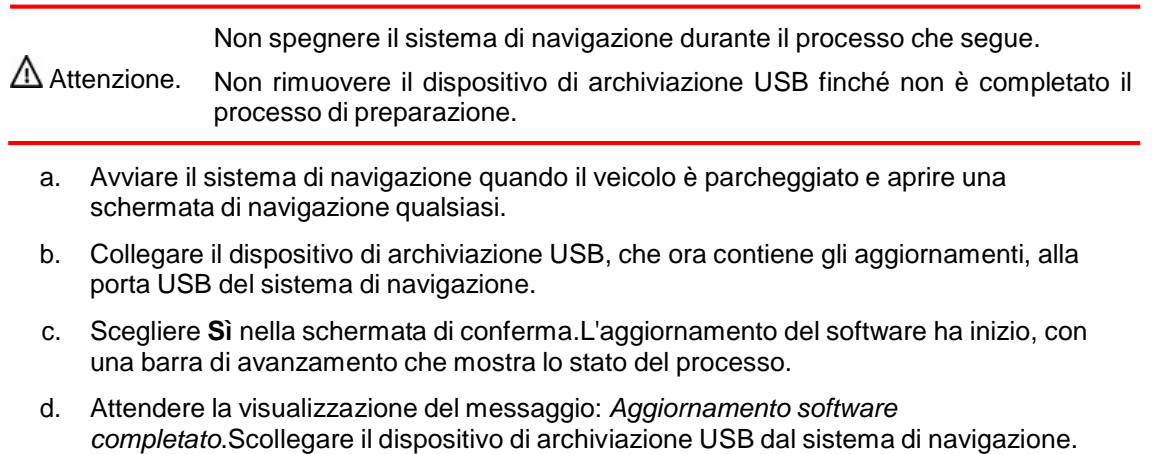

Il sistema di navigazione inizierà a utilizzare le mappe aggiornate al successivo avvio nell'auto.

Se si spegne il sistema di navigazione o si rimuove il dispositivo di archiviazione USB <sup>3</sup>Nota. durante il processo di aggiornamento, questo continuerà all'avvio successivo.

# **4 Guida di riferimento**

Le sezioni seguenti descrivono i concetti fondamentali e le varie schermate dei menu di Alpine Navigation System.

## **4.1 Concetti basilari**

Le seguenti sezioni descrivono e spiegano i concetti fondamentali che sono alla base dei sistemi di navigazione satellitare.

#### **4.1.1 Ricezione GPS 2D/3D**

Il ricevitore GPS utilizza segnali satellitari per calcolare la posizione corrente dell'utente e richiede almeno quattro segnali per fornire una posizione tridimensionale che includa l'altitudine.Poiché i satelliti sono in movimento e ci potrebbero essere oggetti che ne ostruiscono i segnali, il dispositivo GPS potrebbe ricevere meno di quattro segnali.Se sono disponibili tre satelliti, il ricevitore è in grado di calcolare la posizione GPS orizzontale, ma la precisione sarà inferiore e il dispositivo GPS non potrà calcolare l'altitudine; in tal caso è possibile solamente la ricezione 2D.

La differenza fra la posizione reale e la posizione indicata dal dispositivo GPS è determinata da diversi fattori.Ad esempio il ritardo del segnale nella ionosfera o la presenza di oggetti riflettenti vicino al dispositivo GPS influiscono in modi differenti e variabili sulla precisione con cui il dispositivo GPS è in grado di calcolare la posizione corrente.

## **4.1.2 Voci naturali e TTS**

Tradizionalmente le istruzioni vocali vengono pronunciate da voci naturali.Ogni frase pronunciata nella guida vocale è stata registrata in studio da una persona reale.Il vantaggio della voce preregistrata sta nel suo suono naturale, ma la gamma di istruzioni che è possibile pronunciare in questo modo è limitata.Non è possibile pronunciare le informazioni specifiche delle posizioni, come ad esempio i nomi delle vie.

Con la tecnologia TTS, le istruzioni vocali vengono generate automaticamente dal sistema.Il vantaggio di TTS è che può pronunciare i nomi delle vie, gli eventi del traffico, il riepilogo del percorso e le regole del codice della strada.

#### **4.1.3 Telecamere di sicurezza stradale e altri punti di avviso di prossimità**

Sono disponibili speciali avvisi di prossimità per le telecamere di sicurezza stradale (quali le telecamere antivelocità o ai semafori) e altri punti di avviso di prossimità (come scuole o passaggi a livello).Tali punti di avviso non sono inclusi in Alpine Navigation System.È possibile scaricare i punti di avviso da alpine.naviextras.com oppure, se necessario, si possono caricare i punti in uno specifico file di testo.

Sono previsti avvisi di prossimità per luoghi speciali, ad esempio quando ci si avvicina a una scuola o a un passaggio a livello.È possibile aggiungere punti di avviso personalizzati.Vedere pagina [50.](#page-49-0)

L'applicazione può fornire un avviso in caso di avvicinamento a telecamere di sicurezza stradali, quali le telecamere antivelocità, o a zone pericolose come aree scolastiche e passaggi a livello.È possibile impostare singolarmente i diversi tipi di avvisi nelle impostazioni degli avvisi (pagina [70\)](#page-69-0).

Sono disponibili i seguenti tipi di avvisi:

- Avviso acustico: quando si è in prossimità di uno di questi punti vengono riprodotti segnali acustici (se la voce guida selezionata è una voce naturale) o viene pronunciato il tipo di avviso (in caso di voce TTS), oltre a un avviso ulteriore se all'avvicinarsi si supera il limite di velocità dato.
- Avviso visivo: in prossimità di questi luoghi, la vista di navigazione mostra il tipo di punto di avviso, la sua distanza e il relativo limite di velocità.

Per alcuni punti di avviso sono disponibili i limiti di velocità imposti o quelli previsti.Per tali punti, l'avviso acustico può essere diverso se si viaggia a una velocità inferiore o superiore al limite di velocità dato.

- Solo eccesso di velocità: l'avviso acustico viene emesso solo se si supera il limite di velocità.
- All'approssimarsi: l'avviso acustico viene sempre emesso quando ci si avvicina a uno di tali punti di avviso.Per attirare l'attenzione, l'avviso è diverso qualora si stia superando il limite di velocità.

Nota. L'avviso per le telecamere di sicurezza stradale viene in genere disattivato quando ci si trova in Paesi in cui è vietato l'uso degli avvisi per le telecamere di sicurezza stradale.È responsabilità dell'utente accertarsi che l'uso di questa funzione sia lecito nel Paese in cui si intende usarlae usufruirne in maniera coscienziosa.

## **4.1.4 Calcolo del percorso e ricalcolo**

Un percorso è una sequenza di eventi in un itinerario, ovvero delle manovre (ad esempio svolte e rotatorie) da compiere per raggiungere la destinazione.Il percorso contiene un punto di partenza e una o più destinazioni.Per impostazione predefinita, il punto di partenza è la posizione corrente, o l'ultima posizione nota.Se si desidera prendere in esame altri percorsi, è possibile sostituire il punto di partenza con un altro punto.Vedere pagina [43.](#page-42-0)

Dopo aver selezionato una destinazione, Alpine Navigation System calcola il percorso in base alle preferenze dell'utente.Queste preferenze sono il metodo di pianificazione del percorso, il tipo di veicolo e i tipi di strade da includere o evitare nel calcolo del percorso.Per informazioni dettagliate su tutte le preferenze, vedere le impostazioni delle Preferenze percorso, pagina [65.](#page-64-0)

Vengono considerati anche gli eventi del traffico in tempo reale, che talvolta possono causare modifiche sostanziali del percorso.Vedere pagina [58.](#page-57-0)

Se si effettua una deviazione dall'itinerario proposto, Alpine Navigation System ricalcola automaticamente il percorso.

Se sono attivi i servizi sul traffico, Alpine Navigation System tiene conto dinamicamente delle informazioni sul traffico in tempo reale nel calcolo del percorso e può anche ricalcolarlo se durante la navigazione la situazione del traffico cambia.

La creazione del percorso si avvale di dati intelligenti (informazioni storiche sulla velocità catturate, basate su dati campione), tenendo conto dell'ora e del giorno della settimana.I segmenti del percorso in cui il flusso di traffico generalmente è rallentato a una data ora del giorno e in un dato giorno della settimana, vengono opportunamente evitati se è possibile trovare un'alternativa.Nel calcolo del percorso ottimale si tiene conto dei dati relativi all'ora di arrivo stimata del veicolo in un dato punto del percorso.Sulla base di questi criteri, Alpine Navigation System può suggerire un percorso diverso durante le ore di punta nei giorni infrasettimanali, specie nelle città principali dove gli ingorghi sono più frequenti.Vedere pagina [58.](#page-57-0)

## **4.1.5 Smart Zoom**

Smart Zoom offre le seguenti funzionalità:

- **Mentre si segue un percorso:** in prossimità di una svolta, ingrandisce la mappa e alza l'angolo di visualizzazione, in modo da consentire di riconoscere facilmente la prossima manovra da effettuare.Se la svolta successiva è distante, riduce la mappa e abbassa l'angolo di visualizzazione, per offrire una prospettiva della strada da percorrere.
- **Durante la marcia senza un percorso pianificato:** Smart Zoom ingrandisce la mappa se si procede lentamente e la rimpicciolisce se si procede a velocità più sostenuta.

#### **4.1.6 Avvisi sui limiti di velocità**

Le mappe possono contenere informazioni sui limiti di velocità dei segmenti stradali.Alpine Navigation System può emettere un avviso quando si supera il limite di velocità.Queste informazioni potrebbero non essere disponibili per la propria regione oppure potrebbero non essere del tutto esatte per tutte le strade della mappa.

Per questo avviso viene usata anche la velocità massima impostata nel profilo del veicolo (pagina [65\)](#page-64-1).Alpine Navigation System avvisa in caso di superamento del valore preimpostato, anche se il limite di velocità legale è superiore.

Gli avvisi di velocità possono essere configurati in dettaglio in Avvisi.Vedere pagina [70.](#page-69-0)

È possibile anche impostare la tolleranza della velocità relativa in corrispondenza della quale l'applicazione emette l'avviso.

Sono disponibili i seguenti tipi di avvisi:

- Avviso acustico: al superamento del limite di velocità di una data percentuale, viene emesso un avviso verbale.
- Avviso visivo: al superamento del limite di velocità corrente, questo avviso viene visualizzato

50 sulla mappa (ad esempio ).

È possibile anche visualizzare sempre il simbolo del limite di velocità sulla mappa.

#### **4.1.7 Cronologia del traffico**

Se con i dati cartografici sono memorizzate anche informazioni statistiche sul traffico, Alpine Navigation System ne può tenere conto nel calcolo del percorso.Normalmente queste statistiche consentono di evitare le congestioni del traffico che si verificano abitualmente in determinati orari di determinati giorni della settimana, ma talvolta, ad esempio nelle festività che cadono in giorni infrasettimanali, possono risultare fuorvianti.Questa funzione può essere attivata o disattivata nelle impostazioni del Traffico.Vedere pagina [74.](#page-73-0)

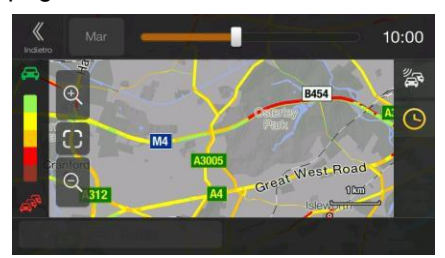

#### <span id="page-57-0"></span>**4.1.8 Traffico in tempo reale**

Le informazioni sul traffico in tempo reale informano l'utente sullo stato attuale del traffico.Il calcolo del percorso potrà quindi evitare blocchi stradali o congestioni del traffico impreviste, causate ad esempio da un incidente.

Sono disponibili le seguenti fonti di dati:

TMC (Traffic Message Channel):

TMC è un'applicazione specifica del sistema FM Radio Data System (RDS) che trasmette in tempo reale informazioni sul traffico e sulle condizioni meteo.

Se nel punto in cui ci si trova vengono trasmessi dati sul traffico pubblici, Alpine Navigation System cerca automaticamente le stazioni radio FM per i dati TMC e le informazioni decodificate vengono utilizzate immediatamente nella pianificazione del percorso.

l Nota TMC non è un servizio globale,e potrebbe non essere disponibile in tutti i Paesi o regioni.Rivolgersi al proprio rivenditore per ulteriori informazioni sulla copertura di tale servizio.

L'applicazione tiene automaticamente in considerazione gli eventi del traffico ricevuti.Non è necessario effettuare alcuna impostazione in Alpine Navigation System.

Quando Alpine Navigation System riceve informazioni sul traffico che possono influire sul percorso, avvisa l'utente che sta ricalcolando il percorso.La navigazione continua con un nuovo percorso ottimale che tiene in considerazione le condizioni di traffico più aggiornate.

Per informazioni sulle icone del traffico, vedere pagina [20.](#page-19-0)

Per configurare in dettaglio il servizio, sono disponibili le seguenti opzioni nelle impostazioni del traffico (pagina [74\)](#page-73-0):

- Impostare la quantità di tempo minima per la quale valga la pena di fare una deviazione.
- Impostare Alpine Navigation System affinché chieda conferma per il nuovo percorso pianificato prima di renderlo effettivo.

Se sul percorso pianificato sono presenti eventi del traffico che l'applicazione non ha evitato,

<sup>3</sup>Nota. l'icona  $\mathbb{F}^{\{0,0\}}$  consente di aprire l'elenco degli eventi del traffico rilevanti per verificarli rapidamente.

#### **4.1.9 Navigazione intelligente**

Grazie alla navigazione intelligente, il percorso pianificato può adattarsi dinamicamente al traffico e agli altri cambiamenti che si verificano durante la navigazione.Le sezioni seguenti descrivono queste funzionalità.

#### **4.1.9.1 Deviazione per congestione in autostrada**

Visiona

Alpine Navigation System può offrire una deviazione quando si è costretti a rallentare in autostrada a causa del traffico.Compare la finestra Possibile deviazione per congestione e viene mostrata la lunghezza a la durata della deviazione.

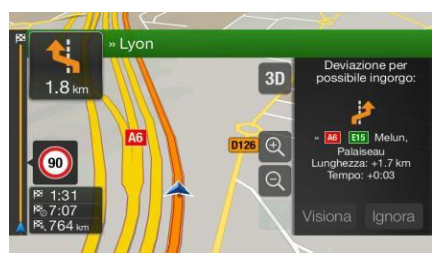

È possibile ignorare questo messaggio e restare sul percorso originale toccando

Ignora

oppure toccare per esaminare il percorso consigliato.

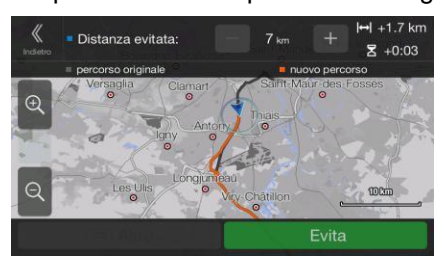

Toccando i segni più/meno è possibile aumentare o diminuire la distanza da evitare sull'autostrada.

Toccare **per accettare la deviazione consigliata.** 

#### **4.1.9.2 Percorsi alternativi in tempo reale**

Evita

Alpine Navigation System può offrire un percorso alternativo sulle strade normali in caso di ingorgo del traffico.Compare la finestra del percorso alternativo possibile in cui viene mostrata la lunghezza a la durata della deviazione.

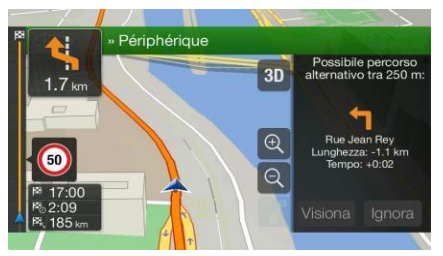

Ignora È possibile ignorare questo messaggio e restare sul percorso originale toccando Visiona oppure toccare per esaminare il percorso consigliato.Toccare Accetta per accettare la deviazione consigliata. Lunghezza: -1.1 km Tempo: +0:02 Parig

## **4.1.9.3 Parcheggi nei pressi della destinazione**

Se si lascia il percorso pianificato uscendo da un'autostrada, Alpine Navigation System tenta di

Accetta

riconoscere il motivo per cui è stata fatta la deviazione. Toccando , è possibile aprire una mappa con vista dall'alto con indicati i POI di parcheggio consigliati che si trovano nelle vicinanze della destinazione.Toccando le frecce ai lati è possibile passare da un parcheggio consigliato all'altro.

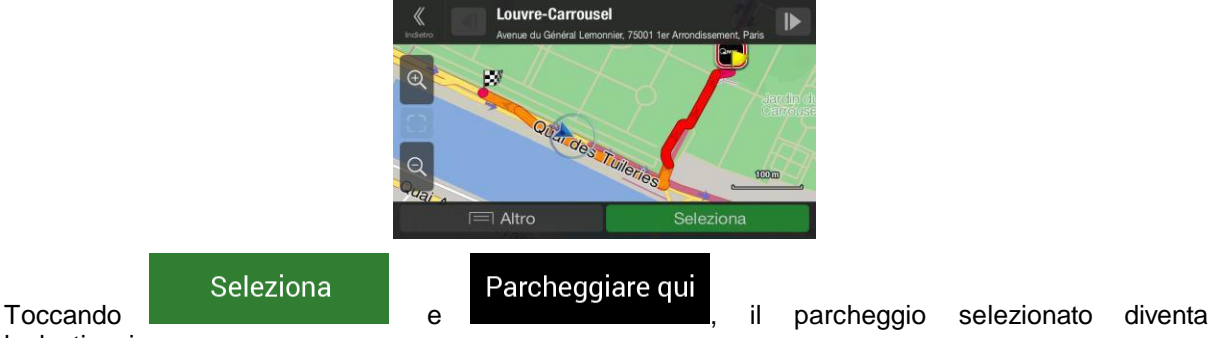

la destinazione.

Se il servizio online di parcheggio è attivato ed è disponibile nella posizione corrente, è possibile ricevere dati in tempo reale sulla disponibilità di posti in alcuni parcheggi.Se il servizio online di parcheggio non è disponibile, Alpine Navigation System cerca i parcheggi all'interno dei POI (punti d'interesse).

#### **4.1.9.4 Suggerimenti per deviazione**

Se si lascia il percorso pianificato uscendo da un'autostrada, Alpine Navigation System tenta di riconoscere il motivo per cui è stata fatta la deviazione.Compare la finestra Motivo deviazione e vengono mostrati i distributori di carburante, i ristoranti e gli altri POI che si trovano nelle vicinanze della posizione corrente.Inoltre, se più avanti ci sono parti del percorso originale che possono essere evitate (quali tunnel, strade a pedaggio o traghetti), queste saranno visualizzate nell'elenco, nel caso in cui si desideri evitarle.

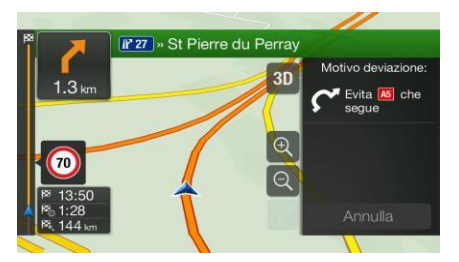

Toccando uno dei POI, Alpine Navigation System crea una tappa e guida il conducente fino al punto

Annulla

d'interesse selezionato.È possibile ignorarli toccando

# **4.2 Menu Informazioni**

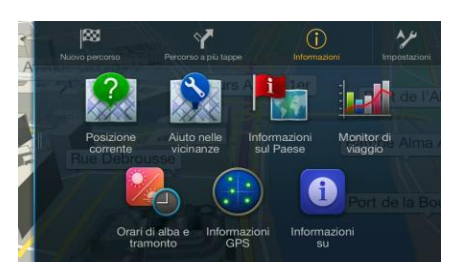

Il menu Informazioni offre diverse funzionalità aggiuntive.Il menu si trova nella vista di navigazione.Per poter accedere ai servizi online, come ad esempio le informazioni su parcheggi e meteo, è necessario stabilire una connessione a Internet tramite un telefono cellulare.

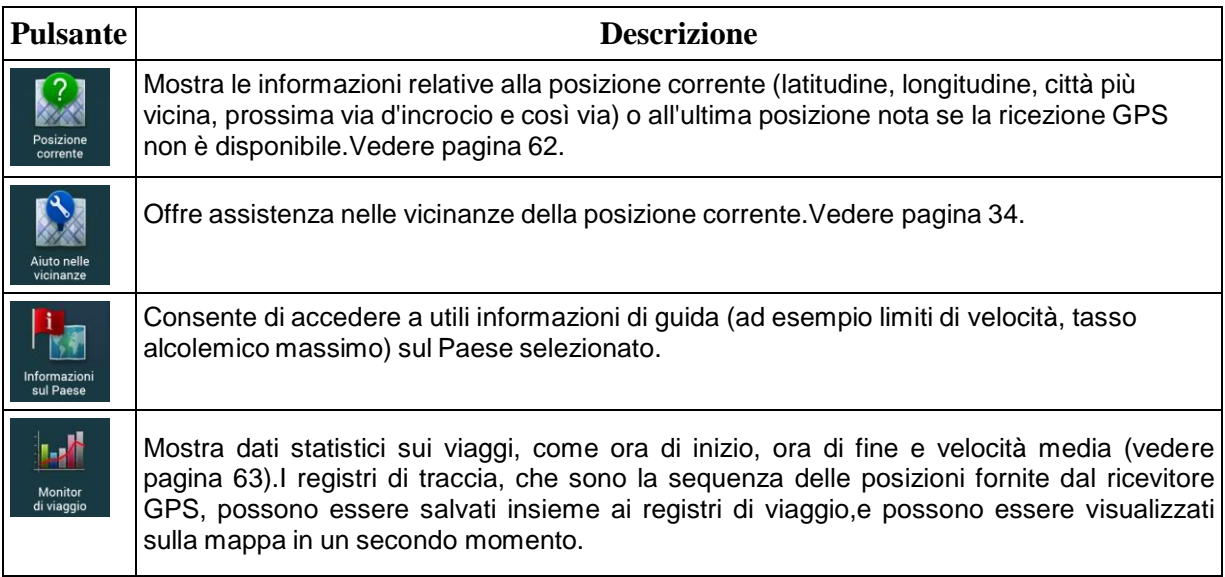

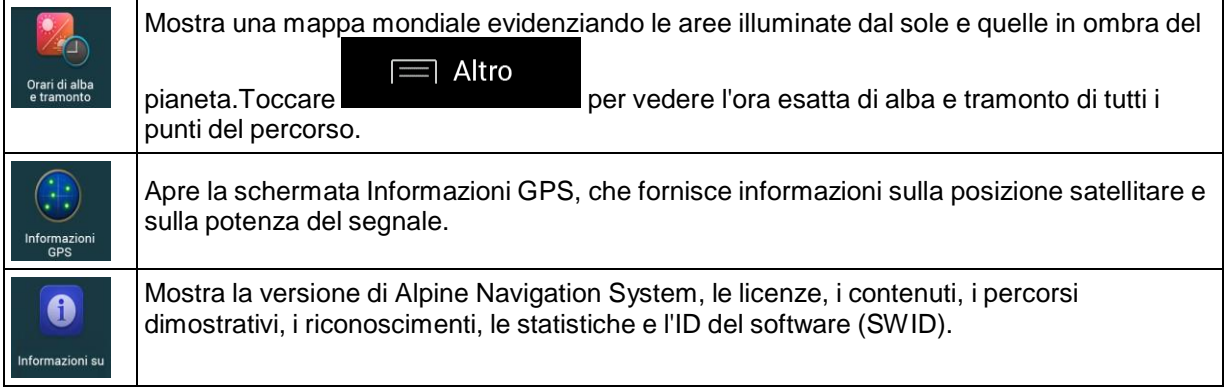

## <span id="page-61-0"></span>**4.2.1 Posizione corrente**

Questa schermata contiene informazioni sulla posizione corrente (oppure sull'ultima posizione nota se la ricezione GPS non è disponibile).È possibile accedervi nei seguenti due modi:

Passando al menu di navigazione e toccando Informazio  $\bullet$ 

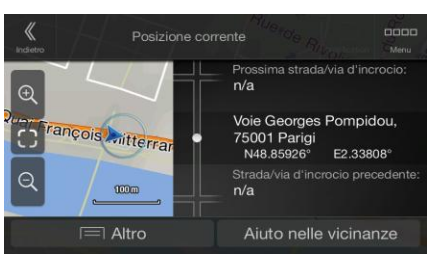

G

Toccando il nome della via corrente se questo è visualizzato sotto l'indicatore della posizione corrente sulla mappa.

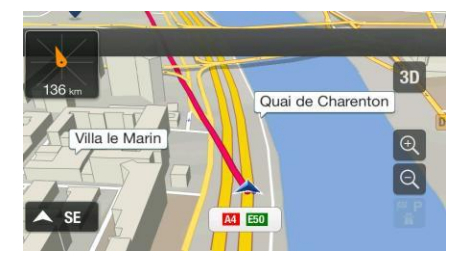

Nella schermata Posizione corrente vengono visualizzate le seguenti informazioni:

- Dettagli sull'indirizzo (se disponibile) della posizione corrente  $\bullet$
- Latitudine e Longitudine (le coordinate della posizione corrente in formato WGS84)  $\bullet$
- $\bullet$ La città più vicina
- Prossima strada/via d'incrocio  $\bullet$
- Strada/via d'incrocio precedente.  $\bullet$

In questa schermata è possibile anche eseguire alcune operazioni.

Toccare e per aggiungere la posizione corrente alle

Salva posizione

posizioni salvate e per conoscere le informazioni sul Paese.

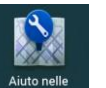

 $\dot{E}$  possibile inoltre cercare assistenza nelle vicinanze della posizione corrente.Toccare vicinanze per aprire una nuova schermata per la ricerca rapida e la selezione di una categoria.Per ulteriori informazioni, vedere pagina [34.](#page-33-0)

## <span id="page-62-0"></span>**4.2.2 Monitor di viaggio**

Monitor di viaggio registra le informazioni relative al percorso.

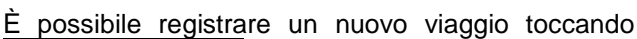

Avvia nuova

registrazione e interromperlo toccando

#### Arresta registrazione .

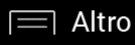

Toccando **nella schermata del Monitor di viaggio è possibile selezionare le** opzioni seguenti:

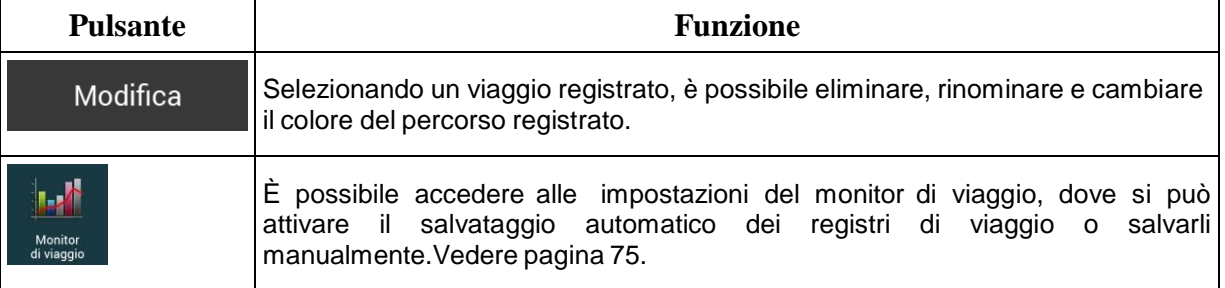

Toccando il viaggio registrato nella schermata Monitor di viaggio è possibile conoscere informazioni quali tempo, velocità, altitudine e distanza.

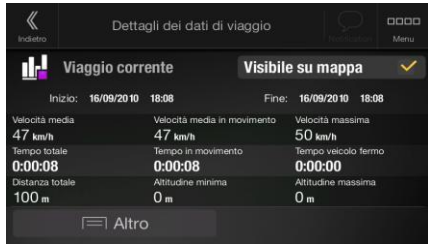

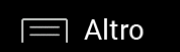

Toccando **nella schermata Dettagli dati di viaggio**, è possibile visualizzare il viaggio sulla mappa, esportare i registri traccia e conoscere i profili di velocità e altitudine.

# **4.3 Menu Impostazione**

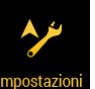

Premendo il pulsante hardware di navigazione e toccando **integazione** è possibile configurare le impostazioni di navigazione e modificare le modalità di funzionamento di Alpine Navigation System.

Toccare le frecce per visualizzare il contenuto di altre pagine.

Il menu Impostazione contiene le seguenti opzioni:

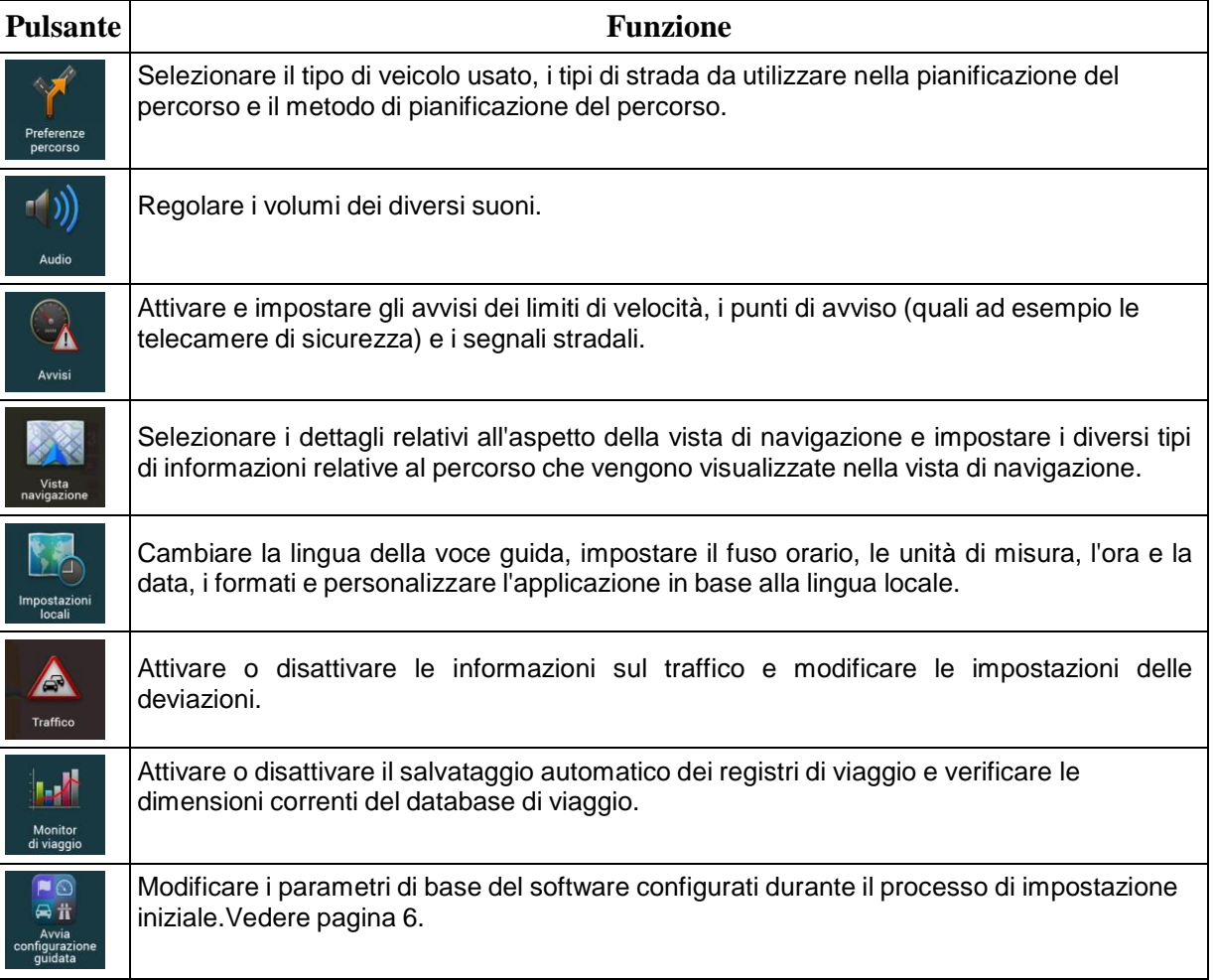

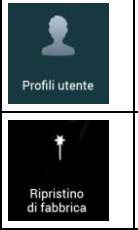

Creare o utilizzare il proprio profilo utente per la navigazione e poter così adottare automaticamente le impostazioni personali preferite.

Eliminare tutti i dati salvati e ripristinare tutte le impostazioni predefinite di fabbrica.

# <span id="page-64-0"></span>**4.3.1 Preferenze percorso**

Le impostazioni seguenti determinano il modo in cui verranno calcolati i percorsi:

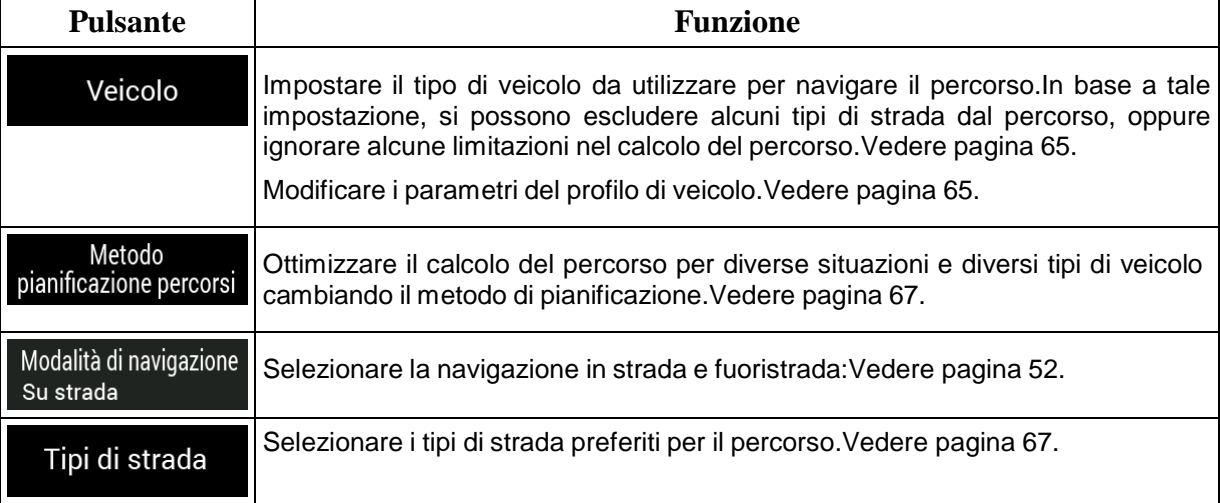

# <span id="page-64-1"></span>**4.3.1.1 Profilo veicolo**

È possibile selezionare i seguenti tipi di veicoli:

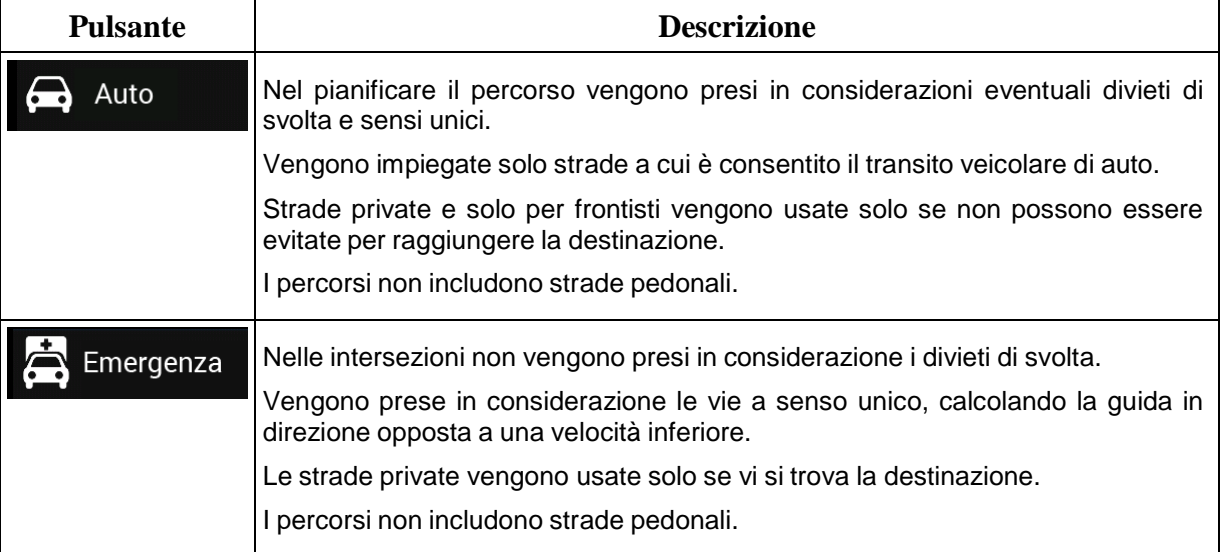

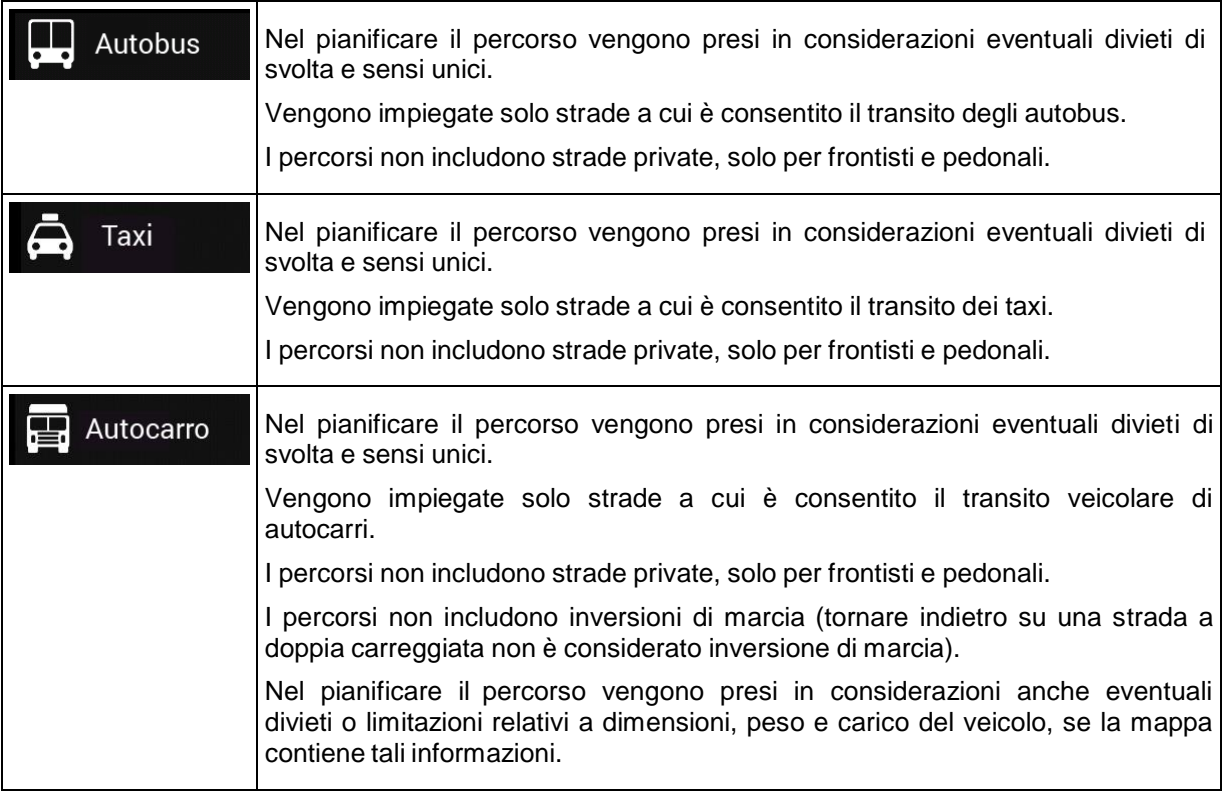

Creando un profilo è possibile impostare i parametri del veicolo che si rivelano utili nella pianificazione dei percorsi.È possibile predisporre profili diversi per lo stesso veicolo.

Per aggiungere un nuovo profilo veicolo, procedere come segue:

Veicolo

1. Toccare **1. Total contracts**, scorrere l'elenco dei veicoli e toccare

Aggiungi profilo

2. Selezionare il tipo di veicolo e impostare i seguenti elencati a seguire.In base al tipo di veicolo, l'elenco potrebbe non contenere alcuni dei parametri.

È possibile impostare i seguenti parametri:

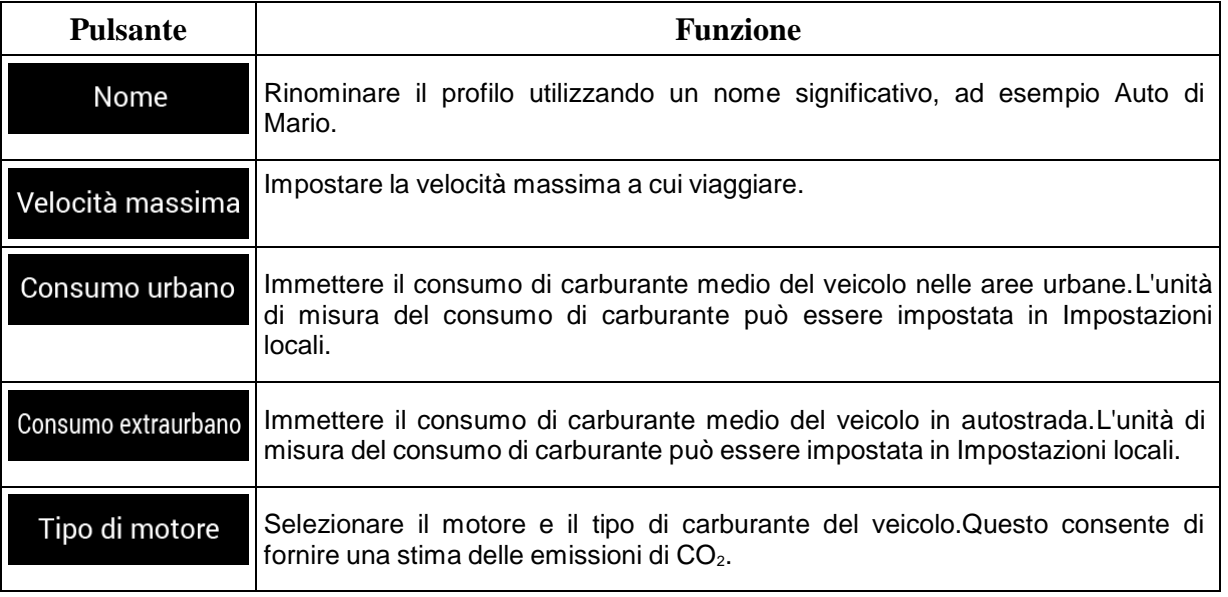

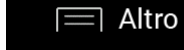

Modifica

Reimposta tutto

Toccare , e per ripristinare le per ripristinare le

impostazioni predefinite di tutti i profili veicolo.

## <span id="page-66-0"></span>**4.3.1.2 Tipi di metodi di pianificazione del percorso**

È possibile selezionare i seguenti metodi di pianificazione dei percorsi:

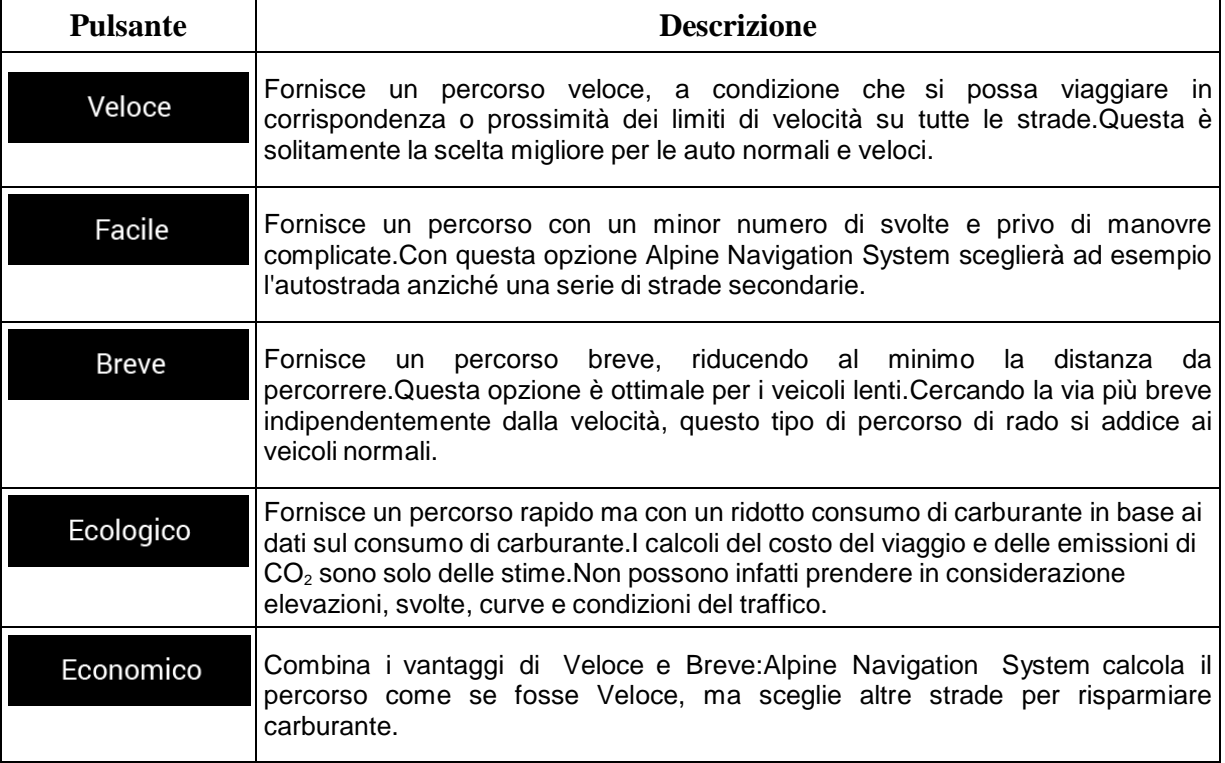

In base al tipo di veicolo, alcuni metodi potrebbero non essere disponibili.

## **4.3.1.3 Modalità di navigazione**

Modalità di navigazione È possibile selezionare la navigazione su strada o fuori strada scegliendo su strada Su strada Fuori strada quindi selezionando **contra e contra contra electivamento** o **contra contra electivamento** (pagina [52\)](#page-51-0).

## <span id="page-66-1"></span>**4.3.1.4 Tipi di strada**

Per scegliere un percorso adatto alle proprie esigenze, è possibile anche impostare i tipi di strada da includere o escludere dal percorso.

Escludere un tipo di strada è una preferenza,in quanto non ne comporta la proibizione assoluta.Se la destinazione specificata può essere raggiunta unicamente usando alcuni dei tipi di strada esclusi, questi verranno utilizzati per il minimo indispensabile.In questo caso nella schermata Informazioni di percorso viene visualizzata un'icona di avviso, e il tratto di percorso che non corrisponde alla preferenza sarà visualizzato in un altro colore sulla mappa.

Alcuni tipi di strade sono disponibili solo in determinate aree geografiche.

Sono disponibili i seguenti tipi di strade:

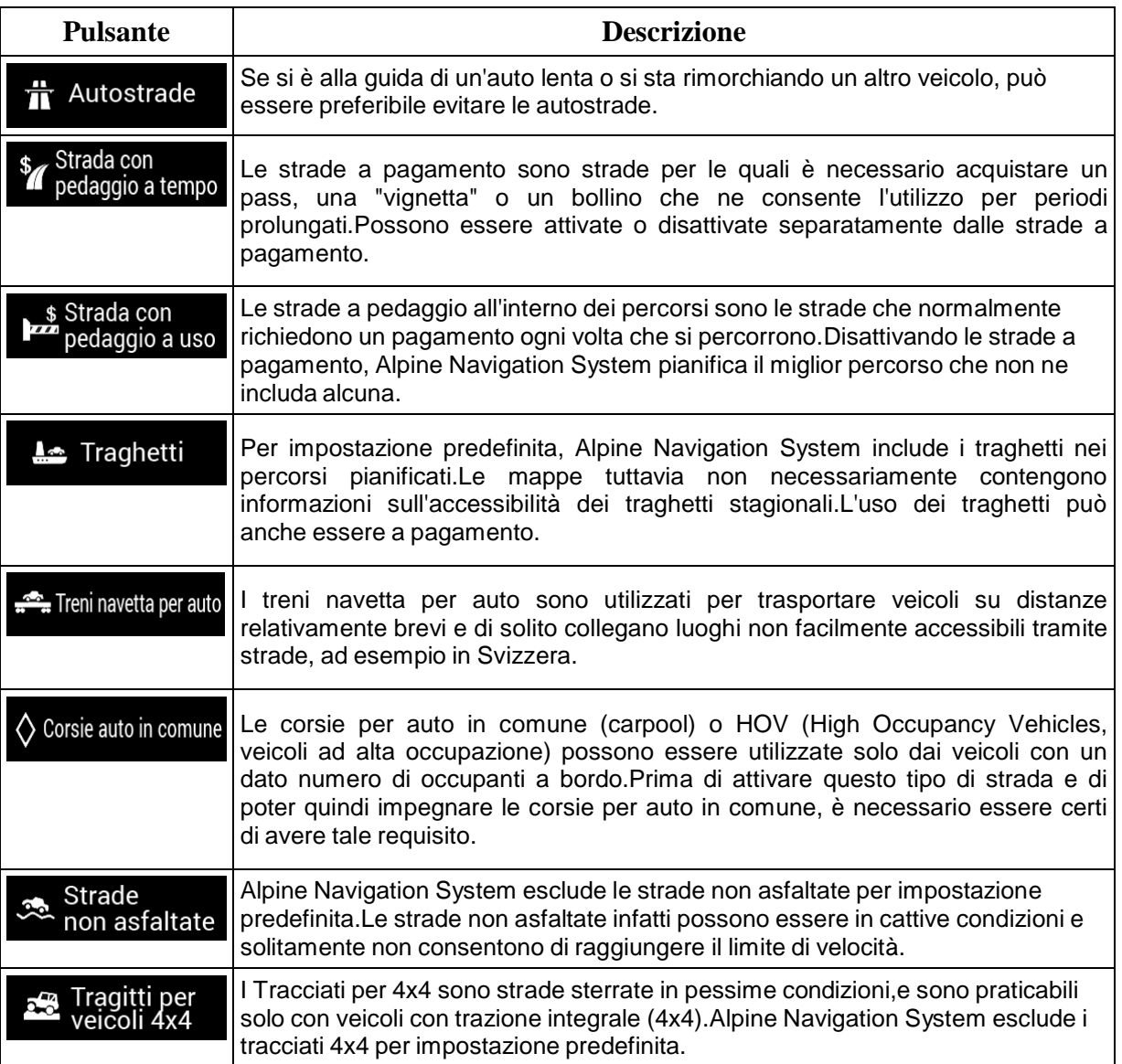

# **4.3.2 Audio**

Per ciascun tipo di suono sono disponibili le seguenti opzioni:

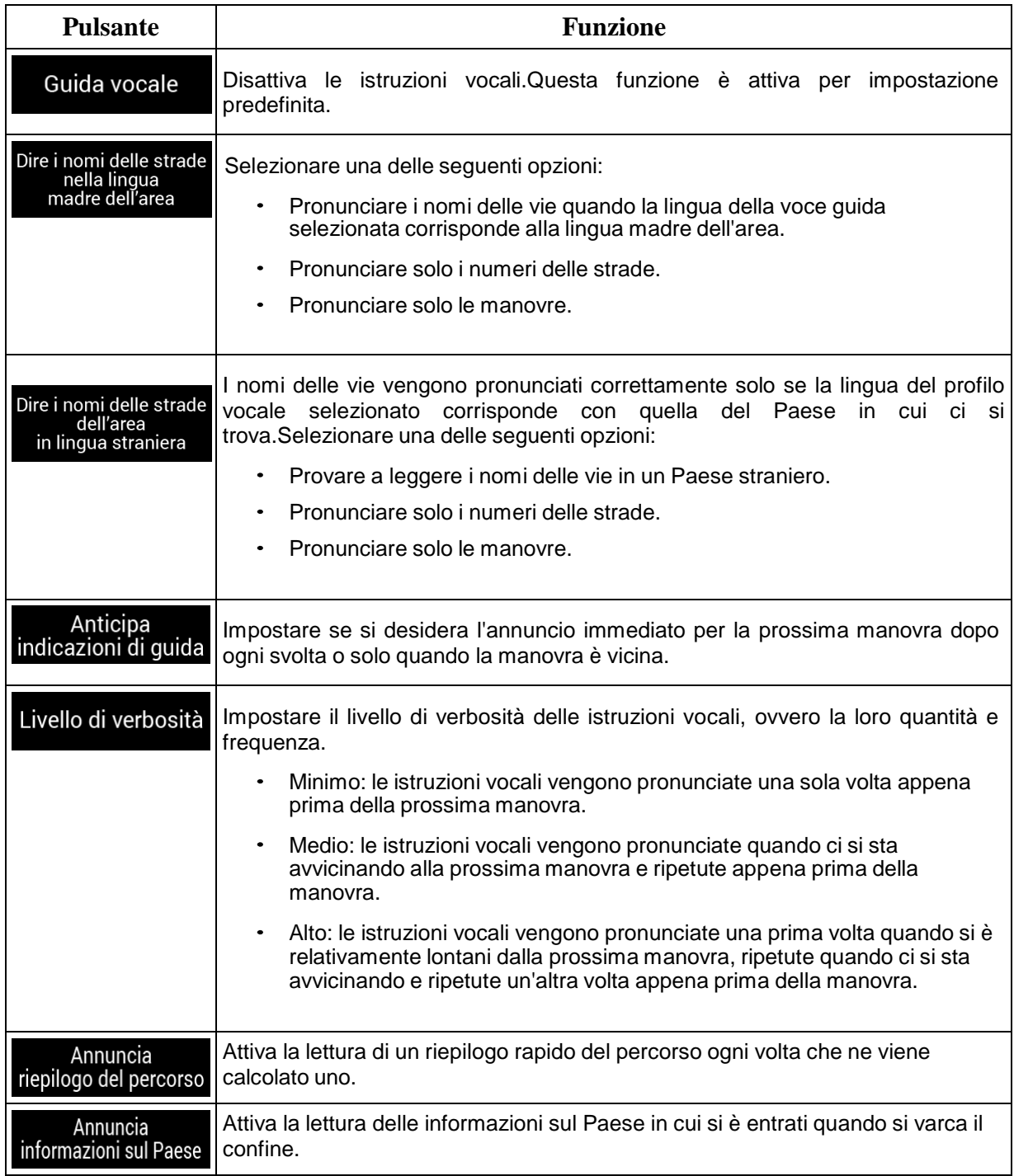

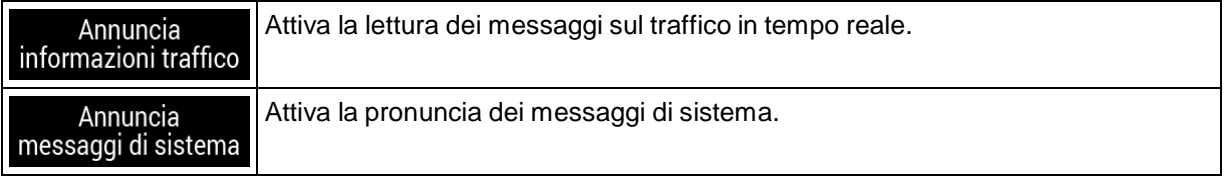

# <span id="page-69-0"></span>**4.3.3 Avvisi**

È possibile attivare e modificare le impostazioni elencate di seguito.

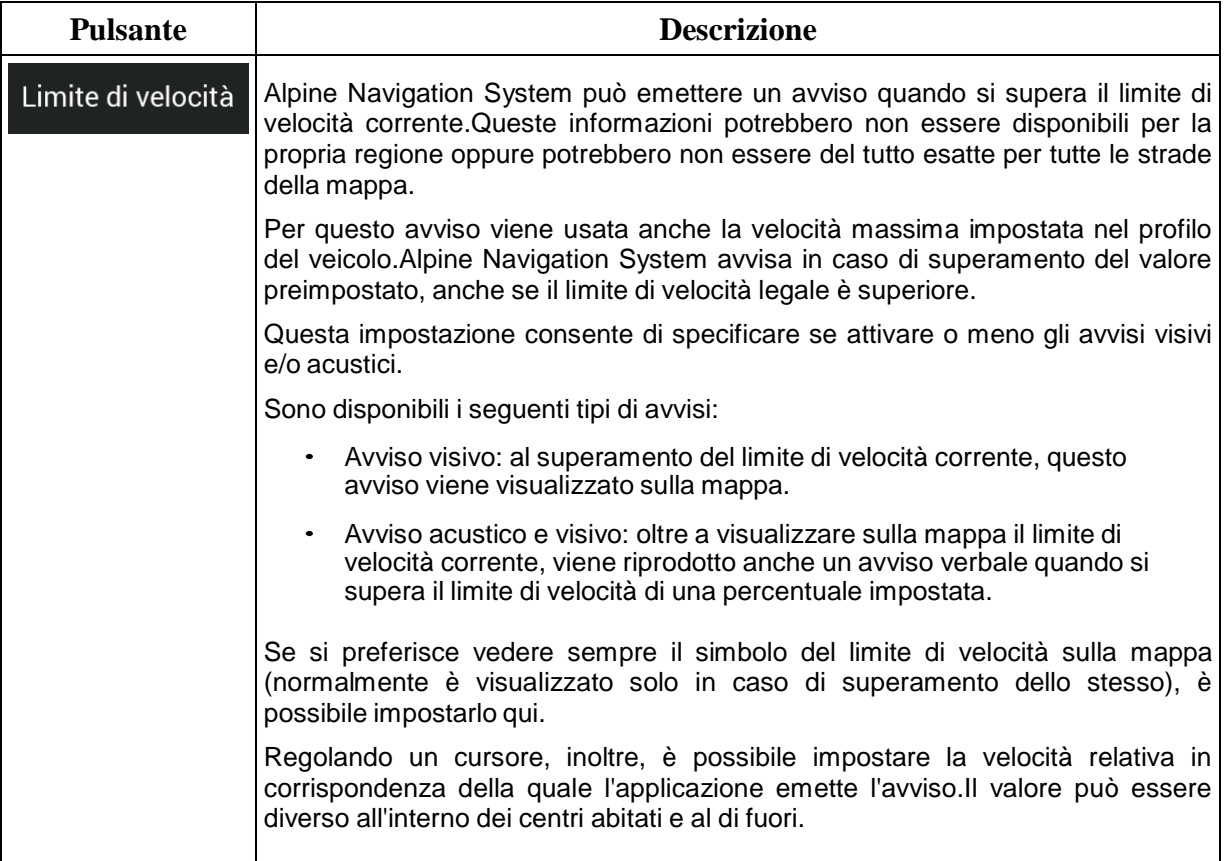

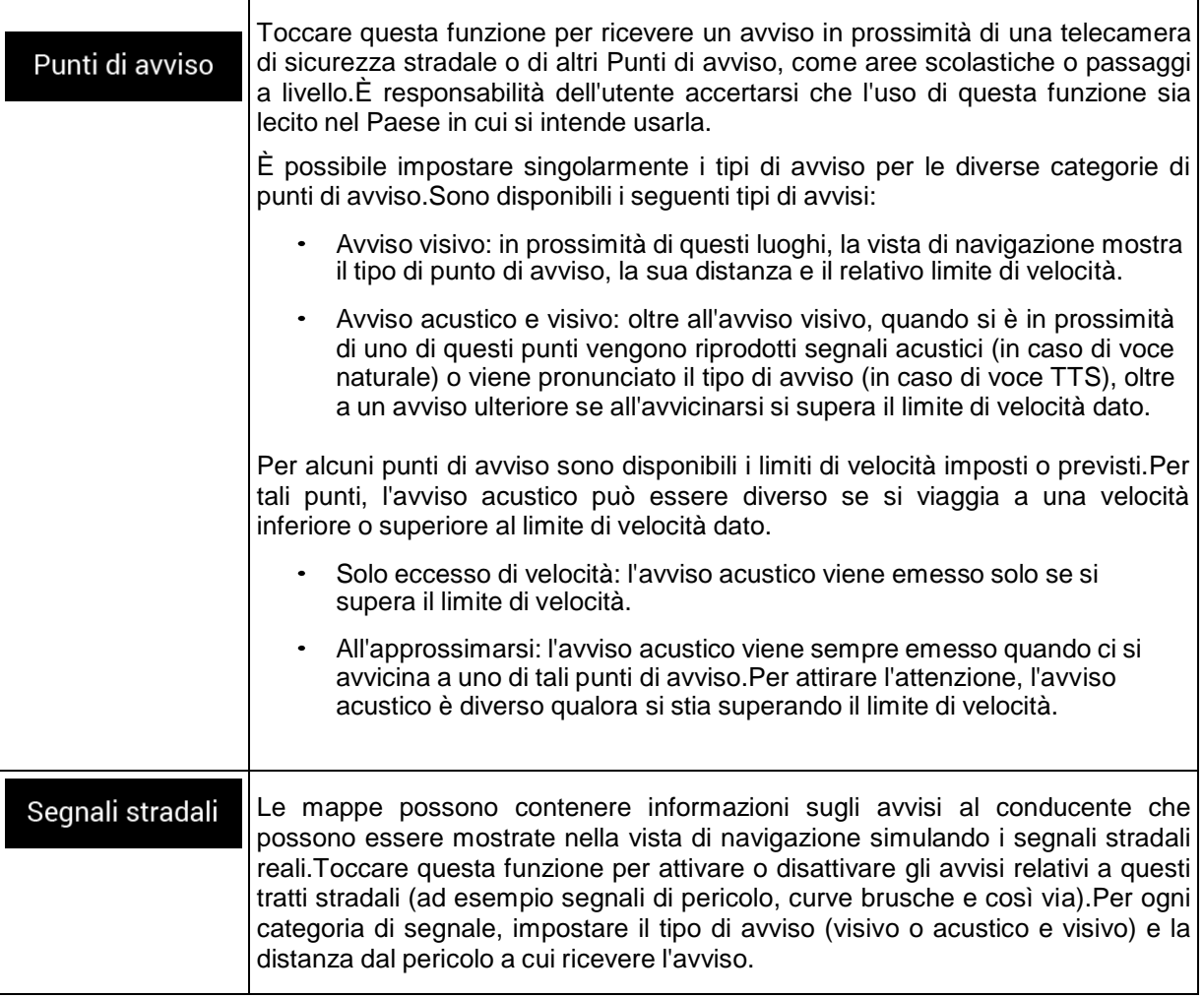

# **4.3.4 Vista di navigazione**

Queste impostazioni consentono di configurare in dettaglio l'aspetto della vista di navigazione.È possibile impostare anche i diversi tipi di informazioni relative al percorso che vengono visualizzate nella vista di navigazione.

## Aspetto della mappa

Toccare **per apportare le modifiche alla vista di navigazione in base alle proprie** esigenze, scegliere i temi colore desiderati dall'elenco, sia per l'uso diurno che per l'uso notturno, attivare o disattivare la visualizzazione degli edifici 3D, dei punti di riferimento e gestire la visibilità dei POI (quali POI visualizzare sulla mappa).

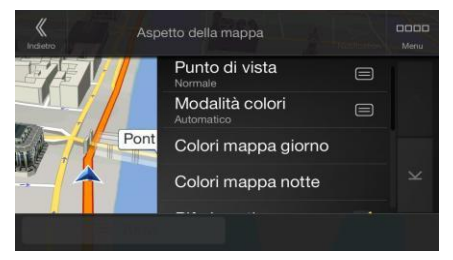

È possibile modificare le seguenti impostazioni:

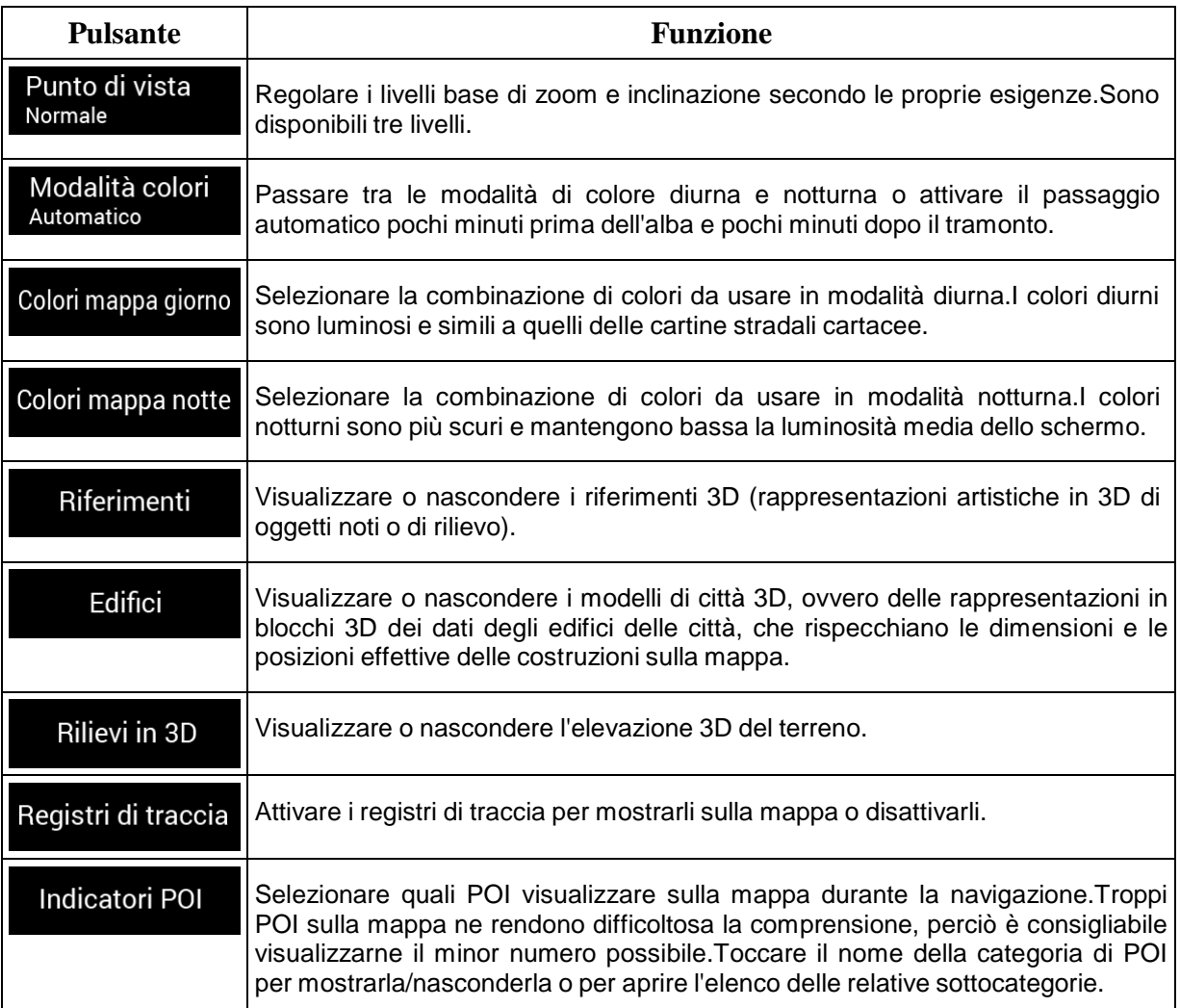

Dalla schermata della vista di navigazione è possibile modificare le impostazioni aggiuntive elencate di seguito.

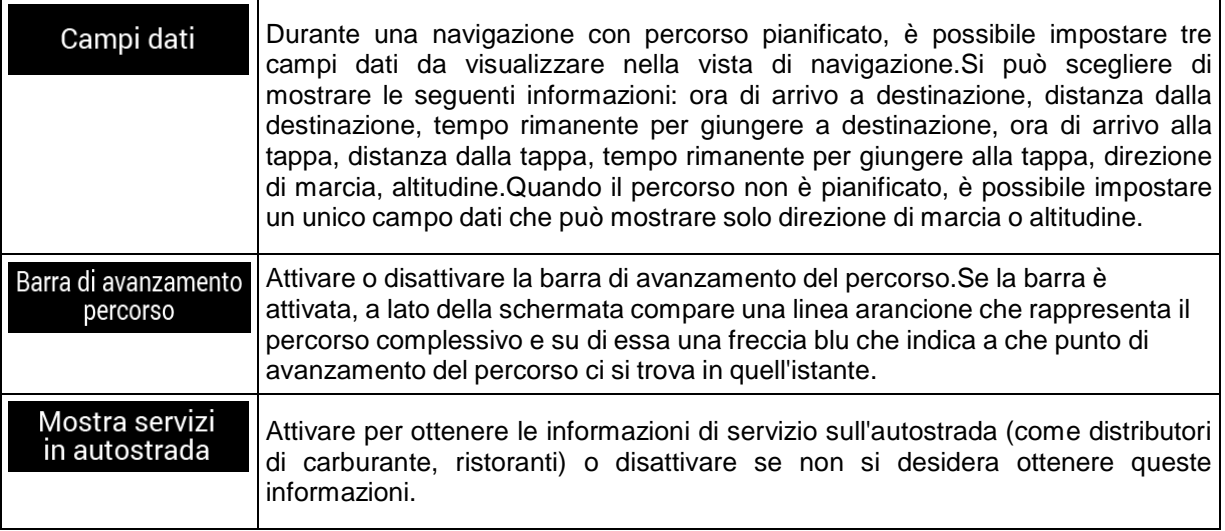
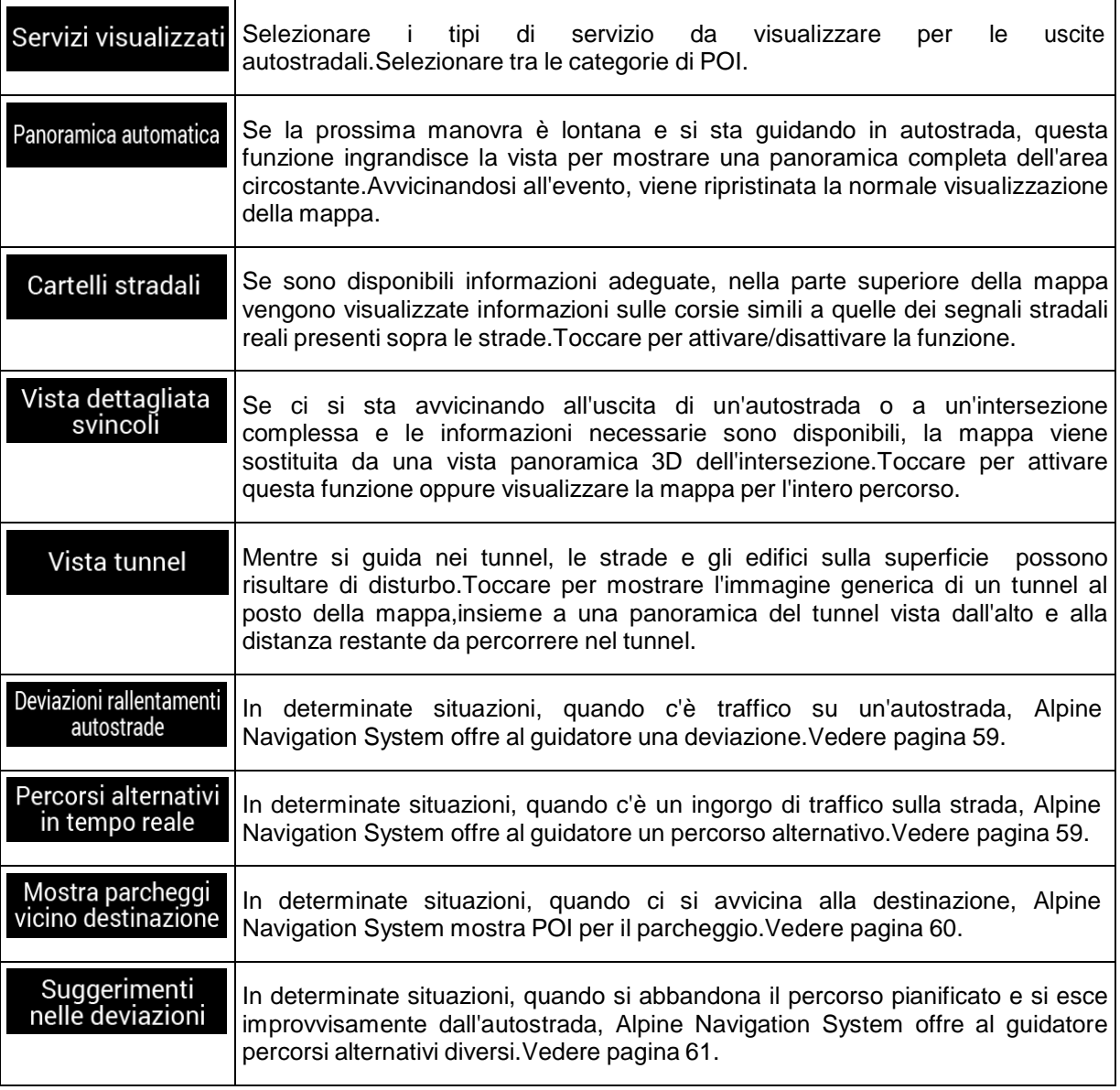

### **4.3.5 Locali**

È possibile modificare le seguenti impostazioni:

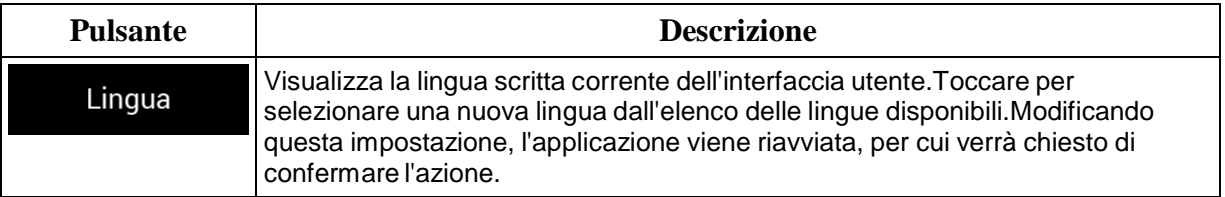

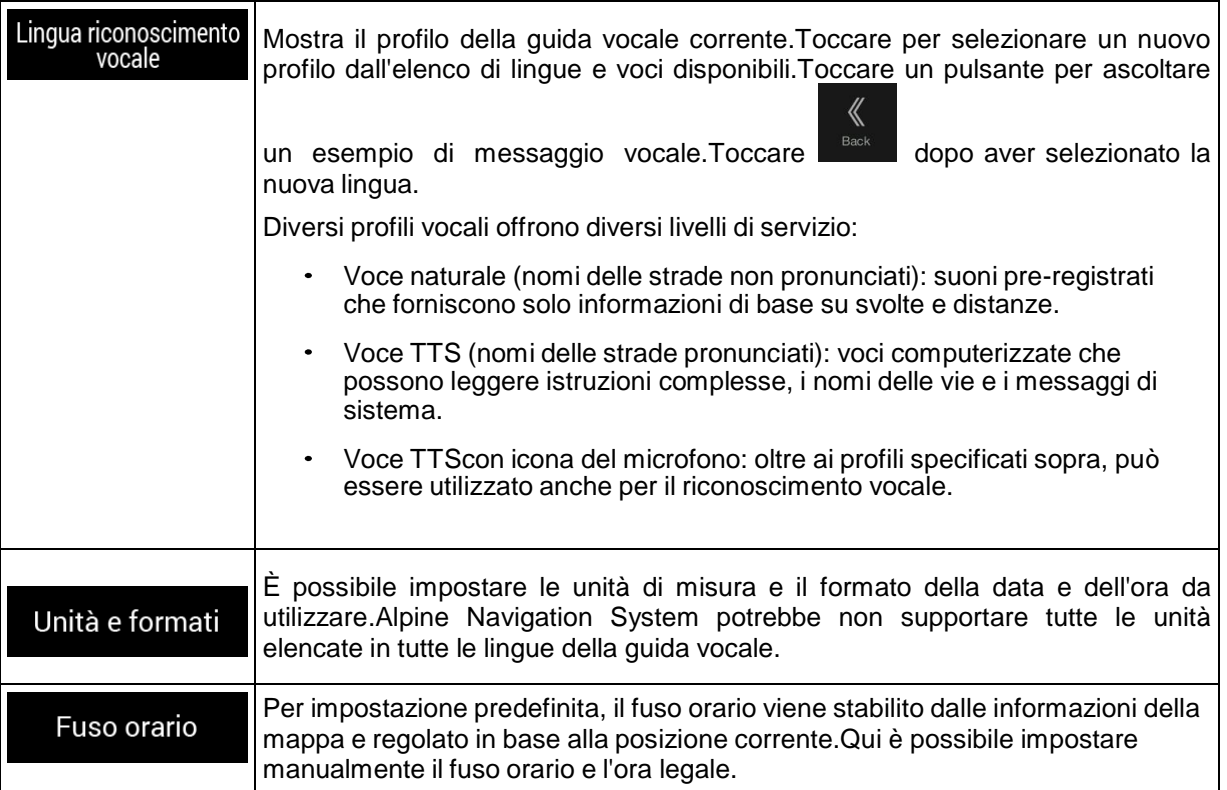

### **4.3.6 Traffico**

È possibile modificare le seguenti impostazioni:

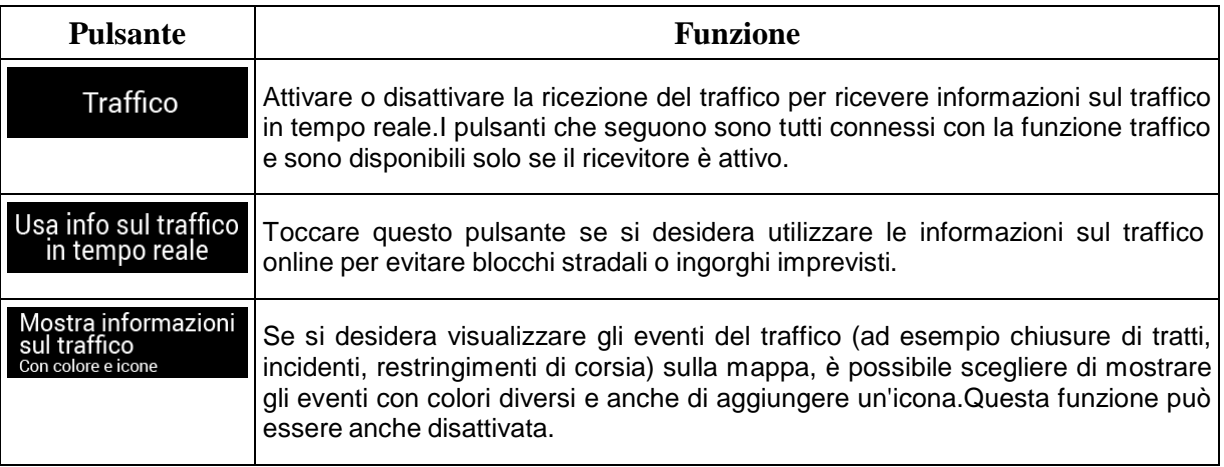

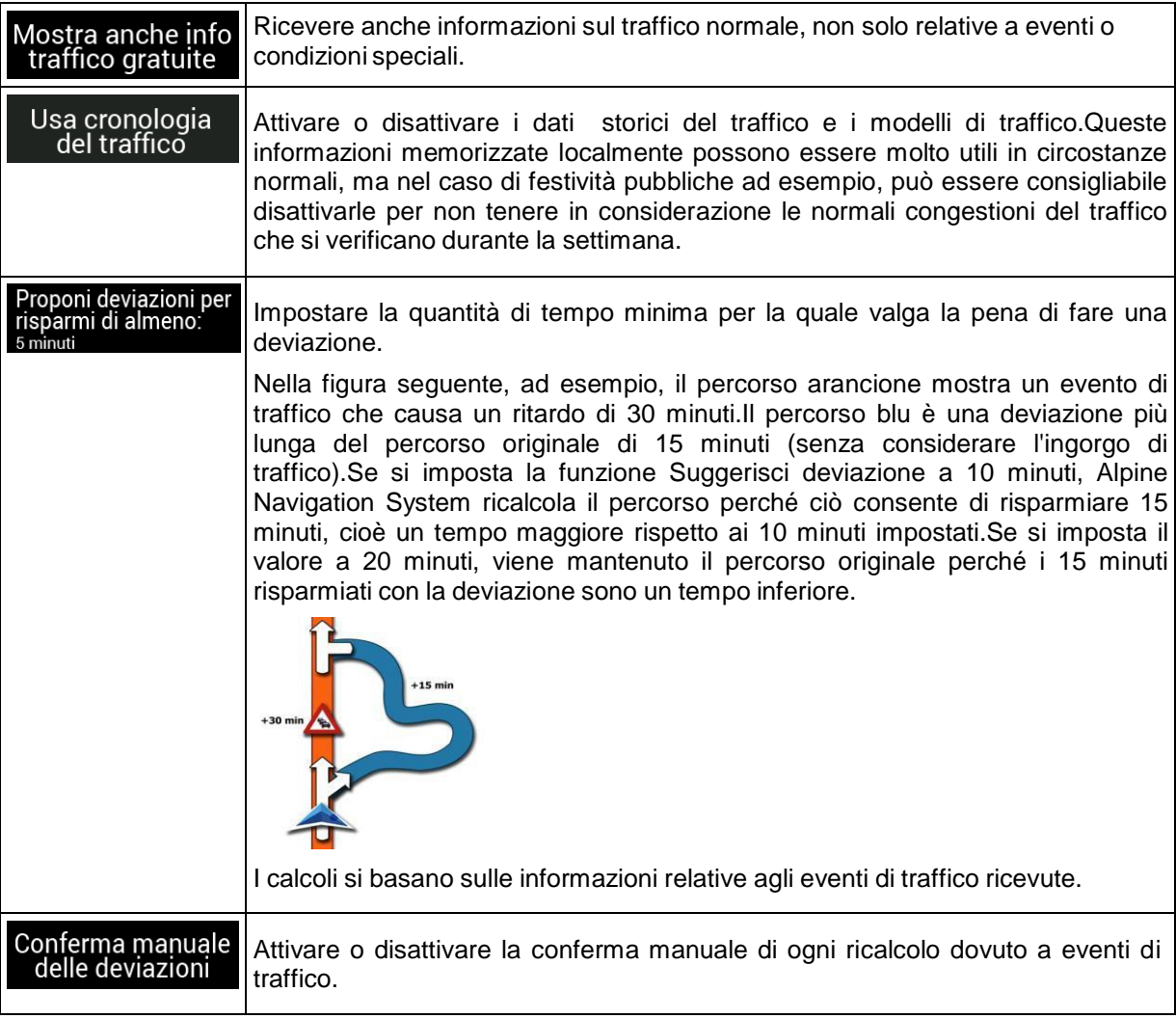

### **4.3.7 Monitor di viaggio**

I registri di viaggio contengono informazioni utili sui viaggi registrati.È possibile attivare e modificare le impostazioni elencate di seguito.

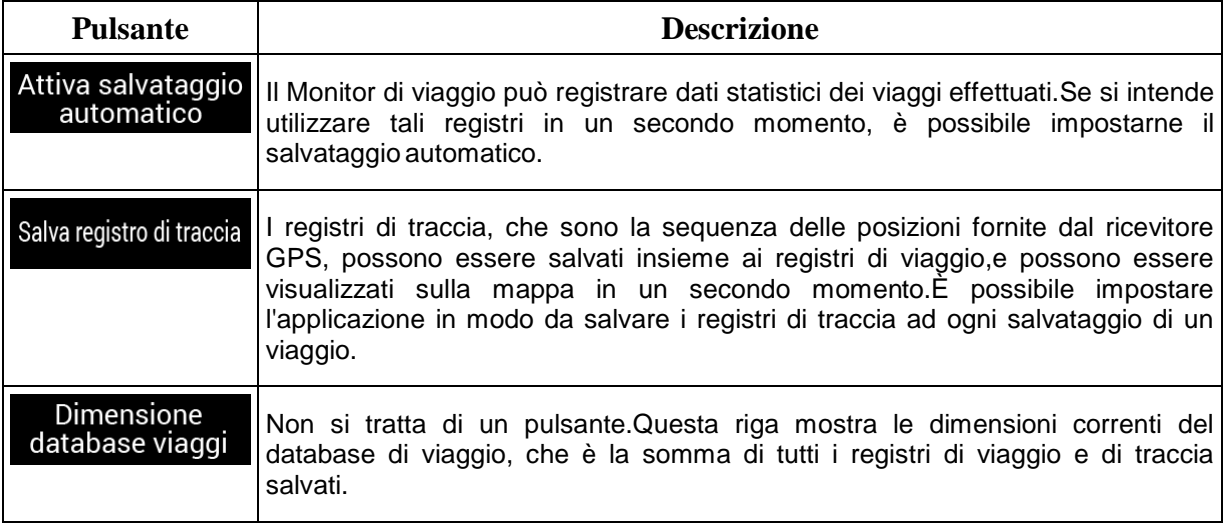

### **4.3.8 Profili utente**

Se Alpine Navigation System viene utilizzato per la navigazione da più conducenti, le rispettive impostazioni possono essere memorizzate servendosi dei profili utente.

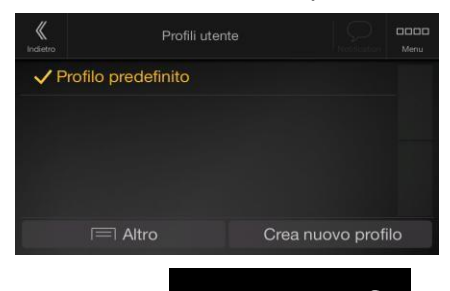

Crea nuovo profilo È possibile creare un nuovo profilo toccando **interestante inserire un nome e selezionare un** modello di auto.Alla selezione di un nuovo profilo, l'applicazione viene riavviata, al fine di rendere effettive le nuove impostazioni.

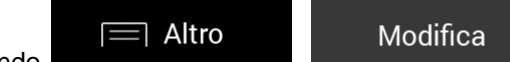

Toccando **della contracte della contracte della contracte della contracte della contracte della contracte della contracte della contracte della contracte della contracte della contracte della contracte della contracte dell** modello e il nome dell'auto del profilo, o eliminare il profilo.

# **5 Contratto di licenza con l'utente finale**

#### 0. Definizioni

Di seguito è riportato il significato di una serie di termini utilizzati con le iniziali maiuscole all'interno del presente contratto. Il testo del presente contratto può inoltre contenere altri termini definiti.

Il termine "Contratto" indica il presente Contratto di licenza con l'utente finale (EULA), in cui sono contenuti i termini e le condizioni d'uso del Software, dei Database e dei Servizi da parte dell'Utente finale.

I termini "Database" e "Contenuto del database" fanno riferimento a dati riferiti geograficamente quali dati di mappe, punti d'interesse ("POI"), modelli 3D, tabelle delle posizioni TMC, fonemi, file di immagini, audio o video e di altri dati, nonché ogni altro dato compatibile per l'integrazione nel Software.

Il termine "Dispositivo" fa riferimento all'apparecchiatura hardware prodotta o distribuita dal Concessore di licenza e in cui è installato il Prodotto di navigazione.

Il termine "Software" fa riferimento al software di navigazione, installato nel Dispositivo, che si occupa di fornire le singole indicazioni di navigazione all'Utente. Il Software include il motore, ovvero il nucleo centrale del sistema, gli altri moduli software e l'interfaccia utente grafica, ed è in grado di elaborare e/o visualizzare i Database e i Servizi. Il termine Software includerà per definizione qualsiasi modifica, aggiornamento o miglioramento menzionati nel presente Contratto.

Il termine "Servizio" fa riferimento all'offerta di informazioni che cambiano dinamicamente e che possono essere fornite da, visualizzate da o trasmesse attraverso il Software, ad esempio, ma senza limitarsi a essi, il servizio TMC (Traffic Message Channel), la ricerca, le informazioni meteo e i servizi basati sulla community. I Servizi vengono generalmente trasmessi online via Internet, ma possono essere forniti mediante altri mezzi (ad esempio tramite onde radio, nel caso del servizio "RDS TMC").

L'espressione "Prodotto di navigazione" rappresenta insieme il Software, i Database e i Servizi, così come (i) distribuiti insieme al Dispositivo dal Concessore di licenza, o (ii) altrimenti installati nel Dispositivo.

#### 1. Le parti contraenti

1.1 Questo Contratto è stipulato da e tra l'Utente finale (da qui in avanti: "Utente") e l'entità commerciale che distribuisce/vende il Dispositivo insieme con il Prodotto di navigazione, utilizzando il proprio nome e/o marchio (da qui in avanti: "Concessore di licenza"). Il presente Contratto fissa le condizioni e le limitazioni per l'uso del Prodotto di navigazione. L'Utente e il Concessore di licenza sono riferiti collettivamente come: "Parti".

1.2 L'Utente dichiara e garantisce di (i) non trovarsi all'interno di un Paese soggetto a embargo dal Governo degli Stati Uniti o che sia stato dichiarato Paese "che supporta il terrorismo" dal Governo degli Stati Uniti; e di (ii) non essere incluso in qualsiasi elenco di parti proibite o con restrizioni stilato dal Governo degli Stati Uniti.

#### 2. Conclusione del Contratto

2.1 Il presente Contratto può essere concluso implicitamente tra le Parti senza la firma delle Parti stesse.

2.2 L'Utente riconosce che, dopo aver acquisito legittimamente il Prodotto di navigazione che costituisce oggetto del presente Contratto, qualsiasi delle seguenti azioni significherà che l'Utente ha accettato i termini e le condizioni del presente Contratto riconoscendoli come legalmente vincolanti: (i) qualsiasi forma di utilizzo, installazione in un computer o altro Dispositivo (telefono cellulare, dispositivo multifunzione, dispositivo di navigazione personale, sistema di navigazione di bordo per auto o unità multifunzione, ecc.), (ii) la pressione del pulsante "Accetto" visualizzato dal Prodotto di navigazione durante l'installazione o l'uso. L'istante in cui il presente Contratto è considerato concluso è l'istante in cui viene eseguita la prima azione d'uso (inizio dell'uso).

2.3 Il presente Contratto non conferisce alcuna autorizzazione all'utilizzo del Prodotto di navigazione a chi acquisisca il Prodotto di navigazione in modo illegale o a chi lo installi in modo illegale in un Dispositivo o in un veicolo.

2.4 Utenti del Governo degli Stati Uniti. Si informano gli Utenti che acquisiscono il Prodotto di navigazione da o per conto del Governo degli Stati Uniti o qualsiasi altro ente che intenda applicare o applichi diritti simili a quelli normalmente rivendicati dal Governo degli Stati Uniti, che il Prodotto di navigazione è un bene commerciale, secondo la definizione contenuta nell'articolo 48 C.F.R ("FAR") 2.101 e che qualsiasi uso del Prodotto di navigazione è soggetto al presente Contratto.

#### 3. Legislazione applicabile e foro competente

3.1 Il presente Contratto è regolato secondo la legislazione del Paese in cui il Concessore di licenza ha la propria sede legale o, in assenza di tale sede, dove ha la propria amministrazione centrale ("Paese di residenza"), indipendentemente dalle normative in materia di foro competente di detto Paese.

3.2 I tribunali del Paese di residenza specificati alla precedente Sezione 3.1 avranno giurisdizione su tutte le dispute relative al presente Contratto.

3.3 Se l'Utente è un "consumatore" (persona che ha acquistato e che utilizza il Prodotto di navigazione per scopi indipendenti dalle proprie attività professionali o che possono essere considerate esterne al proprio lavoro o alla propria professione), la scelta del foro competente e il cambiamento della sede processuale non comporteranno per il consumatore la privazione della protezione di cui ha diritto per legge (inclusa qualsiasi normativa che regolamenta il foro competente) e che non può essere derogata da un contratto in virtù della legislazione che, in mancanza della scelta, sarebbe stata applicabile.

3.4 Si esclude l'applicazione al presente Contratto della Convenzione delle Nazioni Unite sui Contratti di Vendita Internazionale di Beni Mobili.

#### 4. Oggetto del Contratto e risoluzione

4.1 L'oggetto del presente Contratto è il Prodotto di navigazione nella sua interezza e i relativi componenti (il Software, i Database e i Servizi). L'Utente prende atto che tutti i diritti dell'autore (inclusi i diritti economici) acquisiti con il Software sono di proprietà di NNG Software Developing and Commercial Ltd. (sede legale: 35-37 Szépvölgyi út, H-1037 Budapest, Ungheria; Numero Registro Imprese: 01-09-891838, http://www.nng.com), qui riferito come: Proprietario del software.

4.2 Sono da ritenersi parte del Prodotto di navigazione qualsiasi forma di visualizzazione, memorizzazione, codifica, inclusa la visualizzazione e memorizzazione grafica, elettronica o stampata e i codici sorgente e oggetto, o qualsiasi altra forma di visualizzazione, memorizzazione o codifica del Prodotto di navigazione e relativo supporto non ancora determinata.

4.3 Anche le correzioni degli errori, gli aggiornamenti o i miglioramenti del Prodotto di navigazione utilizzati dall'Utente in seguito alla conclusione del presente Contratto devono essere utilizzati in conformità con il presente Contratto.

4.4 I diritti conferiti nel presente Contratto cessano immediatamente senza preavviso da parte del Concessore di licenza qualora l'Utente commetta una violazione materiale o un'azione in deroga ai diritti del Concessore di licenza, di qualsiasi fornitore detentore di diritti sul Prodotto di navigazione e/o di suoi fornitori. Il Concessore di licenza si riserva la facoltà di risolvere il presente Contratto qualora il Prodotto di navigazione nel suo complesso o qualsiasi sua parte divenisse, o nell'opinione del Concessore di licenza (o di qualsiasi altro fornitore detentore di diritti sul Prodotto di navigazione) possa verosimilmente divenire, oggetto di un ricorso per violazione di proprietà intellettuale o uso indebito di segreti commerciali. In seguito alla risoluzione, l'Utente dovrà cessare l'uso del Prodotto di navigazione e provvedere alla sua cancellazione, nonché confermare l'adempimento di tali misure per iscritto al Concessore di licenza, se richiesto.

4.5 Il Concessore di licenza si riserva il diritto di migliorare, modificare, revocare, sospendere o interrompere qualsiasi offerta, funzionalità o caratteristica di Servizio del Prodotto di navigazione oppure cessare la distribuzione del Prodotto di navigazione a sua unica discrezione a seguito di motivi quali (ma senza limitarsi a essi): la fornitura non risulta più praticabile per il Concessore di licenza per motivi finanziari o di altra natura, nascono avanzamenti tecnologici, si verificano cambiamenti nelle regole delle condizioni, i commenti degli utenti finali indicano la necessità di un cambiamento, gli accordi con terze parti non ci consentono più di rendere disponibili i loro Database e Servizi, o intervengono problemi esterni che rendono imprudente o impraticabile la continuazione della fornitura.

4.6 Il Concessore di licenza si riserva il diritto di sostituire qualsiasi Database o Servizio con un altro Database o Servizio avente funzionalità uguali o simili. Tale cambiamento può essere eseguito a sola discrezione del Concessore di licenza.

5. Diritti protetti da copyright o altri diritti di proprietà intellettuale

5.1 Tutti i diritti protetti da copyright e gli altri diritti di proprietà intellettuale materiali attribuiti al Prodotto di navigazione e a ogni sua parte, non sono esplicitamente concessi tramite il presente Contratto o per legge, sono riservati.

5.2 I diritti di proprietà intellettuale del Concessore di licenza, del Proprietario del software e di ogni altro detentore di diritti si estendono al Prodotto di navigazione completo e a ciascuno dei suoi componenti, anche separatamente.

5.3 Il proprietario (o i proprietari) dei diritti di copyright del (o dei) Database è (sono) il Concessore di licenza, le persone o le entità aziendali (riferiti come: "Proprietario del database") che li forniscono. Nel caso in cui il proprietario dei diritti di copyright del Database non sia il Concessore di licenza, il Concessore di licenza con il presente Contratto dichiara di aver ottenuto dai Proprietari del Database diritti di uso e rappresentanza sufficienti per poter utilizzare i Database secondo i termini e le condizioni del presente Contratto.

5.4 I Servizi disponibili attraverso il Software possono trasmettere all'Utente svariate tipologie di informazioni e contenuti raccolti e forniti da fornitori di servizi terzi. Pertanto si prende atto e si accetta che né il Concessore di licenza né il Proprietario del software hanno la possibilità o il diritto di controllare, alterare o modificare dette informazioni e detti contenuti, così come il Servizio stesso è da considerarsi solo una funzione che permette al Software di accedere, scaricare e visualizzare informazioni e contenuti per l'Utente.

5.5 I Proprietari del database, i fornitori dei servizi ed eventuali termini e condizioni speciali riguardanti i loro prodotti contenuti in o visualizzati tramite il Prodotto di navigazione, possono essere elencati nella sezione "Informazioni su" o in una voce di menu simile del Prodotto di navigazione, nella documentazione del Dispositivo o sul sito Web all'indirizzo riportato nella sezione "Informazioni su".

#### 6. Diritti dell'Utente

6.1 Fatta salva la Sezione 6.2 che segue, in via predefinita l'Utente ha il diritto di eseguire il Prodotto di navigazione sul Dispositivo in cui è preinstallato prima dell'acquisto il Prodotto di navigazione o sul Dispositivo insieme al quale il Prodotto di navigazione è stato fornito dal Concessore di licenza, e di eseguire e utilizzare una copia del Prodotto di navigazione o una copia preinstallata del Prodotto di navigazione. Il Prodotto di navigazione è per esclusivo uso personale dell'Utente.

Qualora il Prodotto di navigazione sia preinstallato in un Dispositivo, o altrimenti ottenuto in licenza insieme al Dispositivo o acquistato dall'Utente presso il Concessore di licenza per un particolare Dispositivo, il Prodotto di navigazione sarà legato a tale Dispositivo e non potrà essere separato da esso, trasferito a un altro Dispositivo o usato con un altro Dispositivo, né venduto a un altro Utente senza vendere il Dispositivo stesso.

6.3 I Database e i Servizi forniti all'Utente possono essere usati solo insieme alla copia del Software appartenente all'Utente, e non possono essere usati separatamente o con un'altra copia del Software.

#### 7. Limitazioni di utilizzo

7.1 L'Utente non ha diritto di:

7.1.1 duplicare il Prodotto di navigazione (fare copie del medesimo) o una sua qualsiasi parte, a eccezione di quanto consentito dal presente Contratto o dalla legge vigente;

7.1.2 rivendere, concedere in sublicenza, concedere a noleggio o in affitto o in prestito, o trasferire il Prodotto di navigazione a terzi, per nessun motivo, senza trasferire anche il Dispositivo su cui è stato installato legalmente la prima volta (vedere Sezione 6.2);

7.1.3 convertire il Prodotto di navigazione (inclusa la conversione (compilazione) in altri linguaggi di programmazione);

7.1.4 decompilare, eseguire il deassembling o il reverse engineering del Prodotto di navigazione;

7.1.5 eludere la protezione del Prodotto di navigazione o modificare, aggirare o evitare tale protezione tramite mezzi tecnologici o di altra natura;

7.1.6 modificare, estendere, trasformare il Prodotto di navigazione (per intero o parzialmente), dividerlo, combinarlo con altri prodotti, installarlo o utilizzarlo su altri prodotti, neanche ai fini dell'interoperabilità con altri dispositivi;

7.1.7 rimuovere, modificare o oscurare qualsiasi notifica o informative di copyright, protezione dei marchi o legenda delle restrizioni incluse nel Prodotto di navigazione o in una sua qualsiasi parte.

7.2 L'Utente può solo utilizzare i Database e le informazioni provenienti dai Servizi resi disponibili tramite il Prodotto di navigazione (ivi inclusi, a titolo esemplificativo e non esaustivo, i dati sul traffico ricevuti dal servizio di informazioni sul traffico RDS TMC o dal servizio di informazioni sul traffico TMC online) per il proprio uso personale e a proprio rischio. È severamente vietato memorizzare, trasferire o distribuire tali dati o contenuti oppure divulgarli integralmente o parzialmente al pubblico in qualsiasi formato oppure scaricarli dal Prodotto di navigazione.

8. Assenza di garanzia, limitazione di responsabilità

8.1 Il Concessore di licenza informa l'Utente che, sebbene il Prodotto di navigazione sia realizzato con la massima cura e attenzione, considerata la natura del medesimo e i relativi limiti tecnici, il Concessore di licenza e i suoi fornitori non possono garantire che il Prodotto di navigazione sia del tutto privo di errori, né sono vincolati da alcun obbligo contrattuale relativamente al fatto che il Prodotto di navigazione acquisito dall'Utente sia completamente privo di errori.

8.2 IL PRODOTTO DI NAVIGAZIONE CONCESSO IN LICENZA, INCLUSI TUTTI I DATABASE E I SERVIZI CONCESSI IN LICENZA SONO FORNITI "NELLO STATO IN CUI SI TROVANO" E "CON TUTTI I POSSIBILI DIFETTI" (SENZA GARANZIA PER LA CORREZIONE DEI DIFETTI) E IL CONCESSORE DI LICENZA, I PROPRIETARI DEI DATABASE, IL PROPRIETARIO DEL SOFTWARE, I FORNITORI DI SERVIZI E I FORNITORI TERZI DECLINANO ESPRESSAMENTE OGNI GARANZIA, ESPLICITA O IMPLICITA, IVI INCLUSE, A TITOLO ESEMPLIFICATIVO E NON ESAUSTIVO, EVENTUALI GARANZIE IMPLICITE DI NON VIOLAZIONE, COMMERCIABILITÀ, QUALITÀ SODDISFACENTE, PRECISIONE E DI IDONEITÀ PER UNO SCOPO PARTICOLARE. NESSUNA DICHIARAZIONE O INFORMAZIONE VERBALE O SCRITTA FORNITA DAL CONCESSORE DI LICENZA O DA QUALSIASI SUO AGENTE, FORNITORE, DIPENDENTE, FORNITORE TERZO, DAL PROPRIETARIO DEL SOFTWARE, DAI PROPRIETARI DEI DATABASE E DAI FORNITORI DI SERVIZI, POTRÀ COSTITUIRE UNA GARANZIA, E L'UTENTE NON AVRÀ DIRITTO DI FARE AFFIDAMENTO SU TALI DICHIARAZIONI O INFORMAZIONI. QUESTA ESCLUSIONE DI GARANZIE COSTITUISCE UNA CONDIZIONE ESSENZIALE DEL PRESENTE CONTRATTO.

Il Concessore di licenza non garantisce l'interoperabilità del Prodotto di navigazione con altri sistemi, dispositivi o prodotti.

8.3 Il Concessore di licenza declina ogni responsabilità per eventuali danni derivanti da un errore del Prodotto di navigazione.

8.4 Il Concessore di Licenza declina ogni responsabilità per danni derivanti dall'inadeguatezza del Prodotto di navigazione a uno scopo determinato, o dall'errore o dall'incompatibilità del Prodotto di navigazione con altri sistemi, dispositivi o prodotti.

8.5 IL CONCESSORE DI LICENZA E I SUOI FORNITORI NON SARANNO IN ALCUN CASO RESPONSABILI NEI RIGUARDI DELL'UTENTE PER QUALUNQUE FORMA DI DANNI INCIDENTALI, CONSEQUENZIALI, SPECIALI, INDIRETTI O ESEMPLARI DERIVANTI DAL PRESENTE CONTRATTO, INCLUSE LE PERDITE DI PROFITTI O LA COPERTURA DELLE SPESE, LE PERDITE D'USO, LE INTERRUZIONI DI ATTIVITÀ O SIMILI, INDIPENDENTEMENTE DAL FATTO CHE LA PARTE FOSSE MESSA AL CORRENTE DELLA POSSIBILITÀ DI TALI DANNI.

IN DEROGA A QUALSIASI DISPOSIZIONE CONTRARIA CONTENUTA NEL PRESENTE DOCUMENTO, I FORNITORI TERZI (PER ES. I PROPRIETARI DEI DATABASE, I FORNITORI DELLE MAPPE, I FORNITORI DI SERVIZI, IL PROPRIETARIO DEL SOFTWARE) O I RAPPRESENTANTI DEL CONCESSORE DI LICENZA NON AVRANNO ALCUNA RESPONSABILITÀ ECONOMICA NEI CONFRONTI DELL'UTENTE PER QUALSIASI CAUSA (INDIPENDENTEMENTE DAL TIPO DI AZIONE) AI SENSI O IN RELAZIONE CON IL PRESENTE CONTRATTO.

SE SI DISPONE DI UNA QUALSIASI BASE PER UNA RICHIESTA DI DANNI AL CONCESSORE DI LICENZA O SUOI FORNITORI, SONO DA CONSIDERARSI RECUPERABILI SOLO I DANNI

DIRETTI CON VALORE FINO ALL'IMPORTO PAGATO PER IL PRODOTTO DI NAVIGAZIONE (OPPURE FINO A 10 DOLLARI USA SE L'IMPORTO NON È CALCOLABILE O SE IL PRODOTTO DI NAVIGAZIONE È STATO ACQUISITO SENZA SPESE). LE ESCLUSIONI E LE LIMITAZIONI DEI DANNI PRESENTI IN QUESTO CONTRATTO SI APPLICANO ANCHE SE LA RIPARAZIONE, LA SOSTITUZIONE O IL RIMBORSO DEL PRODOTTO DI NAVIGAZIONE NON COMPENSANO COMPLETAMENTE L'UTENTE PER OGNI EVENTUALE PERDITA O SE IL CONCESSORE DI LICENZA O SUOI FORNITORI SAPEVANO O AVREBBERO DOVUTO SAPERE DELLA POSSIBILITÀ DI TALI DANNI.

8.6 Il Concessore di Licenza richiama altresì l'attenzione dell'Utente sul fatto che, durante l'uso del Prodotto di navigazione su qualsiasi tipo di veicolo, il rispetto del codice stradale (ad es., uso di misure di sicurezza obbligatorie e/o adeguate e ragionevoli, attenzione e cura adeguate e generalmente previste in determinate situazioni e per l'uso del Prodotto di navigazione) è responsabilità esclusiva dell'Utente. Il Concessore di Licenza declina ogni responsabilità per danni derivanti dall'uso del Prodotto di navigazione in un veicolo a motore.

I dati relativi alle telecamere di sicurezza (ad esempio gli autovelox) sono forniti unicamente a scopo informativo e non possono essere utilizzati per incoraggiare, facilitare o supportare la violazione di nessuna legge. Inoltre, in alcuni paesi sono vietati la visualizzazione e l'uso di queste funzionalità. Il rispetto di specifiche leggi del Paese e ogni eventuale uso o sfruttamento delle informazioni da parte dell'utente sono a suo unico rischio e ricadono sotto la sua sola responsabilità.

8.7 Database e servizi forniti da terze parti. Il Concessore di Licenza declina ogni responsabilità per il Database e per le informazioni ottenute tramite i Servizi nel Prodotto di navigazione. Il Concessore di Licenza non fornisce alcuna garanzia sulla qualità, utilizzabilità, precisione, idoneità a uno scopo specifico, copertura territoriale o disponibilità del Database e delle informazioni. Il Concessore di licenza declina qualsiasi responsabilità per la sospensione o la cancellazione di qualsiasi Servizio, e per eventuali danni derivanti dalla cancellazione di un Servizio. L'Utente prende atto che i dati cartografici nei Database possono contenere dati geografici e altri dati.

8.8 L'Utente prende atto che (i) eventuali informazioni errate o incomplete a causa del trascorrere del tempo, del variare delle circostanze, delle fonti usate e della natura della raccolta di dati geografici esaustivi possono portare a risultati incorretti; e (ii) che il Database o le informazioni ottenute tramite i Servizi forniti da terze parti possono essere utilizzati solo a rischio dell'Utente e a suo beneficio. L'Utente prende atto che i Database sono informazioni riservate dei proprietari dei Database e che la divulgazione dei Database a terzi è vietata.

8.9 L'USO DELLA FUNZIONE DI NAVIGAZIONE GUIDATA IN TEMPO REALE DEL PRODOTTO DI NAVIGAZIONE È A ESCLUSIVO RISCHIO DELL'UTENTE, IN QUANTO I DATI DI POSIZIONAMENTO POTREBBERO NON ESSERE PRECISI.

8.10 Contenuti dei Database e i Servizi forniti dal Concessore di Licenza o da un rappresentante del Concessore di Licenza. Per determinati Prodotti di navigazione, il Concessore di licenza, il Proprietario del software o un partner contrattuale possono offrire all'Utente diversi prodotti e servizi tramite il sito [http://www.naviextras.com](http://www.naviextras.com/) o un altro sito Web dedicato. L'Utente ha diritto di usare tali servizi solo dopo aver letto e compreso i relativi termini contrattuali sul sito Web ed è tenuto a utilizzare tali servizi nel rispetto di detti termini. In caso di conflitto tra il presente Contratto e detti termini aggiuntivi, i termini aggiuntivi prevarranno.

8.11 Per l'acquisto e l'acquisizione delle licenze di attivazione per l'uso di determinate funzioni, Database o Servizi può essere necessaria la connessione a Internet, in quanto il Concessore di licenza o il fornitore di queste funzioni potrebbe non offrire altri metodi di acquisizione.

#### 9. Sanzioni

9.1 Il Concessore di licenza con il presente rende noto all'Utente che la violazione dei copyright e degli altri diritti correlati è un reato penale in numerose giurisdizioni, inclusi gli Stati Uniti d'America e gli altri Paesi che hanno ratificato la Convenzione Internazionale sui Crimini Informatici.

9.2 Il Concessore di licenza, il Proprietario del software e i fornitori dei prodotti, in base a quanto definito nel presente Contratto, monitorano continuamente eventuali violazioni dei loro diritti di proprietà intellettuale e, nel caso venga rilevato un uso illegale, contro i trasgressori saranno avviati procedimenti penali e civili in tutte le giurisdizioni.

10. Raccolta anonima dei dati

10.1 L'Utente prende atto che il Software può raccogliere, trasmettere al Concessore di licenza o a terzi, e in alcuni casi memorizzare, dati relativi all'utilizzo del Software da parte dell'Utente (ad esempio dati su spostamenti/percorsi, dati sulle interazioni dell'Utente). L'Utente ha la facoltà di disabilitare o abilitare in qualsiasi momento tali funzioni di raccolta dei dati tramite i corrispondenti menu all'interno del Prodotto di navigazione. I dati raccolti sono sempre anonimi e non sono associati in alcun modo ad alcuna informazione personale dell'Utente o all'Utente stesso.

10.2 I dati raccolti possono essere caricati nel database del Proprietario del software o trasmessi periodicamente o in tempo reale a partner terzi ed utilizzati esclusivamente allo scopo di migliorare la precisione e l'affidabilità delle funzionalità e dei servizi del Prodotto di navigazione. Il caricamento viene eseguito per mezzo di software speciale del Proprietario del software o del dispositivo, e l'Utente ha la facoltà di abilitare o disabilitare tale caricamento. In seguito al caricamento dei dati, i dati raccolti vengono eliminati dal Prodotto di navigazione e dal Dispositivo o possono essere eliminati manualmente dall'Utente.

10.3 I dati raccolti sono trasmessi, memorizzati e gestiti in forma anonima, senza che venga stabilita alcuna associazione tra i dati e l'Utente da parte del Concessore di Licenza o di terzi.

10.4 Il Concessore di licenza informa l'Utente che, accedendo a Internet tramite un servizio dati mobile all'estero o utilizzando il roaming su un'altra rete, la trasmissione di tali dati può comportare costi di roaming speciali. Per evitare tali costi, è responsabilità dell'Utente disabilitare i servizi dati mobili durante il roaming o disattivare le funzioni di raccolta dei dati del Prodotto di navigazione.

#### 11. Termini accessori per i Servizi

11.1 I Servizi online sono soggetti anche ai seguenti termini accessori. Le informazioni o il contenuto dei Database (ad esempio informazioni meteo e sul traffico, informazioni basate sulla posizione, risultati di ricerche online) possono essere inviati al Dispositivo dell'Utente tramite una connessione a Internet ("Servizi connessi"). Detti Servizi connessi possono essere offerti a pagamento oppure gratuitamente, a discrezione del Concessore di licenza.

11.2 Le informazioni e i contenuti inviati attraverso i Servizi connessi in generale non sono disponibili in tutti i Paesi, o in tutte le lingue, e inoltre nei diversi Paesi possono essere valide diverse condizioni e caratteristiche dei servizi. In alcuni Paesi l'uso di determinati Servizi connessi potrebbe essere vietato. L'osservanza delle leggi e normative locali specifiche dei vari Paesi è responsabilità dell'Utente. Il Concessore di licenza declina ogni responsabilità per le conseguenze dell'uso illegale di tali funzioni e l'Utente si impegna a tenere indenne e manlevato il Concessore di Licenza da qualsiasi rivendicazione nei confronti del Concessore di Licenza da parte di autorità o terze parti a causa di tale utilizzo illegale.

11.3 Le informazioni e i contenuti online vengono scaricati mediante il Prodotto di navigazione dai server di contenuti online del Proprietario del software o di altri fornitori. Il Concessore di licenza declina ogni responsabilità per tutte le informazioni e i contenuti. Data l'impossibilità di controllare in alcun modo le informazioni e i contenuti da parte del Concessore di licenza o del Proprietario del software, il Concessore di licenza e il Proprietario del software non forniscono alcuna garanzia sulla legalità, qualità, utilizzabilità, precisione, idoneità a uno scopo specifico o copertura territoriale delle informazioni e dei contenuti online, né sulla disponibilità (ad esempio sul tempo di attività) dei server delle informazioni e dei contenuti online. L'Utente prende atto della possibilità che, in determinati luoghi o orari, la connessione sia lenta o non sia disponibile, a causa delle limitazioni della connessione a Internet o dei server dei contenuti. Il Prodotto di navigazione può consentire all'Utente di accedere ai server di terze parti e di comunicare direttamente con essi. In tali casi, l'uso di tali server è a interamente a rischio dell'Utente. Il Concessore di licenza declina ogni responsabilità per tali server e servizi a cui sia stato effettuato l'accesso e ricevuti direttamente da terze parti.

Disponibilità dei server. Non viene offerta alcuna garanzia sulla disponibilità dei server che consentono di utilizzare i Servizi. Durante i processi periodici di manutenzione e di controllo dei server che forniscono il Servizio (il "Sistema") su cui operano i Servizi, il Concessore di licenza (o i suoi fornitori) possono sospendere temporaneamente tutti o parte dei Servizi. Nei casi seguenti, il Concessore di licenza (o un suo fornitore) può interrompere tutto o parte dei Servizi senza preavviso all'Utente:

(i) quando vengono condotti interventi di manutenzione o controllo di emergenza del Sistema;

(ii) quando non è più possibile utilizzare il Sistema a causa di un incidente quale un incendio o un blackout, un disastro naturale come un terremoto o un'inondazione, guerra, sommossa, vertenze sindacali e così via;

(iii) quando il Concessore di licenza ritiene necessario sospendere temporaneamente il funzionamento a causa di circostanze tecniche o operative inevitabili; o

(iv) quando non è più possibile fornire il Servizio a causa di un errore nel Sistema, ecc.

11.4 L'Utente prende atto che i dati e le informazioni fornite attraverso i Servizi connessi non sono aggiornati in tempo reale e potrebbero non riflettere esattamente la situazione o gli eventi reali.

11.5 L'Utente prende atto che i Servizi connessi possono essere utilizzati solo a rischio dell'Utente stesso e per il proprio beneficio personale. È esclusivamente responsabilità dell'Utente ottenere e mantenere una connessione alla rete Internet pubblica. L'Utente accetta che l'uso dei Servizi connessi generi traffico dati (in entrata e in uscita) e prende atto che ciò possa comportare maggiori costi del servizio dati mobile a carico dell'Utente stesso.

11.6 I Servizi connessi possono offrire dati, informazioni o materiali forniti e/o concessi in licenza da parte di terzi al Concessore di licenza. Tali materiali potrebbero essere soggetti a termini e condizioni diversi imposti da dette terze parti. I termini e le condizioni di terze parti applicabili sono elencati nella sezione "Informazioni su" del Prodotto di navigazione, nella documentazione del Dispositivo, sul sito Web all'indirizzo indicato nella sezione "Informazioni su" o come parte del presente Contratto. Al primo utilizzo/abilitazione dei Servizi connessi, l'Utente accetta di rispettare tali termini e condizioni di terze parti.

11.7 Servizi della community (altri utenti) Alcuni Servizi connessi possono essere basati su dati e informazioni caricati da soggetti partecipanti (Utenti o altre persone) o su un Database creato e gestito da un gruppo di tali soggetti. Tali dati potrebbero non provenire da fonti affidabili e potrebbero anche essere intenzionalmente falsi o fuorvianti, in quanto il Concessore di licenza o il Proprietario del software non hanno alcun modo per controllare o verificare la credibilità o la precisione di tali dati o dei soggetti che li forniscono. L'Utente prende pertanto atto che i Servizi connessi forniti dalla Community di utenti debbano essere usati con estrema cautela.

Nel partecipare alla Community fornendo dati o informazioni tramite il Prodotto di navigazione o altri mezzi offerti dal Concessore di licenza (ad esempio tramite un sito Web o altro software), l'Utente accetta quanto segue:

(a) al Concessore di licenza è concesso il diritto a titolo gratuito di utilizzare i dati caricati, in particolare di modificare, visualizzare, rendere disponibile al pubblico, distribuire, copiare i dati per qualsiasi scopo;

(b) l'Utente garantisce che nessuna terza parte sia in possesso di alcun diritto che impedisca o renda impossibile l'uso dei dati secondo quanto stabilito nella precedente clausola (a), e che il caricamento dei dati a tali condizioni non violi alcun diritto di terzi;

(c) l'Utente si impegna a tenere indenne e manlevato il Concessore di licenza da qualsiasi rivendicazione di terzi contro il Concessore di licenza a seguito di violazione di propri diritti correlati ai dati caricati.

#### 12. Termini di fornitori terzi

12.1 I Servizi e il Database incorporato nel Prodotto di navigazione sono forniti da terze parti. Queste parti possono richiedere termini e condizioni d'uso speciali ("Termini del fornitore"), pertanto l'Utente dichiara di accettare questi termini insieme al presente Contratto.

12.2 Potenziali fornitori terzi (con i loro Termini del fornitore) che hanno concesso la distribuzione dei loro Database e Servizi come parte del Prodotto di navigazione sono elencati nella sezione "Informazioni su" del Prodotto di navigazione o sul sito Web all'indirizzo riportato nella sezione "Informazioni su".

12.3 Termini specifici dei Servizi:

12.3.1 Ricerca online. Utilizzando la funzione di ricerca online incorporata, l'Utente prende atto che durante il processo di ricerca potrebbe essere utilizzata la sua posizione geografica per fornire risultati di ricerca più pertinenti. Inoltre, i risultati della ricerca scelti dall'Utente potrebbero essere elaborati per finalità statistiche dal fornitore del Servizio, che garantisce l'anonimato.

Quando utilizza la funzionalità di ricerca online, l'Utente non può: (i) interferire con le prestazioni del Servizio; (ii) completare download di massa o bulk feed di qualsiasi contenuto o informazione ricavata dal Servizio o informazioni ivi acquisite, utilizzare sistemi di misurazione delle prestazioni (benchmarking), ad esempio robot, per accedere o analizzare il Servizio o le informazioni ivi ricavate, e (iii) alterare o manipolare il Servizio o le informazioni ivi ricavate, modificare il funzionamento delle impostazioni predefinite o l'aspetto del Servizio (ivi inclusi a titolo esemplificativo e non esaustivo, i loghi visualizzati, i termini e le informative); o (iv) utilizzare il Servizio o le informazioni ivi ricavate in correlazione con contenuti illegali, offensivi, osceni, pornografici, molesti, diffamatori o altro materiale inappropriato, nonché (v) utilizzare i risultati della ricerca per generare informazioni su potenziali acquirenti in formato ASCII o di altri elenchi di testo formattati contenenti liste di aziende specifiche per categoria che (x) includano l'indirizzo di posta completo di ciascuna azienda, e (y) contengano una parte sostanziale di tali liste per un Paese, una città, una regione o un CAP specifico.

12.3.2 Traffico. Le informazioni sul traffico e qualsiasi loro derivato non possono essere utilizzate dall'Utente per: (i) finalità di dati storici (inclusi a titolo esemplificativo ma non esaustivo, l'archiviazione dei dati per permettere la raccolta o l'analisi delle informazioni); o per (ii) essere diffuse mediante trasmissione o rese disponibili a qualsiasi terza parte; e (ii) con lo scopo di applicare il codice della strada, inclusi a titolo esemplificativo ma non esaustivo la selezione di potenziali posizioni in cui installare autovelox, speed trap o altri dispositivi di misurazione della velocità.

I dati del traffico non possono essere archiviati e possono essere forniti esclusivamente per l'uso personale dell'Utente e conservati per non più di 24 ore.

#### 13. Attribuzione di terze parti

Le attribuzioni di terze parti (ad esempio le informative sul copyright) che forniscono i moduli Software, i Database, i Servizi e altro materiale al Prodotto di navigazione, sono elencate nella sezione "Informazioni su" del Prodotto di navigazione o sul sito Web all'indirizzo riportato nella sezione "Informazioni su".

# **6 Copyright – Note legali**

Il prodotto e le informazioni riportate nel presente manuale possono essere soggetti a modifiche senza preavviso.

È vietata la riproduzione o diffusione di questo documento o sue parti in qualsiasi forma elettronica o meccanica, incluse fotocopia e registrazione, senza la previa autorizzazione scritta di Alpine Electronics, Inc.

© 2015 – Alpine Electronics, Inc. Tutti i diritti riservati.

© 2015 – NNG Kft. Tutti i diritti riservati.

Dati mappe: © 1987 - 2015 HERE. Tutti i diritti riservati. Vedere [http://corporate.navteq.com/supplier\\_terms.html.](http://corporate.navteq.com/supplier_terms.html)